### <span id="page-0-0"></span>Dell™ Latitude™ D600 產品使用者指南

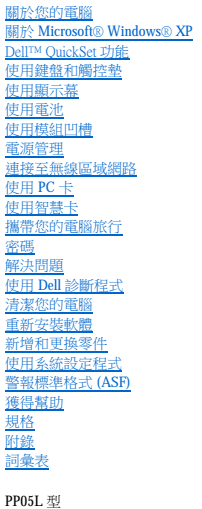

單按左側的連結可獲得有關您電腦的功能和作業的資訊。若要獲得有關電腦隨附的其他說明文件的資訊,請參閱「<u>尋找資訊</u>」。

### 註、注意事項和警示

註:「註」表示可以幫助您更有效地使用電腦的重要資訊。

● 注意事項:「注意事項」表示有可能會損壞硬體或導致資料遺失,並告訴您如何避免此類問題。

▲ 警示:「警示」表示有可能會導致財產損失、人身受傷甚至死亡。

### 縮寫和簡寫用語

若要獲得縮寫和簡寫用語的完整清單,請參閱<mark>詞彙表</mark>。

如果您購買的是 Dell™ n Series 電腦,則本文件中關於 Microsoft® Windows® 作業系統的所有參考均不適用。

### 本文件中的資訊如有更改,恕不另行通知。 ® **2002**–**2004** 年 **Dell Inc.**。版權所有,翻印必究。

未經 Dell Inc. 的書面許可,不得以任何形式進行複製。

本文中使用的商標:Dell、DELL 徽標、Latitude、Dell Precision、OptiPlex、Inspiron、Dimension、Dell TravelLite、PowerApp、PowerVault、PowerEdge、PowerConnect、Axim 和 DellNet是 Dell Inc. 的商<br>標:Intel、Pentium 和 Intel SpeedStep 是 Intel Corporation 的注册商標

本文件中述及的其他商標和產品名稱是指擁有相應商標和名稱的公司實體或其產品。Dell Inc. 對本公司之外的商標和產品名稱不擁有任何所有權。

**PP05L** 型

**2009** 年 **9** 月 P/N 6T524 Rev. A06

### <span id="page-1-0"></span>關於您的電腦

Dell™ Latitude™ D600 產品使用者指南

 [前視圖](#page-1-1)

- [左視圖](#page-3-0)
- 右視圖
- [後視圖](#page-5-0)
- [下視圖](#page-7-0)

# <span id="page-1-1"></span>前視圖

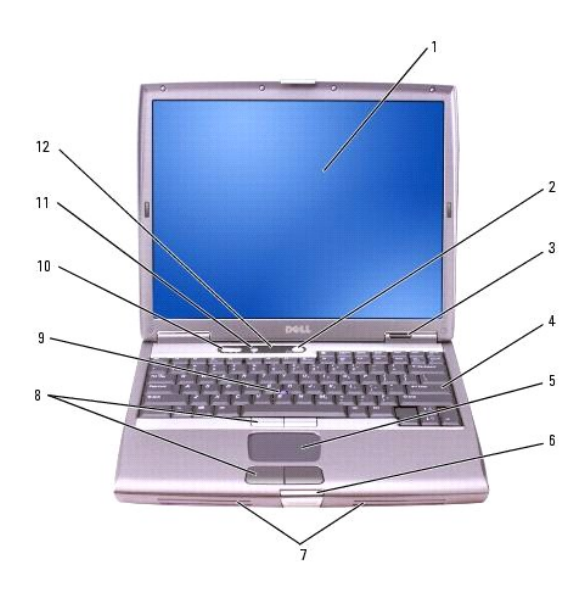

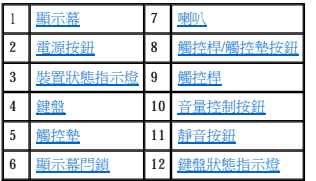

<span id="page-1-2"></span>**顯示幕 —** 若要獲得有關顯示幕的更多資訊,請參閱「<u>[使用顯示幕](file:///C:/data/systems/latd600/tc/ug/display.htm#1105389)</u>」。

<span id="page-1-3"></span>電源按鈕 — 按下電源按鈕,可以開啟電腦或結束<u>電源管理模式</u>。

# **← 注意事項:為避免遺失資料,請透過執行 Microsoft® Windows® 作業系統關機程序,而不要透過按下電源按鈕來關閉電腦。**

如果電腦停止回應,請按住電源按鈕直至電腦完全關閉 (這可能需要幾秒鐘)。

#### <span id="page-1-4"></span>裝置狀態指示燈

<span id="page-2-9"></span>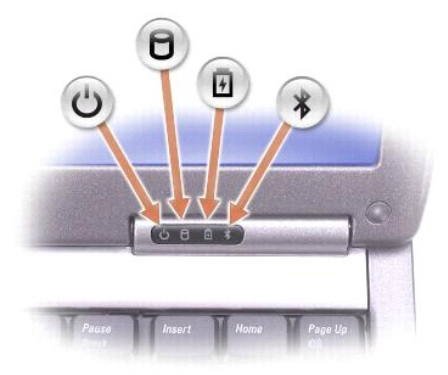

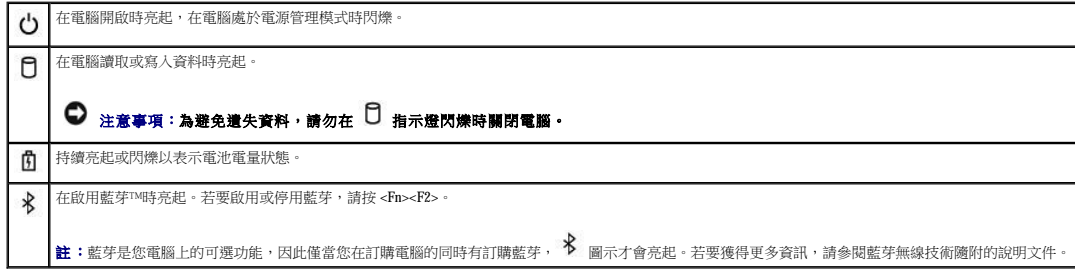

如果電腦已連接至電源插座,則 1 指示燈的執行狀態包括:

¡ 綠色穩定:表示電池正在充電。 ¡ 綠色閃爍:表示電池基本已充滿電。

如果電腦使用電池執行,則 1 指示燈的執行狀態包括:

¡ 熄滅:表示電池已充滿電 (或者電腦已關閉)。 ¡ 橘黃色閃爍:表示電池電量不足。

橘黃色穩定:表示電池電量嚴重不足。

<span id="page-2-3"></span><mark>鍵盤</mark> — 鍵盤包括數字鍵台和 Windows 徽標鍵。若要獲得有關支援的鍵盤快速鍵的資訊,請參閱「<u>使用鍵盤和觸控墊</u>」。

<span id="page-2-5"></span>**觸控墊 —** 提供滑鼠的功能。請參閱「<u>使用鍵盤和觸控墊</u> 」,以獲得更多資訊。

<span id="page-2-7"></span>**顯示幕閂鎖 —** 可以保持顯示幕為合上狀態。

<span id="page-2-0"></span>**喇叭 —** 若要調節內建喇叭的音量,請按音量控制按鈕、靜音按鈕或音量控制鍵盤快速鍵。若要獲得更多資訊,請參閱「<u>使用鍵盤和觸控墊</u> 」。

<span id="page-2-1"></span>**觸控桿/觸控墊按鈕 —** 提供滑鼠的功能。請參閱「<u>使用鍵盤和觸控墊</u>」,以獲得更多資訊。

<span id="page-2-2"></span>**觸控桿 —** 提供滑鼠的功能。請參閱「<u>使用鍵盤和觸控墊</u>」,以獲得更多資訊。

<span id="page-2-4"></span>音量控制按鈕 一 按這些按鈕可以調節音量。

<span id="page-2-6"></span>**靜音按鈕 —** 按此按鈕可以關閉音量。

#### <span id="page-2-8"></span>鍵盤狀態指示燈

<span id="page-3-5"></span>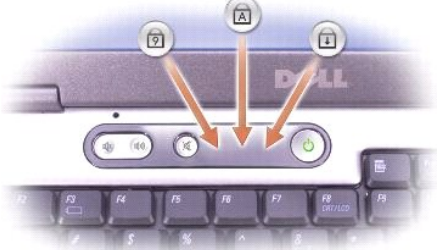

鍵盤上方的綠色指示燈表示下列資訊:

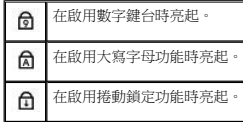

### <span id="page-3-0"></span>左視圖

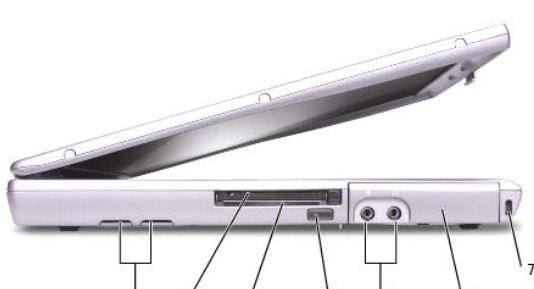

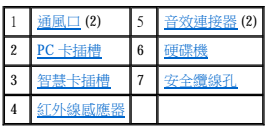

通風口 — 電腦使用內部風扇使空氣透過通風口流通,以防止電腦過熱。

<span id="page-3-3"></span>**智慧卡插槽 —** 支援一個智慧卡。若要獲得更多資訊,請參閱「<u>[使用智慧卡](file:///C:/data/systems/latd600/tc/ug/smart.htm#1104282)</u>」。

<span id="page-3-1"></span>

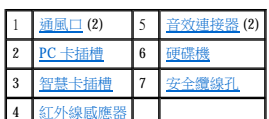

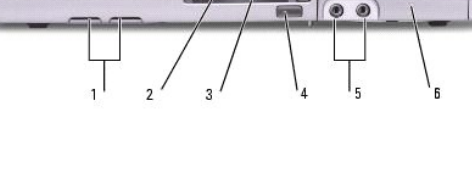

註:電腦在變熱時會開啟風扇。風扇會發出噪音,這是正常現象,不表示風扇或電腦有問題。

警示:請勿將物品推入或阻塞通風口,或使灰塵積聚在通風口處,請勿將執行中的 Dell™ 電腦存放於空氣流通不暢的環境 (例如合上的公事包) 中。限制空氣流通可能會<br>損壞電腦或造成火災。

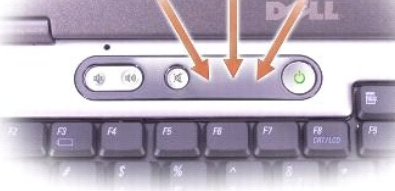

<span id="page-3-4"></span>**紅外線感應器 —** 可讓您將電腦中的檔案傳送到另一個紅外線相容裝置上,而不必使用纜線來連接兩個裝置。

<span id="page-3-2"></span>**PC** 卡插槽 — 支援一個 PC 卡 (如數據機或網路配接器)。電腦出廠時,插槽中裝有一個塑膠空插卡。若要獲得更多資訊,請參閱「[使用](file:///C:/data/systems/latd600/tc/ug/pccards.htm#1104282) PC 卡」。

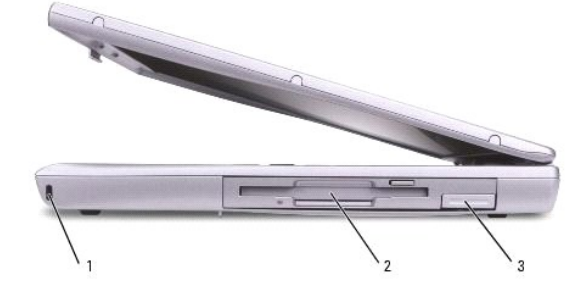

<span id="page-4-0"></span>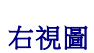

 $\overline{\phantom{0}}$ 

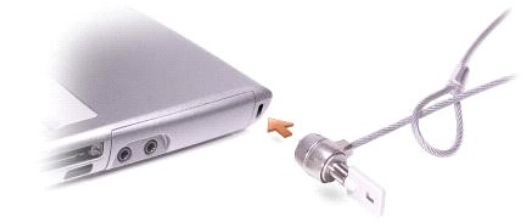

### ● 注意事項:購買防盜裝置之前,請確定它適用於您電腦的安全纜線孔。

<span id="page-4-3"></span>安全纜線孔 — 可讓您將市面上買到的防盜裝置連接至電腦。若要獲得更多資訊,請參閱裝置隨附的說明。

<span id="page-4-2"></span>硬碟機 — 儲存軟體和資料。

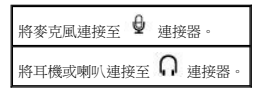

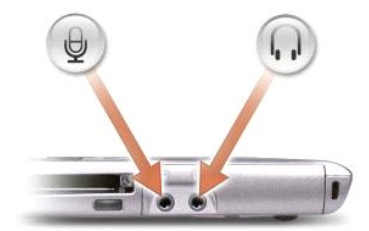

### <span id="page-4-1"></span>音效連接器

<span id="page-4-4"></span>當您收到電腦時,感應器已停用。您可以使用<u>系統設定程式</u>來啟用感應器,若要獲得有關傳送資料的資訊,請參閱 Windows **說明**、<u>說明及支援中心</u>或紅外線相容裝置隨附的說明文件。

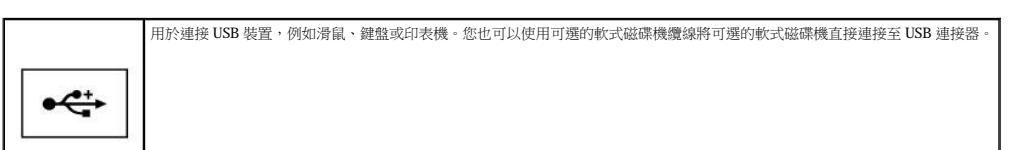

### <span id="page-5-4"></span>**USB** 連接器

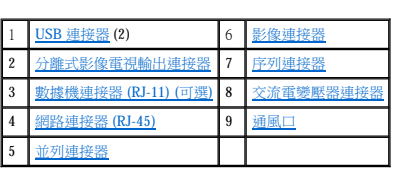

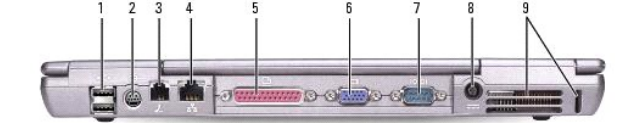

# 警示:請勿將物品推入或阻塞通風口,或使灰塵積聚在通風口處,請勿將執行中的電腦存放於空氣流通不暢的環境 **(**例如合上的公事包**)** 中。限制空氣流通可能會損壞電 腦或造成火災。

### <span id="page-5-0"></span>後視圖

<span id="page-5-3"></span>**裝置閂鎖釋放 —** 釋放模組凹槽裝置。請參閱「<u>使用模組凹槽</u>」,以獲得有關指示。

<span id="page-5-2"></span><mark>模組凹槽</mark> — 您可以將裝置 (如光學磁碟機或 Dell TravelLite™ 模組) 安裝在模組凹槽中。若要獲得更多資訊,請參閱「<u>使用模組凹槽</u>」。

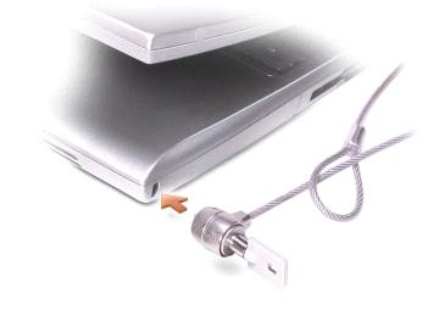

### ● 注意事項:購買防盜裝置之前,請確定它適用於您電腦的安全纜線孔。

<span id="page-5-1"></span>安全纜線孔 — 可讓您將市面上買到的防盜裝置連接至電腦。若要獲得更多資訊,請參閱裝置隨附的說明。

<span id="page-5-5"></span>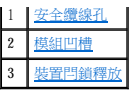

#### <span id="page-6-2"></span>序列連接器

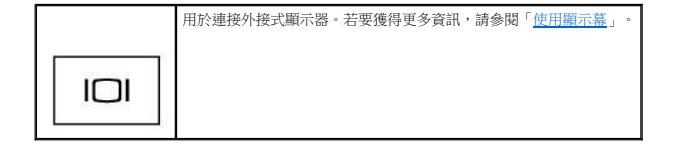

### <span id="page-6-0"></span>影像連接器

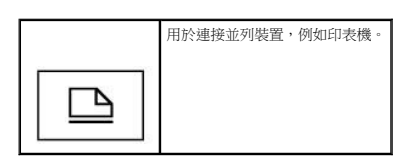

#### <span id="page-6-5"></span>並列連接器

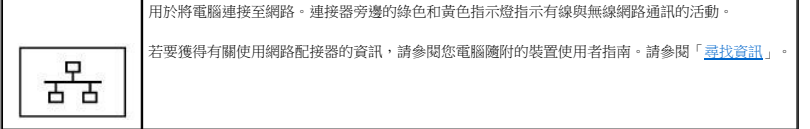

## ● 注意事項:網路連接器比數據機連接器稍大。為避免損壞電腦,請勿將電話線插入網路連接器。

### <span id="page-6-4"></span>網路連接器 **(RJ-45)**

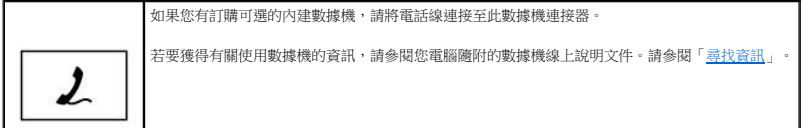

### <span id="page-6-3"></span>數據機連接器 **(RJ-11) (**可選**)**

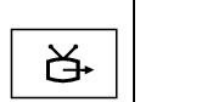

用於將電腦連接至電視。若要獲得更多資訊,請參閱[「將電視連接至電腦](file:///C:/data/systems/latd600/tc/ug/r_r.htm#1122227)」。

#### <span id="page-6-1"></span>分離式影像電視輸出連接器

<span id="page-6-6"></span>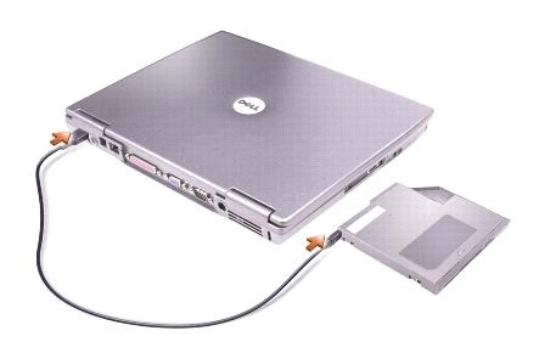

<span id="page-7-4"></span>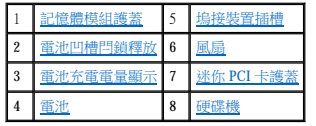

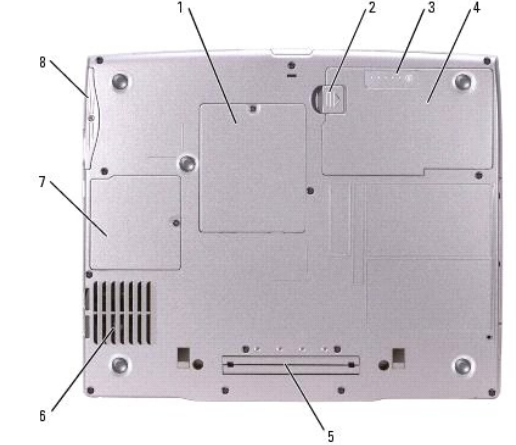

### <span id="page-7-0"></span>下視圖

# 警示:此交流電變壓器可配合世界各地的電源插座使用。但是,各個國家**/**地區的電源連接器和電源板不盡相同。使用不相容的電源線或將電源線不正確地連接至電源板 或電源插座可能會造成火災或設備損壞。 ● 注意事項:將交流電變壓器纜線從電腦上拔下時,請握住連接器,而不要拉扯纜線,並輕輕將它平穩拔出以免損壞鐵線。

警示:請勿將物品推入或阻塞通風口,或使灰塵積聚在通風口處,請勿將執行中的電腦存放於空氣流通不暢的環境 (例如合上的公事包) 中。限制空氣流通可能會損壞電<br>腦或造成火災。

交流電變壓器可以將交流電轉換為電腦需要的直流電。不論電腦的電源是開啟或是關閉,您都可以將它與交流電變壓器連接。

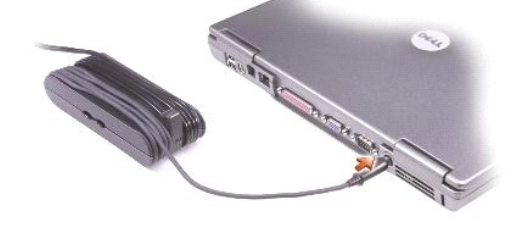

<span id="page-7-2"></span>通風口 — 電腦使用內部風扇使空氣透過通風口流通,以防止電腦過熱。

註:電腦在變熱時會開啟風扇。風扇會發出噪音,這是正常現象,不表示風扇或電腦有問題。

<span id="page-7-1"></span>交流電變壓器連接器 — 可以將交流電變壓器連接至電腦。

<span id="page-7-3"></span>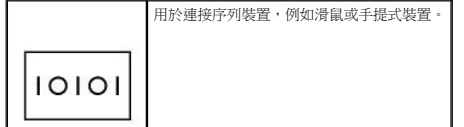

<span id="page-8-7"></span><span id="page-8-5"></span><span id="page-8-3"></span><span id="page-8-1"></span><span id="page-8-0"></span>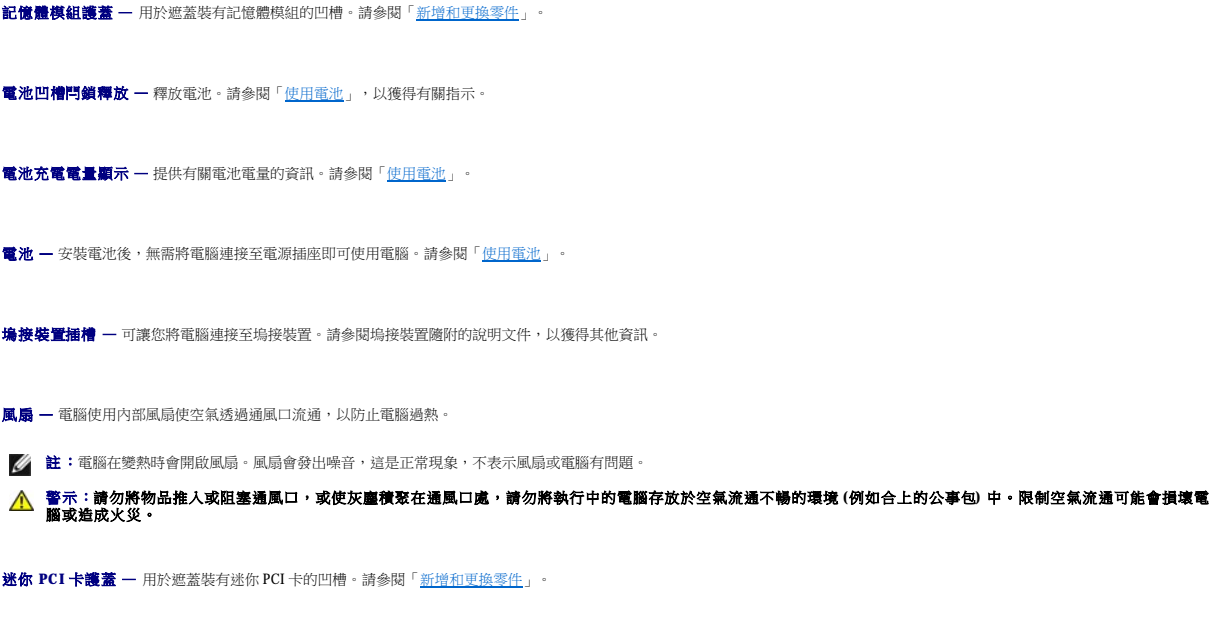

<span id="page-8-6"></span><span id="page-8-4"></span><span id="page-8-2"></span>硬碟機 — 儲存軟體和資料。

<span id="page-9-0"></span>附錄 Dell™ Latitude™ D600 產品使用者指南

● [Macrovision](#page-9-1) 產品通告

● 保固和退回規定

### <span id="page-9-1"></span>**Macrovision** 產品通告

此產品採用版權保護技術,它通過申請 Macrovision Corporation 和其他權利所有者所擁有的某些美國專利權和其他智慧產權來進行保護。使用此版權保護技術必須得到 Macrovision Corporation 的<br>授權。除非 Macrovision Corporation 另行授權,否則此產品專供家庭及其他有限檢視使用。嚴禁還原工程或反組譯。

## <span id="page-9-2"></span>保固和退回規定

Dell Inc. (「Dell」) 使用全新的,或是按照業界標準實務之相等於全新的零件和元件製造其硬體產品。若要獲得有關您的 Dell™ 電腦的保固資訊,請參閱**《系統資訊指南》**或您電腦隨附的單<br>獨保固文件。

<span id="page-10-0"></span>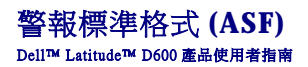

ASF 是一種 DMTF 管理標準,它指定「預作業系統」或「無作業系統」的警報技術。此標準的用途在於,當作業系統處於睡眠狀態或系統關閉時,系統能夠在可能出現安全問題與故障的狀況<br>下發出警報。ASF 的設計可以取代先前無作業系統的警報技術。

您的電腦支援以下 ASF 警報和遠端功能:

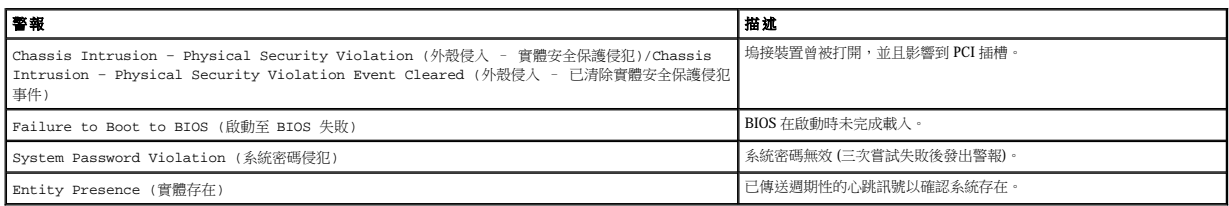

若要獲得有關 Dell 的 ASF 實現方案的更多資訊,請參閱 Dell 支援 Web 站台 (**support.dell.com**) 提供的 **Dell** 可攜式電腦的 **ASF** 和 **Dell** 可攜式電腦的 **ASF** 管理員指南。

### <span id="page-11-0"></span>使用電池 Dell™ Latitude™ D600 產品使用者指南

- [電池效能](#page-11-1)
- [檢查電池電量](#page-11-2)
- [為電池充電](#page-13-0)
- [取出電池](#page-13-1)
- 取出和安裝儲備電池
- [安裝電池](#page-14-0)
- 存放電池

### <span id="page-11-1"></span>電池效能

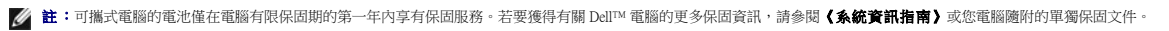

若要獲得最佳的電腦效能並保留 BIOS 設定,請務必在安裝有主電池時使用您的 Dell™ 可攜式電腦。電腦未連接至電源插座時,您可以使用電池來執行電腦。標準配備是在電池凹槽中安裝一個<br>電池。

**公 註:**電池容量 (電池電量耗盡的時間) 會隨時間減少。依據使用電池的頻率和情況,您可能需要電腦的使用壽命內購買新電池。

電池的使用時間依作業狀態而有所差異。當您執行以下作業 (包括但不侷限於這些作業) 時,電池的使用時間會顯著縮短:

- l 使用光學磁碟機,尤其是 DVD 光碟機和 CD-RW 光碟機
- l 使用無線通訊裝置、PC 卡或 USB 裝置
- l 使用高顯示亮度設定、3D 螢幕保護程式或其他耗電量大的程式,例如 3D 遊戲
- l 在最大效能模式下執行電腦

您可以在電腦的底部<u>檢查電池電量</u>。也可以設定電源管理選項,以便在<u>[電池電量不足](#page-12-0)</u>時向您發出警報。

- **《 註:**若要獲得有關儘量延長電池使用時間的更多資訊,請參閱「<u>[電源管理](file:///C:/data/systems/latd600/tc/ug/power.htm#1110741)</u>」。
- **// 註:向 CD** 寫入資料時,建議您將電腦連接至電源插座。
- 警示:使用不相容的電池可能會增加火災或爆炸的危險。更換電池時,請僅使用從 Dell 購買的相容電池。此鋰電池專用於 Dell™ 電腦。請勿將其他電腦上的電池用在您<br>的電腦上**。**

警示:請勿將電池與一般家居廢棄物一起處理 • 當您的電池無法再繼續充電時,請致電當地的廢棄物處理部門或環保部門,詢問如何丟棄鋰電池 • 請參閱《系統資訊指<br>南》中的電池處理指示 •

警示:電池使用不當可能會增加火災或化學燒傷的危險。請勿鑿穿、焚燒或拆開電池,或將電池暴露在超過 65˚C (149˚F) 的溫度下。請將電池置於兒童觸摸不到的地<br>方。請特別小心處理已損壞或洩漏的電池。損壞的電池可能會洩漏,進而導致人身受傷或設備損壞。

### <span id="page-11-2"></span>檢查電池電量

Dell QuickSet 電池計量器、Microsoft® Windows® 電池計量器視窗和 ■ 圖示、電池充電電量顯示與電池效能狀況顯示,以及電池電量不足警告,均會提供有關電池電量的資訊。

若要獲得有關檢查第二個電池電量的更多資訊,請參閱「[使用模組凹槽」](file:///C:/data/systems/latd600/tc/ug/bay.htm#1106783)。

#### **Dell QuickSet** 電池計量器

按 <Fn><F3> 可以顯示 QuickSet **Battery Meter (**電池計量器**)**。

**Battery Meter (**電池計量器**)** 螢幕將顯示電腦中主電池和次電池的狀態、電量高低及充電完成時間。

■ 註:您可以使用塢接裝置來為電腦電池充電。但是,塢接裝置中的電池不會為塢接裝置或電腦供電。

<span id="page-12-1"></span>此外,當您的電腦連接至塢接裝置(塢接) 時, **Battery Meter (電池計量器)** 螢幕將會包括 Dock Battery (燒接電池) 標籤,該標籤可以顯示塢接裝置電池的電量高低及目前狀態。

**Battery Meter (**電池計量器**)** 螢幕上將會出現以下圖示:

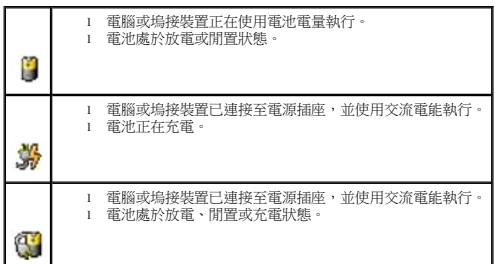

若要獲得有關 QuickSet 的更多資訊,請在工作列中的 圖示上單按滑鼠右鍵,然後單按 **Help (**說明**)**。

### **Microsoft Windows** 電池計量器

Windows 電池計量器指示電池的剩餘電量。若要檢查電池計量器,請連按兩下工作列上的 ■ 圖示。若要獲得有關**電池計量器**標籤的更多資訊,請參閱「<u>電源管理</u>」。

如果電腦已連接至電源插座,螢幕上將會出現 圖示。

### 充電電量顯示

按電池充電電量顯示上的狀態按鈕,可以開啟電量高低指示燈。每個指示燈表示大約電池總電量的 20%。例如,如果電池的剩餘電量為 80%,則有四個指示燈亮起。如果沒有指示燈亮起,則 表明電池已經沒有電。

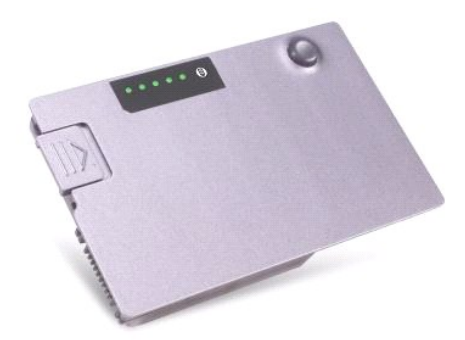

### 電池效能狀況顯示

電池的使用時間主要取決於其充電次數。數百次充放電週期之後,電池會失去一定的充電容量,或者電池效能狀是下降。若要檢查電池效能狀況,請按住電池充電電量顯示上的狀態按鈕至<br>少 3 秒鐘。如果沒有指示燈亮起,則表示電池處於良好狀態,保持 80% 以上的原有充電容量。每亮起一個指示燈表示電池充電容量降低一個級別。如果五個指示燈亮起,表示剩餘充電容量不<br>足原有的 60%,您應該考慮更換電池。請參閱「[規格」](file:///C:/data/systems/latd600/tc/ug/specs.htm#1119583),以獲得有關電池使用時間的更多資訊。

### <span id="page-12-0"></span>電池電量不足警告

注意事項:為避免遺失或損壞資料,請在電池電量不足警告出現後立即儲存您的工作。然後將電腦連接至電源插座,或在模組凹槽中安裝第二個電池。如果電池電量完全<br>耗盡,電腦將自動啟動休眠模式。

當消耗大約 90% 的電池電量時,系統會發出電池電量不足警告。電腦會發出一次嗶聲,表示電池僅剩下極短的使用時間。在這段時間內,喇叭會定時發出嗶聲。如果安裝兩個電池,則電池電<br>量不足警告表示大約已消耗兩個電池總電量的 90%。如果電池電量嚴重不足,電腦將進入休眠模式。若要獲得有關電池電量不足警報的更多資訊,請參閱「[電源管理](file:///C:/data/systems/latd600/tc/ug/power.htm#1110741)」。

### <span id="page-13-3"></span><span id="page-13-0"></span>為電池充電

**註:**電腦關閉時,使用交流電變壓器為已放電的電池充滿電大約需要 1 個小時。電腦開啟時,充電時間會延長。電池可以在電腦內放置任意長的時間。電池內部電路會防止電池充電過<br>量。

每次將電腦連接至電源捕座,或將電池裝入已連接至電源捕座的電腦時,電腦均會檢查電池的電量和溫度。如有必要,交流電變壓器會為電池充電並維持電池的電量。

如果電池因在電腦中使用或處於高溫環境下而溫度過高,將電腦連接至電源插座時,電池可能無法進行充電,直至電池冷卻。

若要獲得有關解決電池問題的更多資訊,請參閱「<u>電源問題</u>」。

### <span id="page-13-1"></span>取出電池

若要獲得有關取出第二個電池的更多資訊,請參閱「<u>使用模組凹槽</u>」。

- △ 警示:在執行這些程序之前,請關閉電腦、從電源插座上拔下電源線,然後從牆上的電話插孔中拔下數據機纜線。
- ▲ 警示:在對電腦執行以下任何步驟之前,請閱讀並遵循《系統資訊指南》中的安全指示。

注意事項:如果您選擇在電腦處[於待命模式時](file:///C:/data/systems/latd600/tc/ug/power.htm#1100410)更換電池,則您最多有 **90** 秒鐘的時間來完成,因為 **90** 秒鐘之後電腦將關閉,未儲存的資料將會遺失。

- 1. 確定電腦已經關閉,並已斷開它與電源插座和牆上的電話插孔之間的連接。
- 2. 如果電腦已連接至塢接裝置 (塢接),請切斷塢接。請參閱塢接裝置隨附的說明文件,以獲得有關指示。
- 3. 滑動並按住電腦底部的電池凹槽閂鎖釋放,然後從凹槽中取出電池。

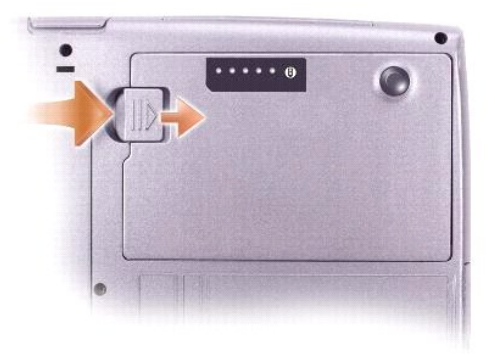

### <span id="page-13-2"></span>取出和安裝儲備電池

▲ 警示:在對電腦執行以下任何步驟之前,請閱讀並遵循《系統資訊指南》中的安全指示。

- 1. [取出電池。](#page-13-1)
- 2. 卸下儲備電池護蓋。

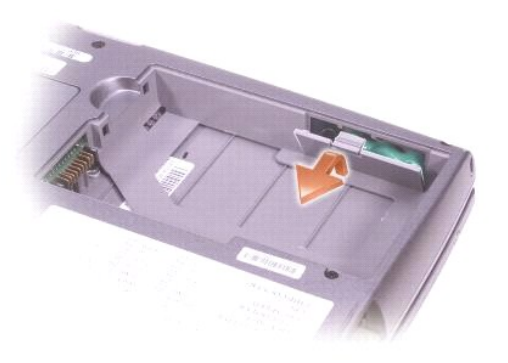

3. 將儲備電池從其凹槽中拉出,並從連接器上拔下儲備電池纜線。

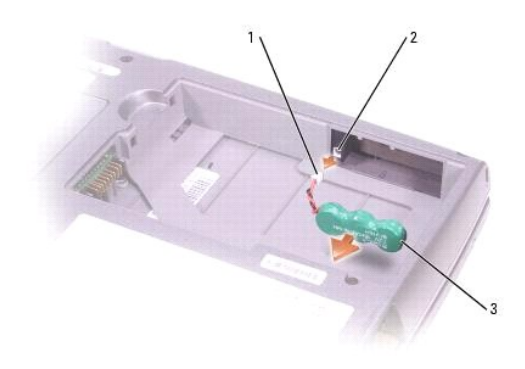

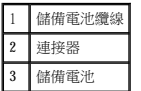

- 4. 如要裝回電池,請將備用電池纜線連接至備用電池盒的連接器。
- 5. 將儲備電池放入凹槽,並裝回儲備電池護蓋。

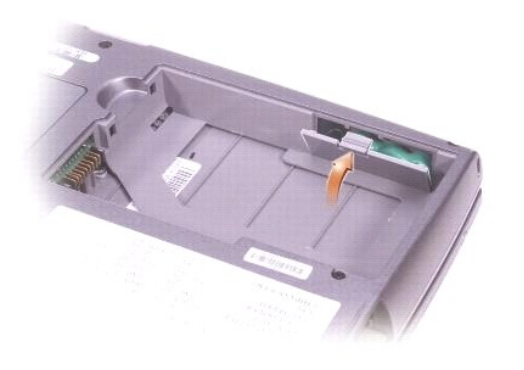

<span id="page-14-0"></span>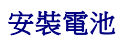

將電池滑入電池凹槽,直至閂鎖釋放發出卡嗒聲。

若要獲得有關安裝第二個電池的更多資訊,請參閱「<u>使用模組凹槽</u>」。

### <span id="page-15-0"></span>存放電池

若要長時間存放電腦,請取出電池。電池經過長期存放後,電量將會流失。長期存放電池後,請在使用前<u>重新為電池充滿電</u>。

### <span id="page-16-0"></span>使用模組凹槽 Dell™ Latitude™ D600 產品使用者指南

#### [關於模組凹槽](#page-16-1)

- [檢查第二個電池的電量](#page-16-2)
- 在電腦關閉時卸下和安裝裝置
- 在電腦執行時卸下和安裝裝置
- 使用 CD 或 DVD

### <span id="page-16-1"></span>關於模組凹槽

您可以在模組凹槽中安裝裝置,如軟式磁碟機、CD 光碟機、CD-RW 光碟機、DVD 光碟機、CD-RW/DVD 光碟機、DVD+RW 光碟機、第二個電池或第二個硬碟機。

■ 註:您無需安裝裝置螺絲,除非您出於安全考量,希望將模組穩固地裝於電腦內部。

您的 Dell™ 電腦在出廠時已經在模組凹槽中裝有光學磁碟機。然而,裝置螺絲並未安裝在光學磁碟機中,而是單獨包裝。當您在模組凹槽中安裝裝置時,可以安裝裝置螺絲。

### <span id="page-16-2"></span>檢查第二個電池的電量

■ 註:電池容量 (電池電量耗盡的時間) 會隨時間減少。依據使用電池的頻率和情況,您可能需要電腦的使用壽命內購買新電池。

安裝第二個電池之前,請按電池充電電量顯示上的狀態按鈕,以開啟電量高低指示燈。每個指示燈表示大約電池總電量的 20% · 例如,如果電池的剩餘電量為 80%,則有四個指示燈亮起。如<br>果沒有指示燈亮起,則表明電池已經沒有電。

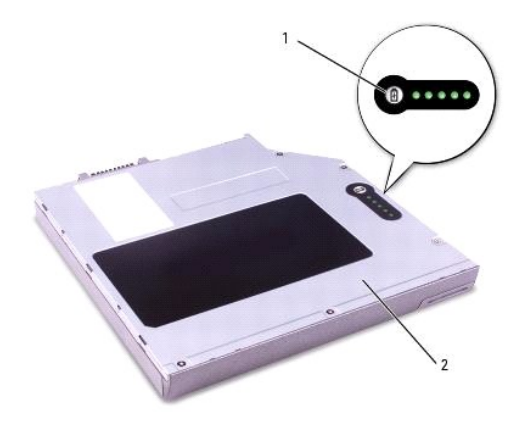

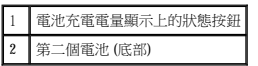

### <span id="page-16-3"></span>在電腦關閉時卸下和安裝裝置

<mark>◇</mark> 註:如果尚未安裝裝置螺絲,您可以<u>[在電腦執行和連接至塢接裝置](#page-18-0) (塢接) 時卸下和安裝裝置</u>。

#### △ 警示:在對電腦執行以下任何步驟之前,請閱讀並遵循《系統資訊指南》中的安全指示。

您的電腦在出廠時已經在模組凹槽中裝有光學磁碟機。然而,裝置螺絲並未安裝在光學磁碟機中,而是單獨包裝。當您在模組凹槽中安裝裝置時,可以安裝裝置螺絲。

■ 註:您無需安裝裝置螺絲,除非您出於安全考量,希望將模組穩固地裝於電腦內部。

如果尚未安裝裝置螺絲

● 注意事項:為防止損壞裝置,在未將裝置裝入電腦時,請將它們放置在安全且乾燥的地方。避免按壓這些裝置或在其上放置重物。

1. 按下裝置閂鎖釋放以使其彈出。

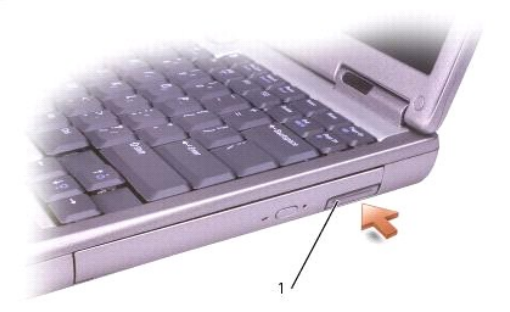

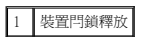

2. 透過閂鎖釋放將裝置從模組凹槽中拉出。

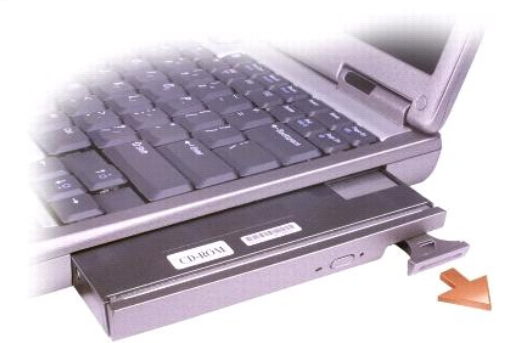

3. 將新裝置插入凹槽,推入裝置直至您聽到卡嗒聲,然後推入裝置閂鎖釋放使其與電腦平齊。

### 如果已安裝裝置螺絲

- 1. 儲存並關閉所有開啟的檔案,結束所有開啟的程式,然後關閉電腦。
- 2. 如果電腦已連接至塢接裝置 (塢接),請切斷塢接。請參閱塢接裝置隨附的說明文件,以獲得有關指示。

注意事項:為防止損壞裝置,在未將裝置裝入電腦時,請將它們放置在安全且乾燥的地方。避免按壓這些裝置或在其上放置重物。

- 3. 合上顯示幕並將電腦翻轉。
- 4. 使用一個 #1 十字槽螺絲起子,從電腦的底部擰下裝置螺絲。

<span id="page-18-1"></span>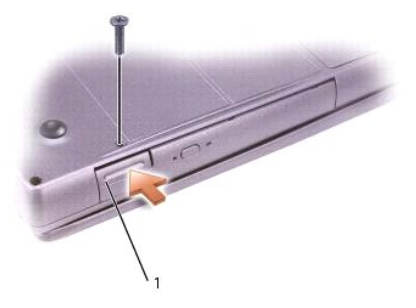

### 1 裝置閂鎖釋放

- 5. 按下裝置閂鎖釋放以使其彈出。
- 6. 透過閂鎖釋放將裝置從模組凹槽中拉出。

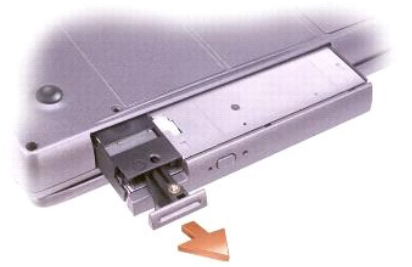

### ● 注意事項:先將裝置插入模組凹槽,然後再塢接電腦並開機。

- 7. 將新裝置插入凹槽,推入裝置直至您聽到卡嗒聲,然後推入裝置閂鎖釋放使其與電腦平齊。
- 8. 裝回裝置螺絲。
- 9. 開啟電腦。

### <span id="page-18-0"></span>在電腦執行時卸下和安裝裝置

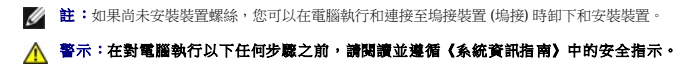

您的電腦在出廠時已經在模組凹槽中裝有光學磁碟機。然而,裝置螺絲並未安裝在光學磁碟機中,而是單獨包裝。當您在模組凹槽中安裝裝置時,可以安裝裝置螺絲。

■ 註:您無需安裝裝置螺絲,除非您出於安全考量,希望將模組穩固地裝於電腦內部。

### 如果尚未安裝裝置螺絲

#### **Microsoft**® **Windows**® **XP**

- 1. 連按兩下工作列上的安全地移除硬體圖示。
- 2. 單按停止並等待作業系統確認裝置已停止。
- 3. 單按要退出的裝置。

● 注意事項:為防止損壞裝置,在未將裝置裝入電腦時,請將它們放置在安全且乾燥的地方。避免按壓這些裝置或在其上放置重物。

4. 按下裝置閂鎖釋放以使其彈出。

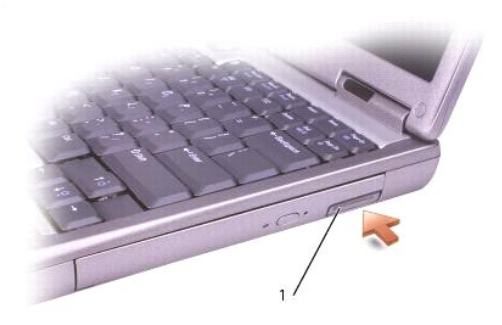

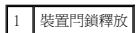

5. 透過閂鎖釋放將裝置從模組凹槽中拉出。

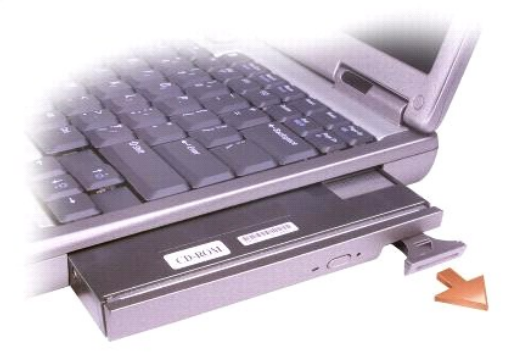

- 6. 將新裝置插入凹槽,推入裝置直至您聽到卡嗒聲,然後推入裝置閂鎖釋放使其與電腦平齊。Windows XP 會自動識別新裝置。
- 7. 如有必要,請輸入密碼以解除鎖定電腦。

#### **Windows 2000**

- 1. 單按工作列上的拔下或退出硬體圖示。
- 2. 單按要退出的裝置,然後單按**停止**。
- 3. 按下裝置閂鎖釋放以使其彈出。

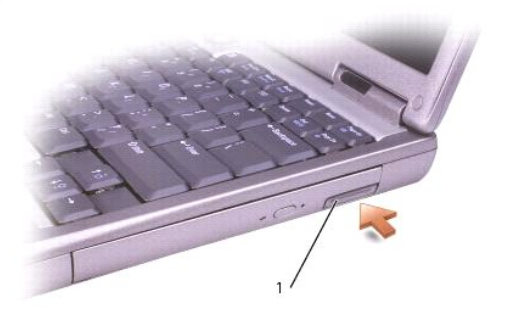

1 裝置閂鎖釋放

4. 透過閂鎖釋放將裝置從模組凹槽中拉出。

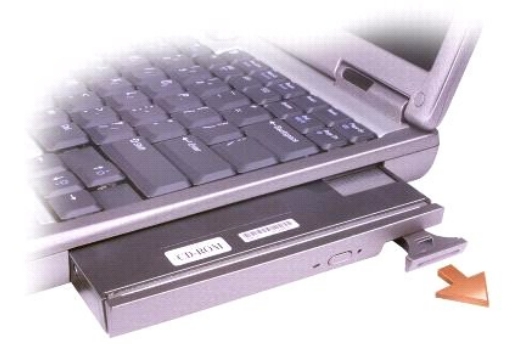

- 5. 將新裝置插入凹槽,推入裝置直至您聽到卡嗒聲,然後推入裝置閂鎖釋放使其與電腦平齊。
- 6. 當作業系統識別新的裝置後,請單按**關閉**。

### 如果已安裝裝置螺絲

### **Windows XP**

- 1. 連按兩下工作列上的安全地移除硬體圖示。
- 2. 單按要退出的裝置。
- 3. 如果電腦已連接至塢接裝置 (塢接),請切斷塢接。請參閱塢接裝置隨附的說明文件,以獲得有關指示。

### ● 注意事項:為防止損壞裝置,在未將裝置裝入電腦時,請將它們放置在安全且乾燥的地方。避免按壓這些裝置或在其上放置重物。

4. 使用一個 #1 十字槽螺絲起子,從電腦的底部擰下裝置螺絲。

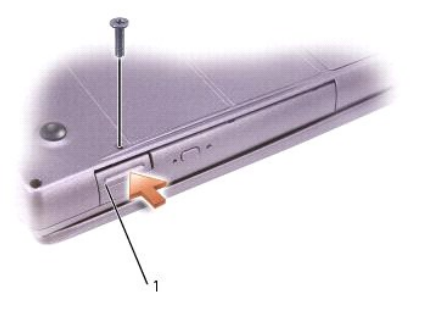

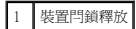

- 5. 按下裝置閂鎖釋放以使其彈出。
- 6. 透過閂鎖釋放將裝置從模組凹槽中拉出。

### <span id="page-21-0"></span>使用 **CD** 或 **DVD**

- 7. 當作業系統識別新的裝置後,請單按關閉。
- 6. 將新裝置插入凹槽,推入裝置直至您聽到卡嗒聲,然後推入裝置閂鎖釋放使其與電腦平齊。

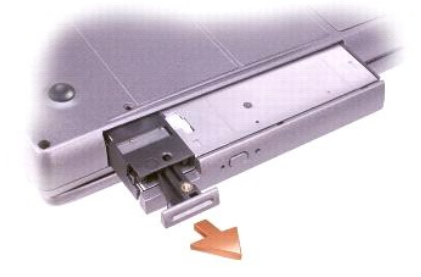

- 5. 透過閂鎖釋放將裝置從模組凹槽中拉出。
- 4. 按下裝置閂鎖釋放以使其彈出。

1 裝置閂鎖釋放

**Windows 2000**

1. 單按工作列上的拔下或退出硬體圖示。 2. 單按要退出的裝置,然後單按**停止**。

3. 使用一個 #1 十字槽螺絲起子,從電腦的底部擰下裝置螺絲。

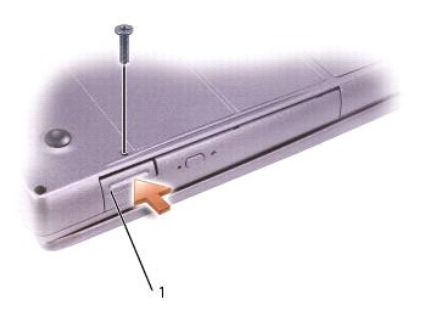

7. 將新裝置插入凹槽,推入裝置直至您聽到卡嗒聲,然後推入裝置閂鎖釋放使其與電腦平齊。Windows XP 會自動識別新裝置。 8. 如有必要,請輸入密碼以解除鎖定電腦。

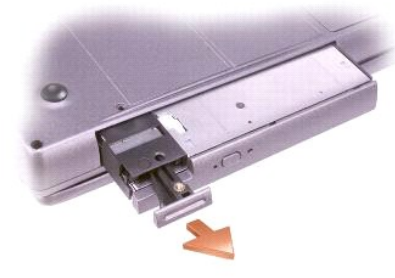

### 使用 **CD** 或 **DVD** 承載器

- 注意事項:在開啟或關閉光碟機承載器時,請勿按壓承載器。不使用光碟機時,請關閉承載器。
- **← 注意事項:在播放 CD 或 DVD 時,請勿移動電腦。**
- 1. 按光碟機正面的退出按鈕。
- 2. 拉出承載器。
- 3. 將光碟放入承載器的中央,使有標籤的一面朝上。
- 注意事項:確保將光碟置於轉軸上。否則,可能會損壞光碟機承載器,或者導致 **CD** 或 **DVD** 無法正常作業。
- 4. 將光碟置於轉軸上。

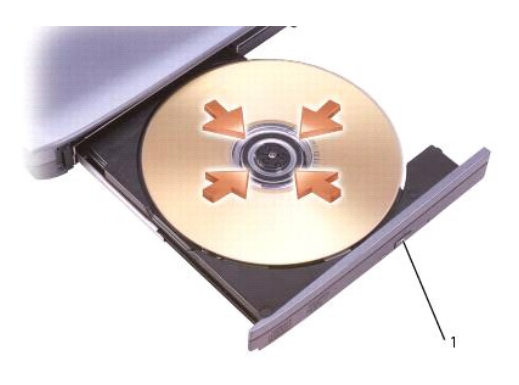

```
1   退出按鈕
```
5. 將承載器推回光碟機。

<mark>∥ 註</mark>:如果您使用另一台電腦隨附的模組,則需要安裝播放 DVD 或寫入資料所必需的驅動程式和軟體。若要獲得更多資訊,請參閱**驅動程式與公用程式** CD。

如果您的電腦隨附 DVD 光碟機或 CD-RW/DVD 組合光碟機,則可以在電腦上播放 DVD。如果您的電腦隨附 CD-RW 光碟機或 CD-RW/DVD 組合光碟機,則可以將資料寫入電腦上的空白 CD。

若要獲得有關播放 CD 或 DVD 的更多資訊,請單按 CD 播放機或 DVD 播放機的**說明** (如果有)。

#### 調節音量

註:如果喇叭為靜音,您將無法聽到 CD 或 DVD 播放的聲音。

- 1. 單按開始按鈕,指向所有程式 → 附屬應用程式 → 娛樂 (或多媒體),然後單按音量控制。
- 2. 在主音量視窗中,單按並拖曳主音量欄中的滑塊,使其上下滑動,以提高或降低音量。

若要獲得有關音量控制選項的更多資訊,請在**主音量**視窗中單按**說明**。

Volume Meter (音量計量器) 將顯示您電腦上的目前音量級別,包括靜音。在工作列中的 <sup>629</sup> 圖示上單按滑鼠右鍵,或按<u>音量控制按鈕</u>可以啟用或停用螢幕上的 Volume Meter (音量計量<br>器)。

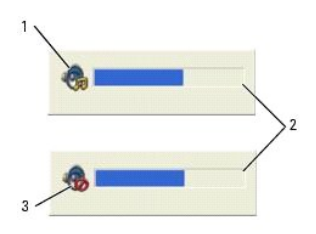

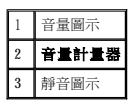

註:依預設,**Volume Meter (**音量計量器**)** 將出現在顯示幕的右下角。您可以單按計量器並將其拖曳至新位置,以後計量器將一直出現在新位置。

啟用計量器後,可以使用音量控制按鈕或按下列按鍵來調節音量:

- l 按 <Fn><Page Up> 可以提高音量。
- l 按 <Fn><Page Down> 可以降低音量。
- l 按 <Fn><End> 可以設為靜音。

若要獲得有關 QuickSet 的更多資訊,請在工作列中的 圖示上單按滑鼠右鍵,然後單按 **Help (**說明**)**。

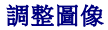

如果螢幕上出現一則錯誤訊息,通知您目前的解析度和顏色深度已佔用太多的記憶體,並阻止 DVD 播放,請調整顯示內容。

#### **Windows XP**

- 1. 單按**開始**按鈕,然後單按**控制台**。
- 2. 在選取類別目錄下,單按外觀和主題。
- 3. 在選擇一項工作**...**下,單按變更螢幕解析度。
- 4. 在顯示內容視窗中,單按並拖曳螢幕解析度中的滑塊,將設定變更為 **1024 x 768** 個像素。
- 5. 在色彩品質下,單按下拉式選單,然後單按中 **(16** 位元**)**。
- 6. 單按確定。

#### **Windows 2000**

- 1. 單按**開始**按鈕,指向設定,然後單按控制台。
- 2. 連按兩下**顯示**圖示,然後單接**設定值**標籤。
- 3. 單按並拖曳螢幕區域中的滑塊,將設定變更為 **1024 x 768** 個像素。
- 4. 在色彩下,單按下拉式選單,然後單按高彩 **(16** 位元**)**。
- 5. 單按套用。
- 6. 單按**確定**以儲存該設定值並關閉視窗。

### <span id="page-24-0"></span>清潔您的電腦 Dell™ Latitude™ D600 產品使用者指南

- [電腦和鍵盤](#page-24-1)
- [顯示幕](#page-24-2)
- 觸控墊
- [軟式磁碟機](#page-24-4)
- [光學媒體](#page-24-5)

### <span id="page-24-1"></span>電腦和鍵盤

- 1. 關閉電腦,拔下所有連接裝置的纜線,並從電源插座上拔下它們的電源線。
- 2. [取出所有已安裝的電池。](file:///C:/data/systems/latd600/tc/ug/battery.htm#1044506)
- 3. 使用帶刷子的吸塵器輕輕清除電腦插槽和插孔中的灰塵,以及鍵盤按鍵之間的灰塵。

### 注意事項:為避免損壞電腦或顯示幕,請勿將清潔劑直接噴在顯示幕上。請僅使用專門用於清潔 **LCD** 的產品,並遵循產品隨附的說明進行操作。

4. 用水或 LCD 清潔劑沾濕無纖的軟布,擦拭電腦和鍵盤。請勿讓軟布上的水滲人觸控墊和周圍手掌墊之間的空隙。

### <span id="page-24-2"></span>顯示幕

注意事項:為避免損壞電腦或顯示幕,請勿將清潔劑直接噴在顯示幕上。請僅使用專門用於清潔 **LCD** 的產品,並遵循產品隨附的說明進行操作。

- 1. 關閉電腦,拔下所有連接裝置的纜線,並從電源插座上拔下它們的電源線。
- 2. [取出所有已安裝的電池。](file:///C:/data/systems/latd600/tc/ug/battery.htm#1044506)
- 3. 用水或 LCD 清潔劑沾濕無纖的軟布,擦拭顯示幕直至其清潔。

### <span id="page-24-3"></span>觸控墊

- 1. 關閉電腦,拔下所有連接裝置的纜線,並從電源插座上拔下它們的電源線。
- 2. [取出所有已安裝的電池。](file:///C:/data/systems/latd600/tc/ug/battery.htm#1044506)
- 3. 用水沾濕無纖的軟布,輕輕擦拭觸控墊表面。請勿讓軟布上的水滲入觸控墊和周圍手掌墊之間的空隙。

### <span id="page-24-4"></span>軟式磁碟機

請僅使用市面上購買的清潔套件來清潔軟式磁碟機。此類套件包括預先處理過的軟式磁碟,用以清除一般作業中積聚的污物。

#### <span id="page-24-5"></span>光學媒體

● 注意事項:請務必使用壓縮空氣來清潔磁碟機的光孔,並遵循壓縮空氣隨附的說明進行操作。請勿觸摸光碟機的光孔。

如果您發現 CD 或 DVD 的播放品質出現問題 (例如跳盤),請嘗試清潔光碟。

1. 拿住光碟的外邊緣,也可以觸摸光碟中心孔的內側邊緣。

### ● 注意事項:為避免損傷表面,請勿沿光碟的圓周方向擦拭。

2. 使用無纖且未沾水的軟布沿中心向外邊緣的直線方向輕輕擦拭光碟底面 (無標籤的一面)。

您也可以從市面上購買清潔光碟的產品,它們提供某些保護來預防灰塵、指印和刮傷。用於清潔 CD 的產品也可以用於 DVD。

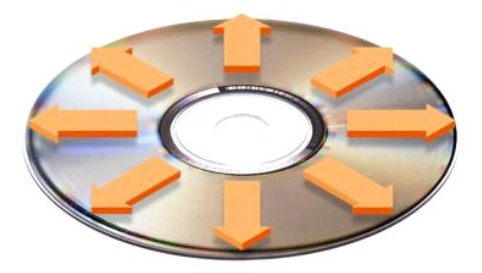

### <span id="page-26-0"></span>使用 **Dell** 診斷程式 Dell™ Latitude™ D600 產品使用者指南

- 何時使用 Dell 診斷程式
- Dell [診斷程式的功能](#page-26-2)
- 啟動 Dell [診斷程式](#page-26-3)

### <span id="page-26-1"></span>何時使用 **Dell** 診斷程式

如果電腦中的某個重要元件或裝置無法正常運作,則表示該元件可能發生故障。如果您在使用 Dell™ 電腦時遇到問題,請您在致電 Dell 公司尋求技術援助**之前**,先執行「<u>解決問題</u>」中的檢查<br>步驟,並執行 Dell 診斷程式。執行 Dell 診斷程式可協助您快速解決問題,而無需與 Dell 公司聯絡以尋求援助。

如果您有操作電腦的經驗並知道應測試哪個元件,請選擇適當的診斷測試程式群組或子測試程式。如果您無法確定如何著手診斷問題,請參閱「<u>啟動 Dell [診斷程式](#page-26-3)</u>」。

### <span id="page-26-2"></span>**Dell** 診斷程式的功能

Dell 診斷程式可以在無需任何附加設備,也不損壞任何資料的情況下協助您檢查電腦硬體。透過使用診斷程式,您可以對電腦的作業效能持有絕對的信心。如果您遇到自己無法解決的問題, 需要尋求 Dell 公司服務和支援人員的援助時,Dell 診斷測試程式可為您提供所需的重要資訊。

#### **● 注意事項: Dell 診斷程式僅用於測試 Dell 電腦。如果您在其他電腦上使用該程式,可能會使電腦作出不正確的回應或導致錯誤訊息出現。**

診斷測試程式群組或子測試程式還具有以下功能:

- l 讓您對一個或所有裝置執行快速測試、廣泛測試或自訂測試的選項
- l 一個可讓您依據所遇到問題之徵兆來選擇測試程式的選項
- l 一個可讓您選擇測試程式群組或子測試程式重複次數的選項
- l 可顯示測試結果的功能
- l 可在偵測到錯誤時暫停測試或終止測試的選項
- l 介紹測試程式和裝置的廣泛線上說明
- l 通知您測試程式群組或子測試程式是否已成功完成的狀態訊息
- 1 一旦偵測到問題,螢幕上會出現的錯誤訊息

### <span id="page-26-3"></span>啟動 **Dell** 診斷程式

Dell 診斷程式位於硬碟機上隱藏的診斷公用程式分割區上。

4 註:若您的電腦無法顯示螢幕影像,請與 Dell [公司聯絡。](file:///C:/data/systems/latd600/tc/ug/gethelp.htm#wp1140180)

- 1. 關閉電腦。
- 2. 如果電腦已連接至塢接裝置 (塢接),請切斷塢接。請參閱塢接裝置隨附的說明文件,以獲得有關指示。
- 3. 將電腦連接至電源插座。
- 註:如果顯示幕上未出現任何內容,您可以按住靜音按鈕並按電源按鈕 (而非 F12 鍵),以啟動 Dell 診斷程式。您無需反白顯示 **Diagnostics (**診斷程式**)** 並按 <Enter> 鍵。電腦會自動執 行預啟動系統評估。
- 4. 開啟電腦。當螢幕上出現 DELL™ 徽標時,請立即按 <F12> 鍵。如果您等候過久,並且螢幕上已出現 Microsoft® Windows® 徽標,請繼續等待,直至看到 Windows 桌面。然後關閉電腦 並再試一次。

5. 當螢幕上出現啟動裝置清單時,請反白顯示 **Diagnostics (**診斷程式**)** 並按 <Enter> 鍵。

電腦開始執行預啟動系統評估,它是一系列內嵌診斷程式,用於對主機板、鍵盤、硬碟機和顯示幕執行初步測試。

- l 評估期間,請回答螢幕上出現的所有問題。
- l 如果偵測到元件故障,電腦將停止作業並發出嗶聲。若要停止評估並重新啟動至作業系統,請按 <N> 鍵;若要繼續下一個測試程式,請按 <Y> 鍵;若要重新測試發生故障的元 件,請按 <R>鍵。
- 1 如果在預啟動系統評估期間偵測到故障,請在繼續執行 Dell 診斷程式之前記下錯誤代碼,然後<u>與 Dell [公司聯絡](file:///C:/data/systems/latd600/tc/ug/gethelp.htm#wp1140180)</u>。
- l 如果您收到表明未找到診斷公用程式分割區的訊息,請依照螢幕上的指示,從**驅動程式與公用程式 CD** 執行 Dell 診斷程式。

如果預啟動系統評估成功完成,您會收到訊息 Booting Dell Diagnostic Utility Partition. Press any key to continue (正在啟動 Dell 診斷公用程式分割區。按任 一按鍵繼續)。

- 6. 按任一按鍵以從硬碟機上的診斷公用程式分割區啟動 Dell 診斷程式。
- 7. 系統載入 Dell 診斷程式並且出現 **Main Menu (**主選單**)** 螢幕後,請單按所需選項的按鈕。

4 註:電腦的服務標籤位於每個螢幕的標題列中。

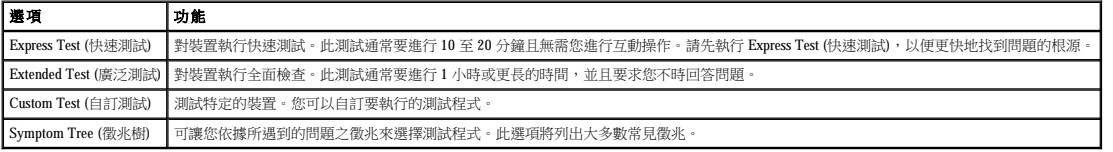

8. 如果在測試期間遇到問題,螢幕上會出現訊息,顯示錯誤代碼及問題說明。請記下錯誤代碼和問題說明,並依螢幕指示操作。如果您無法解決錯誤狀況,請<u>與 Dell 公司聯絡</u>。

9. 如果您從 Custom Test (自訂測試) 或 Symptom Tree (徵兆樹) 選項執行測試程式,請單按以下表格中說明的適當標籤以獲得更多資訊。

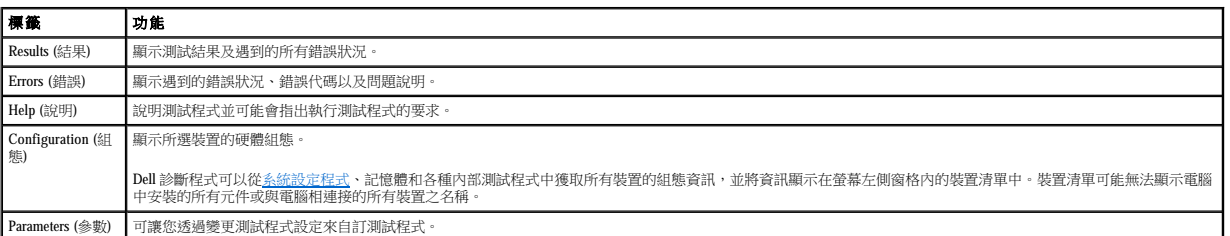

10. 測試程式執行完畢後,請關閉該螢幕以返回 **Main Menu (**主選單**)** 螢幕。若要結束 Dell 診斷程式並重新啟動電腦,請關閉 **Main Menu (**主選單**)** 螢幕。

<span id="page-28-0"></span>使用顯示幕 Dell™ Latitude™ D600 產品使用者指南

 [調整亮度](#page-28-1)

- [切換視訊影像](#page-28-2)
- 設定顯示解析度

### <span id="page-28-1"></span>調整亮度

當 Dell™ 電腦使用電池電量執行時,您可以使用相應的<u>顯示鍵盤快速鍵</u>,將亮度設定為可舒適觀看的最低設定,以節省電池電量。

Dell QuickSet **Brightness Meter (**亮度計量器**)** 顯示目前顯示幕的亮度設定值。在工作列中的 圖示上單按滑鼠右鍵,可以啟用或停用螢幕上的 **Brightness Meter (**亮度計量器**)**。

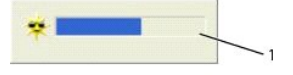

### 1 亮度計量器

<mark>么</mark> 註:依預設, Brightness Meter (亮度計量器) 將出現在顯示幕的右下角。您可以單按計量器並將其拖曳至新位置, 以後計量器將一直出現在新位置。

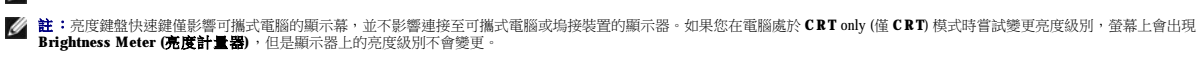

您可以從 QuickSet 工作列選單中啟用或停用 **Brightness Meter (**亮度計量器**)**。啟用亮度計量器後,可以按下列按鍵調整亮度:

- l 按 <Fn> 和上方向鍵僅增加內建顯示幕 (而不是外接式顯示器) 的亮度。
- l 按 <Fn> 和下方向鍵僅降低內建顯示幕 (而不是外接式顯示器) 的亮度。

若要獲得有關 QuickSet 的更多資訊,請在工作列中的 圖示上單按滑鼠右鍵,然後單按 **Help (**說明**)**。

### <span id="page-28-2"></span>切換視訊影像

當您啟動連接有外接式裝置(如外接式顯示器或放映機)的電腦並開啟外接式裝置時,影像可能會出現在顯示幕或外接式裝置上。

按 <Fn><F8> 可以將視訊影像僅切換至內建顯示幕、同時切換至內建顯示幕和外接式 CRT 顯示器、僅切換至外接式 CRT 顯示器、同時切換至內建顯示幕和外接式 DVI 顯示器,以及僅切換至外<br>接式 DVI 顯示器。

### <span id="page-28-3"></span>設定顯示解析度

若要在特定解析度下顯示程式,則影像控制器和顯示幕均必須支援該程式,並且[必須安裝必要的影像驅動程式。](file:///C:/data/systems/latd600/tc/ug/drivers.htm#1104481)

在變更任何預設顯示設定之前,請先記下預設設定以便將來參考。

**注:**請僅使用 Dell 安裝的影像驅動程式,它經過專門設計,可以與 Dell 安裝的作業系統配合使用以提供最佳效能。

如果您選擇一個高於顯示幕所支援的解析度或色板,系統會將設定自動調整為最接近的設定。

■ 註:隨著解析度的提高,螢幕上顯示的圖示和文字將會變得更小。

如果影像解析度設定高於顯示幕支援的設定,電腦將會進入**全景模式**。在全景模式下,螢幕無法完全顯示。例如,您可能看不到通常出現在桌面底部的工作列。若要檢視螢幕的其餘部份,請<br>使用觸控墊或觸控桿來進行上下左右全景掃描。

### ● 注意事項:使用不支援的更新頻率可能會損壞外接式顧示器。在調整外接式顧示器的更新頻率之前,請參閱顧示器的使用者指南。

### **Microsoft**® **Windows**® **XP**

- 1. 單按**開始**按鈕,然後單按控制台。
- 2. 在**選取類別目錄**下,單按外觀和主題。
- 3. 在選擇一項工作**...**下,單按要變更的區域,或在或選取 **[**控制台**]** 圖示下,單按顯示。
- 4. 嘗試使用不同的色彩品質和螢幕解析度設定。

#### **Windows 2000**

- 1. 單按**開始**按鈕,指向設定,然後單按控制台。
- 2. 連按兩下**顯示**圖示,然後單按**設定值**標籤。
- 3. 嘗試使用不同的色彩和螢幕區域設定。

### <span id="page-30-0"></span>重新安裝軟體 Dell™ Latitude™ D600 產品使用者指南

- 重新安裝驅動程式和公用程式
- 解決軟體和硬體不相容問題
- 使用 Microsoft® Windows[® 系統還原](#page-32-0)
- 重新安裝 Windows® XP
- 重新安裝 [Windows 2000](#page-34-0)

### <span id="page-30-1"></span>重新安裝驅動程式和公用程式

Dell 電腦在出廠之前已安裝所需的驅動程式和公用程式,無需進一步的安裝或組態。

### **← 注意事項:驅動程式與公用程式 CD 可能包含不適用於您電腦作業系統的驅動程式。請確定所安裝的軟體適用於您的作業系統。**

若要重新安裝可選裝置 (例如無線通訊裝置和 DVD 光碟機) 的驅動程式,您可能需要這些裝置隨附的 CD 和說明文件。

# 注意事項:Dell 支援 Web 站台 (support.dell.com) 和驅動程式與公用程式 CD 均可提供經驗證適用於 Dell™ 電腦的驅動程式。如果您安裝其他來源的驅動程式,電腦可<br>能無法正常作業。

若要從驅動程式與公用程式 CD 重新安裝驅動程式或公用程式,請:

- 1. 儲存並關閉所有開啟的檔案,結束所有開啟的程式。
- 2. 插入驅動程式與公用程式 CD。

在大多數情況下,此 CD 會自動開始執行。如果沒有自動執行,請啟動 Microsoft® Windows® 檔案總管,單按 CD 光碟機目錄以顯示 CD 的内容,然後連按兩下 **autorcd.exe** 檔案。在您<br>首次執行 CD 時,系統可能會提示您安裝某些安裝檔案。單按 **OK (確定)**,然後按照螢幕上的說明繼續作業。

3. 從工具列中的 **Language (**語言**)** 下拉式選單中,選擇驅動程式或公用程式適用的語言 (如果可能)。

螢幕上將會出現歡迎螢幕。

4. 單按 **Next (**下一步**)**。CD 會自動掃描硬體,以偵測電腦使用的驅動程式和公用程式。

CD 完成硬體掃描後,您還可以偵測其他驅動程式和公用程式。在 **Search Criteria (**搜尋標準**)** 下,從 **System Model (**系統型號**)**、**Operating System (**作業系統**)** 和 **Topic (**主題**)** 下 拉式選單中選取適當的類別。

螢幕上將會出現您電腦使用的特定驅動程式與公用程式的連結。

- 5. 單按特定驅動程式或公用程式的連結,以顯示有關您要安裝的驅動程式或公用程式的資訊。
- 6. 單按 Install (安裝) 按鈕 (如果顯示),以開始安裝驅動程式或公用程式。在歡迎螢幕上,按照螢幕上的提示完成安裝。

如果沒有顯示 Install (安袋) 按鈕,則無法選擇自動安裝。若要獲得安裝說明,可以參閱以下小節中相應的說明或單按 Extract (嶺取),然後按照擷取的說明作業,或閱讀讀我檔案。

如果系統指示您瀏覽驅動程式檔案,請單按驅動程式資訊視窗中的 CD 目錄,以顯示與此驅動程式關聯的檔案。

#### 在 **Windows XP** 中手動重新安裝驅動程式

**公 註:**如果您要重新安裝紅外線感應器驅動程式,必須首先在系統設定程式中啟用紅外線感應器,然後才能繼續安裝驅動程式。

1. 按照之前所述將驅動程式檔案擷取至硬碟機之後,在**我的電腦**上單按滑鼠右鍵。

- 2. 單按內容。
- 3. 單按硬體標籤,然後單按裝置管理員。
- 4. 連按兩下您要安裝驅動程式的裝置類型 (例如**數據機或紅外線裝置)**。
- 5. 連按兩下您要安裝驅動程式的裝置名稱。
- 6. 單按驅動程式標籤,然後單按更新驅動程式。
- 7. 選擇從清單或特定位置安裝 **(**進階**)**,然後單按下一步。
- 8. 單按瀏覽,以瀏覽您先前擷取的驅動程式檔案所在位置。
- 9. 當螢幕上出現相應的驅動程式名稱時,請單按下一步。
- 10. 單按完成並重新啟動電腦。

### <span id="page-30-2"></span>使用 **Windows XP** 裝置驅動程式回復

如果安裝的新裝置驅動程式導致系統不穩定,經由使用 Windows XP 裝置驅動程式回復,您可以用先前安裝的版本來替換新裝置驅動程式,。如果使用裝置驅動程式回復步驟不能重新安裝先前的 驅動程式,請使[用系統還原](#page-32-0),以將作業系統返回至安裝新裝置驅動程式之前的作業狀態。若要使用裝置驅動程式回復,請:

- 1. 單按**開始**按鈕,然後在我的電腦上單按滑鼠右鍵。
- 2. 單按內容。
- 3. 單按硬體標籤,然後單按裝置管理員。
- 4. 在裝置管理員視窗中,在已安裝新驅動程式的裝置上單按滑鼠右鍵,然後單按內容。
- 5. 單按**驅動程式**標籤。
- 6. 單按回復驅動程式。

#### 在 **Windows 2000** 中手動重新安裝驅動程式

**公 註:**如果您要重新安裝紅外線驅動程式,必須首先在系統設定程式中啟用紅外線感應器,然後才能繼續安裝驅動程式。

- 1. 如上所述,將驅動程式檔案擷取至硬碟機之後,單按**開始**按鈕,指向**設定**,然後單按**控制台**。
- 2. 連按兩下系統圖示。
- 3. 單按硬體標籤。
- 4. 單按裝置管理員。
- 5. 連按兩下您要安裝驅動程式的裝置類型 (例如**數據機或紅外線裝置**)。
- 6. 連按兩下裝置名稱。
- 7. 單按驅動程式標籤,然後單按更新驅動程式。
- 8. 單按下一步。
- 9. 確定已選擇搜尋適當的裝置驅動程式檔案 **(**建議選項**)**,然後單按下一步。
- 10. 確定已勾選**指定位置**核取方塊,並已取消所有其他核取方塊的勾選,然後單按下一步。
- 11. 單按**瀏覽**,以瀏覽您先前擷取的驅動程式檔案所在位置。
- 12. 當螢幕上出現適當的驅動程式名稱時,請單按下一步。
- 13. 單按完成並重新啟動電腦。

#### <span id="page-31-0"></span>解決軟體和硬體不相容問題

在 Microsoft® Windows® XP 和 Windows 2000 作業系統中,如果在作業系統設定期間沒有偵測到裝置,或雖然偵測到該裝置但其組態不正確,會發生 IRQ 衝突。請參閱以下對應於您的作業系統<br>的小節,檢查電腦上的 IRQ 衝突。

#### **Windows XP**

- 1. 單按**開始**按鈕,然後單按**控制台**。
- 2. 單按效能及維護,然後單按系統。
- 3. 單按硬體標籤,然後單按裝置管理員。
- 4. 在裝置管理員清單中,檢查與其他裝置的衝突。

發生衝突的裝置旁會出現一個黃色驚嘆號 (!),如果裝置已停用則會出現一個紅色 X。

- 5. 連按兩下所列出的發生衝突的裝置,以顯示內**容**視窗,這樣您就可以確定在裝置管理員中需要重新組態或移除的項目。
- 6. 在檢查特定裝置之前解決這些衝突。
- 7. 在裝置管理員清單中,連按兩下發生故障的裝置類型。
- 8. 在展開的清單中,連按兩下特定裝置的圖示。

螢幕上將會出現內容視窗。

如果存在 IRQ 衝突,内容視窗的裝置狀態區域會報告正在與此裝置共用 IRQ 的其他裝置。

9. 解決 IRQ 衝突。

您也可以使用 Windows XP 硬體疑難排解。若要使用此疑難排解,請單按**開始**按鈕,然後單按**說明及支援。在搜尋**欄位中鍵入硬體疑難排解,然後單按箭頭開始搜尋。在**搜尋結果**清單中,單<br>按**硬體疑難排解。在 [硬體] 疑難排解**清單中,單按**我的電腦上有硬體衝突的情形需要解決**,然後單按**下一步**。

#### **Windows 2000**

- <span id="page-32-1"></span>1. 單按開始按鈕,指向設定,然後單按控制台。
- 2. 連按兩下系統圖示。
- 3. 單按硬體標籤。
- 4. 單按裝置管理員。
- 5. 單按檢視,然後單按資源 (依連線)。
- 6. 連按兩下中斷要求 **(IRQ)** 以檢視 IRQ 指定。

發生衝突的裝置旁會出現一個黃色驚嘆號 (!),如果裝置已停用則會出現一個紅色 X。

- 7. 連按兩下所列出的發生衝突的裝置,以顯示內容視窗,這樣您就可以確定在裝置管理員中需要重新組態或移除的項目。在檢查特定的裝置之前,解決這些衝突。
- 8. 在**装置管理員**清單中,連按兩下發生故障的裝置類型。
- 9. 在展開的清單中,連按兩下特定裝置的圖示。

螢幕上將會出現內容視窗。

如果存在 IRQ 衝突,內容視窗的裝置狀態區域會報告正在與此裝置共用 IRQ 的其他裝置。

10. 解決 IRQ 衝突。

您也可以使用 Windows 2000 硬體疑難排解。若要使用此疑難排解,請單按**開始**按鈕,然後單按**說明。**單按**內容**標籤上的**疑難排解及維護,**單按 **Windows 2000 的疑難排解,**然後單按**硬**<br>體。在**硬體的疑難排解**清單中,單按**我的電腦上有硬體衝突的情形需要解決**,然後單按**下一步**。

### <span id="page-32-0"></span>使用 **Microsoft**® **Windows**® 系統還原

當變更電腦硬體、軟體(包括安裝新硬體或程式)或系統設定值而導致出現不理想的作業狀態時,Microsoft Windows XP 作業系統將提供系統還原功能,將電腦返回至先前的作業狀態。您也可以 ■多丈電過攻盟 →☆<br>復原上次**系統還原**。

系統還原自動建立系統檢查點。您也可以透過建立**還原點**來手動建立自己的檢查點。為限制所用的硬碟空間容量,舊的還原點將被自動清除。

若要解決作業系統問題,您可以從安全模式或正常模式使用系統還原將電腦返回至先前的作業狀態。

將電腦還原至先前的狀態後,系統還原不會造成**我的文件**資料夾中的個人檔案、資料檔案或電子郵件訊息等資料的遺失。如果您將電腦還原至安裝程式之前的作業狀態,該程式的資料檔案不<br>會遺失,但是您必須重新安裝此程式。

# 注意事項:定期備份您的資料檔案非常重要。系統還原不能監測資料檔案的變更,也無法對其進行恢復。如果意外清除或覆寫硬碟上的原始資料,或由於硬碟故障而不能<br>對其進行存取,您可以使用備份檔案以恢復遺失或損壞的資料。

新電腦中的系統還原功能已經啟用。但當您重新安裝 Windows XP 時,若可用硬碟空間小於 200 MB,則系統還原功能將會自動停用。在使用系統還原之前,請確認已啟用該功能:

- 1. 單按**開始**按鈕,然後單按控制台。
- 2. 單按效能及維護。
- 3. 單按系統。
- 4. 單按系統還原標籤。
- 5. 確定未勾選關閉所有磁碟上的系統還原。

#### 建立還原點

在 Windows XP 中,您可以使用系統還原精靈來建立還原點,也可以手動建立還原點。

#### 使用系統還原精靈

若要使用系統還原精靈,請依次單按**開始**按鈕、**說明及支援、系統選原**,然後按照**系統還原**視窗中的指示操作。如果您登人為電腦管理員或是擁有管理員權限的使用者,也可以建立並命名<br>還原點。

#### 手動建立還原點

- 1. 單按開始按鈕,指向所有程式→附屬應用程式→系統工具,然後單按系統還原。
- 2. 單按建立一個還原點。
- 3. 單按下一步。
- 4. 在還原點描述欄位中鍵入新還原點的名稱。

目前的日期與時間將會自動加入至新還原點的描述中。

- 5. 單按建立。
- 6. 單按確定。

#### 將電腦還原至先前的作業狀態

如果安裝裝置驅動程式後出現問題,請首先嘗試使用<u>裝置驅動程式回復</u>。如果裝置驅動程式回復無法解決問題,再使用系統還原。

<u></u>● 注意事項:將電腦還原至先前的作業狀態之前,請先儲存並關閉所有開啟的檔案,結束所有開啟的程式。在系統還原完成之前,請勿變更、開啟或刪除任何檔案或程式。

```
1. 單按開始按鈕,指向所有程式→附屬應用程式→系統工具,然後單按系統還原。
```
- 2. 確定已選取**將電腦還原到較早的時間點**,然後單按下一步。
- 3. 單按希望將電腦還原到的日曆日期。

**選取一個還原點**螢幕將提供一個日曆,供您查看與選擇還原點。所有可用還原點的日曆日期將以黑體顯示。

4. 選擇一個還原點,然後單按下一步。

如果日曆日期只有一個還原點,則自動選定此還原點。如果具有兩個或兩個以上的還原點,請單按希望使用的還原點。

← 注意事項:儲存並關閉所有開啟的檔案,結束所有開啟的程式。在系統還原完成之前,請勿變更、開啟或刪除任何檔案或程式。

5. 單按下一步。

在 Windows XP 中,系統還原完成資料收集後,螢幕上將會出現**還原完成**螢幕,然後電腦會自動重新啟動。

6. 電腦重新啟動後,請單按確定。

若要變更還原點,您可以使用不同的還原點重複這些步驟,或者復原還原。

### 復原上一次系統還原

● 注意事項:儲存並關閉所有開啟的檔案,結束所有開啟的程式。在系統還原完成之前,請勿變更、開啟或刪除任何檔案或程式。

- 1. 單按開始按鈕,指向所有程式→附屬應用程式→系統工具,然後單按系統還原。
- 2. 選擇復原上次還原,然後單按下一步。

← 注意事項:儲存並關閉所有開啟的檔案,結束所有開啟的程式。在系統還原完成之前,請勿變更、開啟或刪除任何檔案或程式。

3. 單按下一步。

螢幕上將會出現**系統還原**螢幕,然後電腦將自動重新啟動。

4. 電腦重新啟動後,請單按確定。

### <span id="page-33-0"></span>重新安裝 **Windows**® **XP**

在重新安裝 Microsoft® Windows XP 作業系統以解決問題之前,請先嘗試透過 Windows [系統還原](#page-32-0)來解決問題。

# 注意事項:作業系統 CD 提供用於重新安裝 Windows XP 作業系統的選項。這些選項可能會覆蓋 Dell 安裝的檔案,並可能會影響硬碟機上已安裝的程式。因此,請不要<br>重新安裝您的作業系統,除非有 Dell 技術支援代表人員的指導。

```
1. 插入作業系統 CD。
```
- 2. 關閉電腦,然後再開啟電腦。
- 3. 當螢幕上出現 Press any key to boot from CD (按任一按鍵從 CD 啟動)訊息時,請按任一按鍵。
- 4. 當螢幕上出現 **Windows XP** 安裝螢幕時,請按 <Enter> 鍵以選擇立即安裝 **Windows**。
- 5. 閱讀授權合約視窗中的資訊,然後在鍵盤上按 <F8>鍵,以接受授權合約資訊。
- 6. 如果您的電腦上已經安裝 Windows XP, 並且您希望恢復目前的 Windows XP 資料,請鍵入 r 以選擇修復選項,然後移往步驟 15。

如果您想要安裝新的 Windows XP 副本,請按 <Esc> 鍵以選擇新副本選項,然後在下一個螢幕上按 <Enter> 鍵以選擇反白顯示的分割區 (建議)。然後依螢幕指示操作。

螢幕上將會出現 **Windows XP** 安裝螢幕,Windows XP 開始複製檔案並安裝裝置驅動程式。在系統要求其他輸入前,電腦會自動重新啟動多次。

- 7. 當螢幕上出現歡迎使用 **Microsoft** 螢幕時,請單按螢幕底部的綠色箭頭圖示以繼續執行。然後依螢幕指示完成安裝。
- 8. 當螢幕上出現**地區設定值**螢幕時,選擇適合您所在地的設定,單按**下一步**。
- 9. 在個人化您的軟體螢幕中輸入您的姓名和機構,然後單按下一步。
- 10. 如果您要重新安裝 Windows XP Home Edition, 當螢幕上出現電腦名稱視窗時,請輸入您的電腦名稱,然後單按下一步。

如果您要重新安裝 Windows XP Professional, 當螢幕上出現電腦名稱和管理員密碼視窗時,請輸入您的電腦名稱和密碼,然後單按下一步。

11. 如果您有安裝數據機,則螢幕上將會出現**數據機撥號資訊**螢幕。輸入所需資訊,然後單按**下一步**。

- 12. 在日期和時間設定視窗中輸入日期、時間和時區,然後單按下一步。
- 13. 如果您的電腦配有網路配接器,請選取相應的網路設定。如果未安裝網路配接器,則不會顯示此選項。

Windows XP 現在開始安裝其元件並組態電腦。電腦將會自動重新啟動。

- 14. 當螢幕上出現歡迎使用 **Microsoft** 螢幕時,請單按螢幕底部的綠色箭頭圖示以繼續執行。然後依螢幕指示完成安裝。
- 15. 從光碟機中取出 CD。
- 16. 重新安裝相應的驅動程式。
- 17. 重新安裝防毒軟體。

### <span id="page-34-0"></span>重新安裝 **Windows 2000**

# 注意事項:作業系統 CD 提供用於重新安裝 Windows 2000 作業系統的選項。這些選項可能會覆蓋 Dell 安裝的檔案,並可能會影響硬碟機上已安裝的程式。因此,請不<br>要重新安裝您的作業系統,除非有 Dell 技術支援代表人員的指導。

- 1. 按照 Dell 技術支援代表人員的指導,開啟電腦並進入系統設定程式,或按照以下步驟執行:
	- a. 關閉電腦。
	- b. 在電腦啟動至 Windows 之前,按 <F2> 鍵進入系統設定程式。
	- c. 按 <Alt><P> 移至 **Boot (**啟動**)** 選單。
	- d. 在系統設定程式的 **Boot (**啟動**)** 選單中,依螢幕指示變更開機順序,將 CD 光碟機或 DVD 光碟機設定為第一個啟動裝置。然後將作業系統 CD 插入光碟機中。
	- e. 按 <Esc> 鍵儲存變更並結束系統設定程式。
	- f. 按任一按鍵從 CD 啟動電腦。
- 2. 當螢幕上出現 **Windows 2000** 安裝程式視窗時,確定反白顯示立即安裝 **Win2000**,請按 **ENTER**,然後按 <Enter> 鍵。
- 3. 閱讀**授權合約**視窗中的資訊,然後按 <F8> 鍵以繼續。
- 4. 當螢幕上出現 Windows 2000 Professional 安裝程式視窗時,按方向鍵選擇所需的 Windows 2000 分割區選項,然後按表示所選分割區選項的按鍵。
- 5. 當螢幕上再次出現 **Windows 2000 Professional** 安裝程式視窗時,請按方向鍵選擇 Windows 2000 要使用的檔案系統類型,然後按 <Enter> 鍵。
- 6. 再次按 <Enter> 鍵以重新啟動電腦。
- 7. 當螢幕上出現歡迎使用 **Windows 2000** 安裝精靈視窗時,單按下一步。
- 8. 當螢幕上出現**地區設定值**視窗時,選擇您所在的地區,然後單按**下一步**。
- 9. 在個人化您的軟體視窗中輸入您的姓名和機構,然後單按下一步。
- 10. 輸入 Windows 產品識別碼,它列印在電腦的 Microsoft 標籤上。然後單按下一步。
- 11. 當螢幕上出現電腦名稱和系統管理員密碼視窗時,如果願意,請輸入您的電腦名稱和密碼。然後單按下一步。
- 12. 在日期和時間設定視窗中輸入日期和時間,然後單按下一步。

Windows 2000 會安裝元件並組態電腦。

13. 當螢幕上出現完成 Windows 2000 安裝精靈視窗時,從光碟機中取出 CD,然後單按完成。

電腦將會自動重新啟動。

#### 啟用休眠模式

- 1. 單按開始按鈕,指向設定,然後單按控制台。
- 2. 連按兩下電源選項圖示。
- 3. 單按休眠標籤。
- 4. 確定已選取啟用休眠支援,然後單按套用
- 5. 單按確定以關閉控制台。
<span id="page-36-2"></span>Dell™ Latitude™ D600 產品使用者指南

 [尋找資訊](#page-36-0) 

 $\sim$ 

# <span id="page-36-0"></span>尋找資訊

 $\mathscr{L}$   $\mathbf{\ddot{t}}$  : 某些功能可能不適用於您的電腦,或在某些國家/地區不可用。

<span id="page-36-1"></span>■ 註:您的電腦可能還隨附其他資訊。

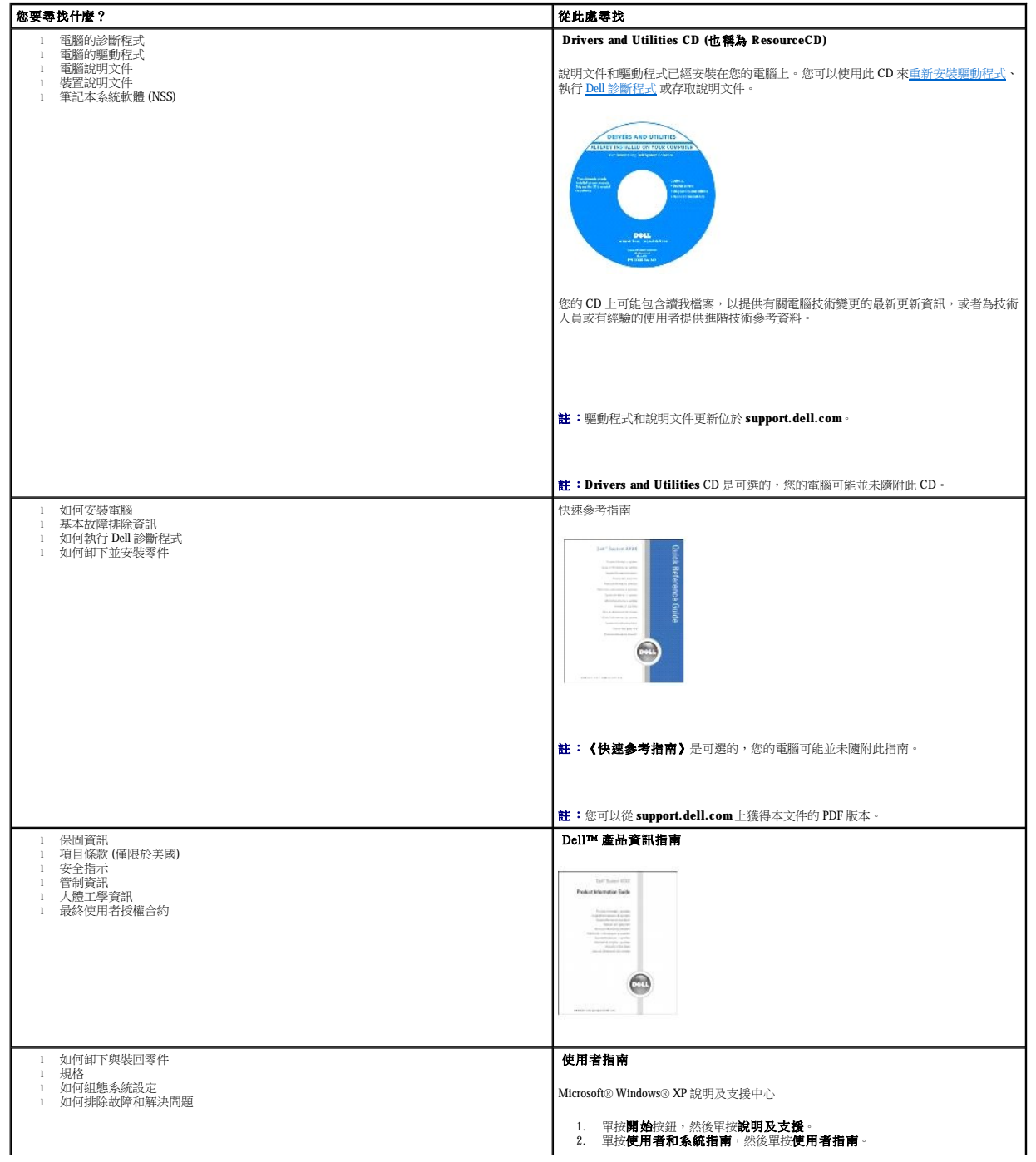

<span id="page-37-1"></span><span id="page-37-0"></span>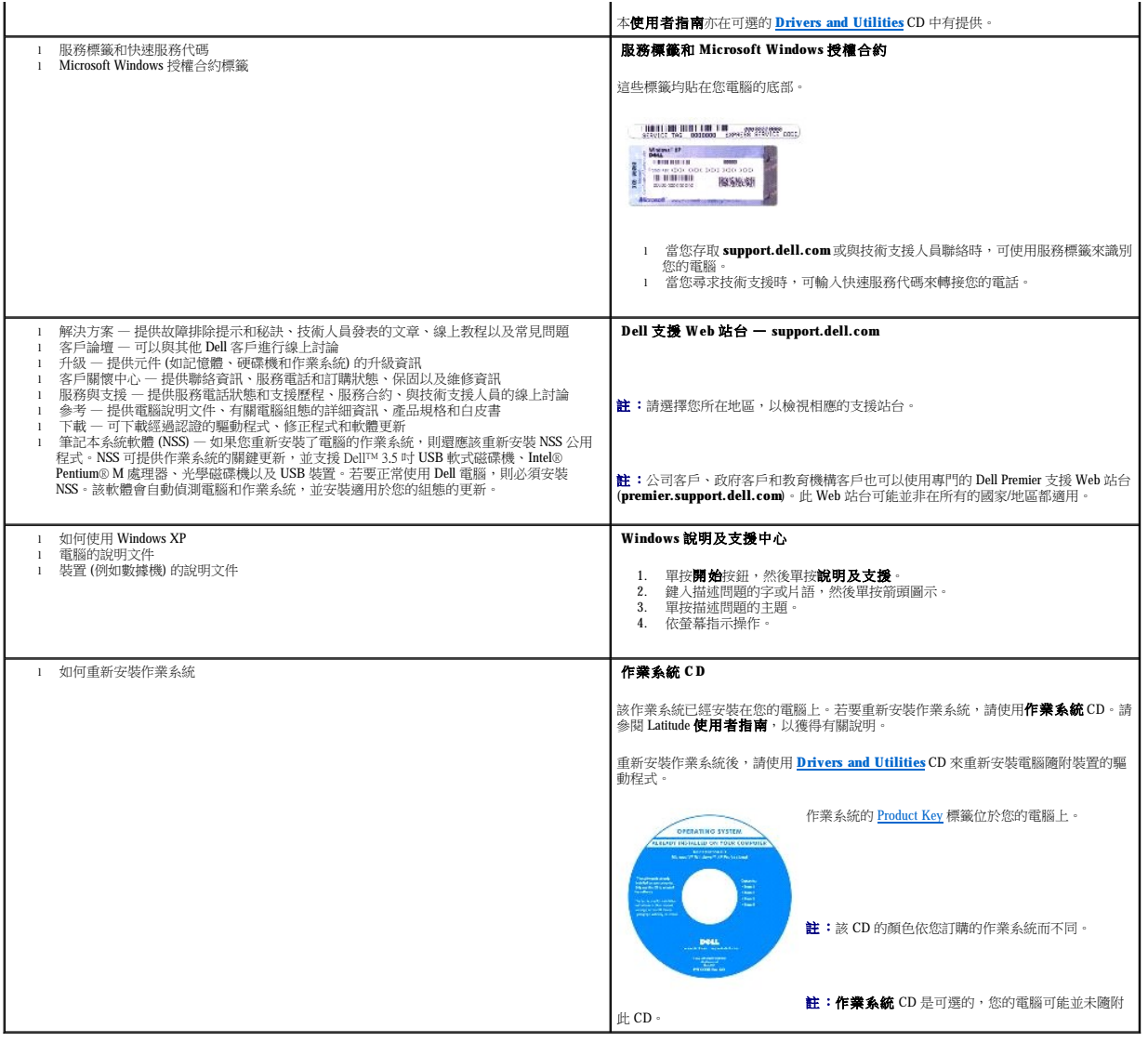

#### <span id="page-38-1"></span>獲得幫助 Dell™ Latitude™ D600 產品使用者指南

- 技術援助
- [訂單問題](#page-39-0)
- [產品資訊](#page-39-1)
- 退回部件以便進行保固維修或退款
- 在您致電之前
- 與 Dell [公司聯絡](#page-40-1)

#### <span id="page-38-0"></span>技術援助

如果您需要幫助以解決技術問題,Dell 公司願意隨時為您服務。

#### ▲ 警示:如果您需要卸下電腦外殼,請先從所有電源插座上拔下電腦電源線和數據機纖線。

- 1. 完成[「解決問題](file:///C:/data/systems/latd600/tc/ug/problems.htm#wp1121693)」中的步驟。
- 2. 執行 Dell [診斷程式](file:///C:/data/systems/latd600/tc/ug/diag.htm#wp1084976)。
- 3. 複製一份[診斷核對清單並](#page-40-2)填妥。
- 4. 使用 Dell 支援站台 (**support.dell.com**) 上 Dell 提供的大量線上服務,以獲得有關安裝和故障排除程序的說明。
- 5. 如果前面的步驟無法解決問題,請與 Dell 公司聯絡。
- 註:請使用電腦附近或電腦旁邊的電話致電技術支援人員,以便技術支援人員協助您執行必要的作業程序。
- 註:Dell 的快速服務代碼系統並非在所有的國家/地區都適用。

聽到 Dell 自動化電話系統發出的提示時,請輸入快速服務代碼,以便將電話直接轉給相關的支援人員。如果您沒有快速服務代碼,請開啟 **Dell Accessories (Dell 附屬應用程式)** 資料<br>夾,連按兩下 **Express Service Code (快速服務代碼)** 圖示,然後按照指示進行操作。

若要獲得有關使用技術支援服務的說明,請參閱[「技術支援服務](#page-39-3)」。

註:美國大陸以外的某些地方可能無法使用以下某些服務。請致電您當地的 Dell 代理商,以獲得有關可用性方面的資訊。

#### 線上服務

您可以在 **support.dell.com** 上存取 Dell 支援。請在 **WELCOME TO DELL SUPPORT** 網頁上選擇您所在的地區,然後填妥存取輔助工具和資訊所需的詳細資料。

使用以下位址,您可以用電子方式與 Dell 公司聯絡:

- l World Wide Web
	- **www.dell.com/**
	- **www.dell.com/ap/** (僅限於亞太地區)
- **www.dell.com/jp** (僅限於日本)
- **www.euro.dell.com** (僅限於歐洲)
- **www.dell.com/la/** (僅限於拉丁美洲國家/地區)
- **www.dell.ca** (僅限於加拿大)
- l 匿名檔案傳送通訊協定 (FTP)

#### **ftp.dell.com/**

- 登入為使用者:anonymous,並以您的電子郵箱位址作為密碼。
- l 電子支援服務
- mobile\_support@us.dell.com
- support@us.dell.com
- <span id="page-39-4"></span>apsupport@dell.com (僅限於亞太地區)
- **support.jp.dell.com** (僅限於日本)
- **support.euro.dell.com** (僅限於歐洲)
- l 電子報價服務
- sales@dell.com
- apmarketing@dell.com (僅限於亞太地區)
- sales\_canada@dell.com (僅限於加拿大)
- l 電子資訊服務
	- info@dell.com

#### **AutoTech** 服務

Dell 的自動化技術支援服務 (AutoTech) 為您提供預先錄製的內容,以解答 Dell 客戶最常提出的有關可攜式電腦和桌上型電腦的問題。

在您致電 AutoTech 時,請使用按鍵式電話來選擇與您的問題相關的主題。

AutoTech 每週 7 天,每天 24 小時為您提供服務。您也可以透過技術支援服務來存取這項服務。若要獲得有關的電話號碼,請參閱您所在地區的[聯絡號碼。](#page-40-1)

#### 自動化訂購狀態查詢服務

若要查詢您訂購的所有 Dell™ 產品的狀態,可以訪問 **support.dell.com**,或者致電自動化訂購狀態查詢服務。一個預先錄製的聲音將提示您輸入有關查找和報告該訂單所需的資訊。若要獲得 有關的電話號碼,請參閱您所在地區的<u>聯絡號碼</u>。

#### <span id="page-39-3"></span>技術支援服務

Dell 每週 7 天,每天 24 小時為您提供技術支援服務,解答有關 Dell 硬體的問題。Dell 的技術支援人員將使用電腦診斷程式,快速準確地解答您的問題。

若要聯絡 Dell 公司的技術支援服務,請參閱「[技術援助」](#page-38-0),然後再撥「與 Dell [公司聯絡」](#page-40-1)中列出的您所在國家/地區的電話號碼。

#### <span id="page-39-0"></span>訂單問題

如果您的訂單出現問題,如缺少零件、零件錯誤或帳單不正確等,請與 Dell 公司聯絡,以獲得客戶援助服務。在您致電時,請準備好您的發票或包裝記錄。若要獲得有關的電話號碼,請參閱 您所在地區[的聯絡號碼](#page-40-1)

# <span id="page-39-1"></span>產品資訊

如果您需要有關可從 Dell 購買的其他產品的資訊,或者您想訂購產品,請訪問 Dell Web 站台 (www.dell.com)。若要獲得向銷售專員諮詢的電話號碼,請參閱您所在地區的<u>[聯絡號碼](#page-40-1)</u>。

#### <span id="page-39-2"></span>退回部件以便進行保固維修或退款

無論您是要求退回部件以便進行維修還是要求退款,請按照以下說明準備好所有要退回的部件:

- 1. 致電 Dell 公司以取得一個退回材料授權號碼,然後將它清楚地寫在包裝箱外易於看到的地方。
	- 若要獲得有關的電話號碼,請參閱您所在地區[的聯絡號碼](#page-40-1)。
- 2. 附上發票的複印件和一封寫明退回原因的信函。
- 3. 附上[診斷核對清單,](#page-40-2)寫明您執行過的測試程式以及 Dell 診斷程式報告的所有錯誤訊息。
- 4. 如果是要求退款,請附上退回部件的所有附件 (電源線、軟體軟式磁碟和指南等)。
- 5. 使用該設備原來的 (或類似的) 包裝材料來包裝。

您必須支付運輸費用,支付退回產品的保險,並承擔運輸至 Dell 公司途中遺失的風險。本公司不接受以貨到付款 (C.O.D.) 方式寄送的包裹。

退回的貨品如果不符合上述任何一項要求,Dell 公司的接收部門將拒絕接收並會將其退還給您。

# <span id="page-40-3"></span><span id="page-40-0"></span>在您致電之前

r

註:致電時請準備好您的快速服務代碼。該代碼可讓 Dell 的自動化支援電話系統更有效地引導您進行電話諮詢。

請記住填妥<u>診斷核對清單</u>。如有可能,請在致電 Dell 公司尋求技術援助之前先開啟電腦,並使用電腦附近或電腦旁邊的電話與 Dell 公司聯絡。技術人員可能會要求您在鍵盤上鍵入一些指令,<br>轉述操作細節,或者嘗試執行只限於在該系統上進行的其他故障排除步驟。請確定電腦說明文件就在旁邊。

#### ▲ 警示:拆裝電腦內部元件之前,請閱讀《產品資訊指南》中的安全指示。

<span id="page-40-2"></span>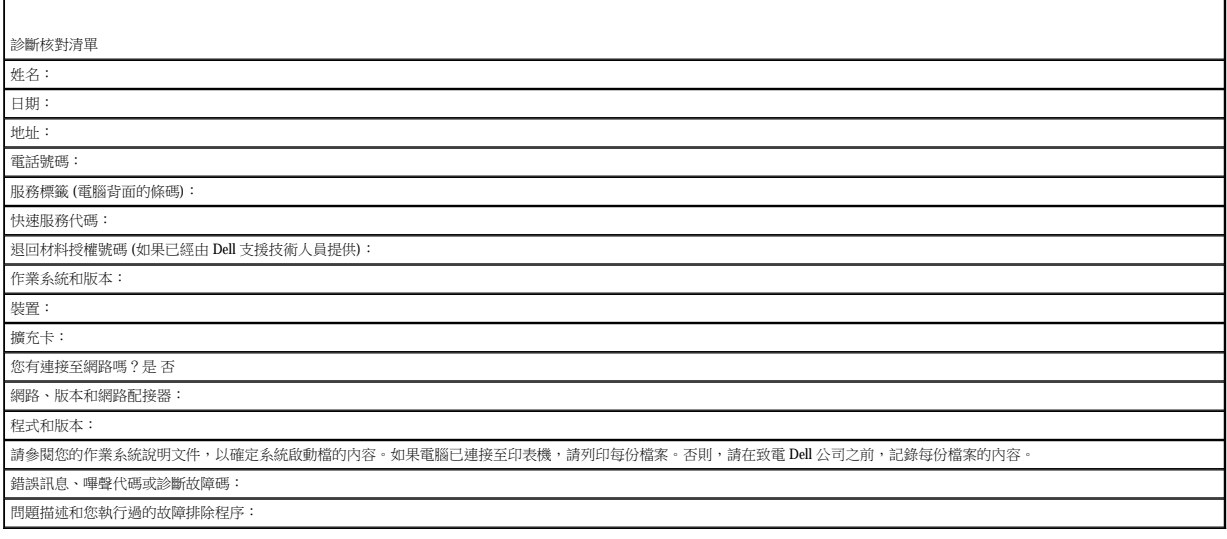

# <span id="page-40-1"></span>與 **Dell** 公司聯絡

若要以電子方式與 Dell 公司聯絡,您可以存取以下 Web 站台:

- l **www.dell.com**
- l **support.dell.com** (技術支援)
- l **premiersupport.dell.com** (為教育、政府、醫療機構及大/中型企業客戶 [包括優先客戶、鉑金客戶及黃金客戶] 提供的技術支援)

若要獲得您所在國家/地區的特定 Web 站台位址,請在下表中查找相應的國家/地區部份。

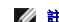

註:免付費電話適於在所列國家/地區境內使用。

需要與 Dell 公司聯絡時,請使用下表提供的電子郵箱位址、電話號碼及代碼。如果您需要援助以判斷應該使用哪些代碼,請與當地或國際電話接線生聯絡。

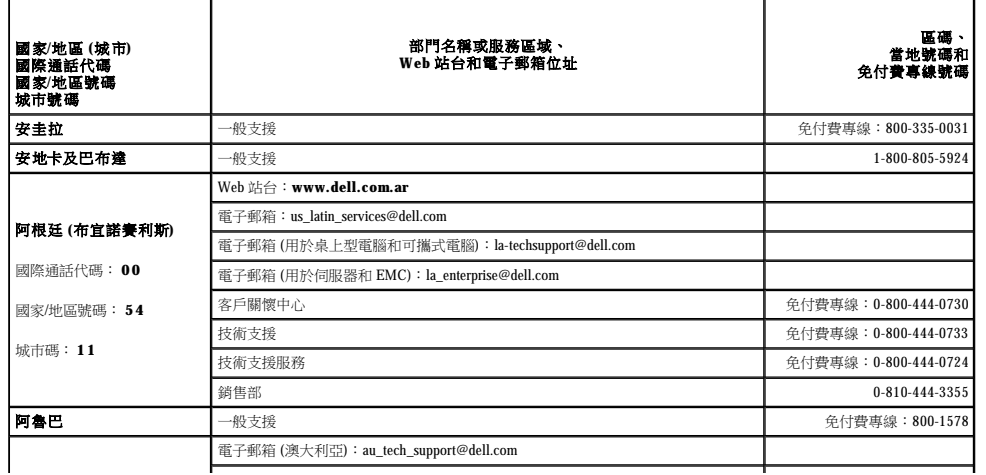

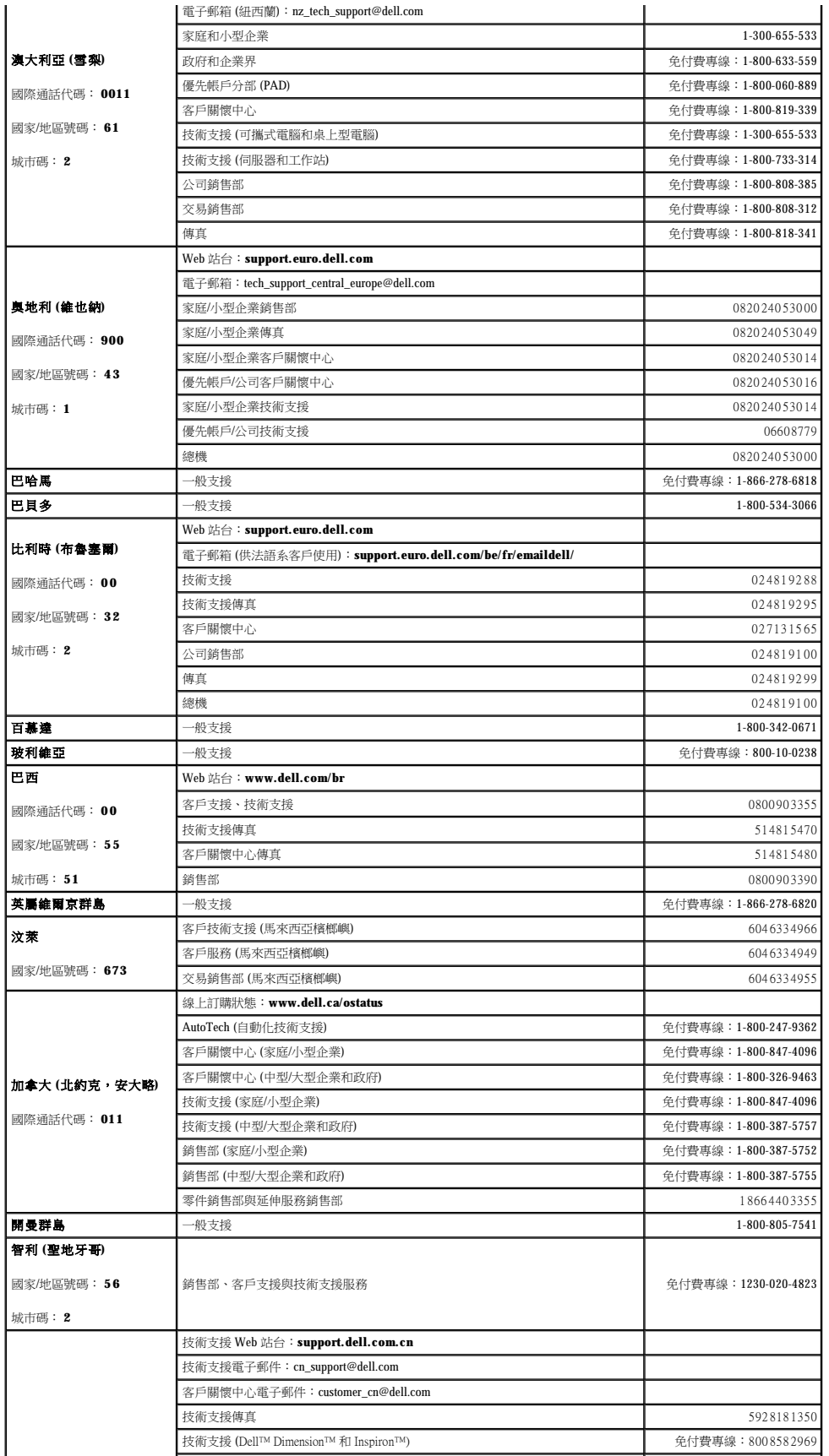

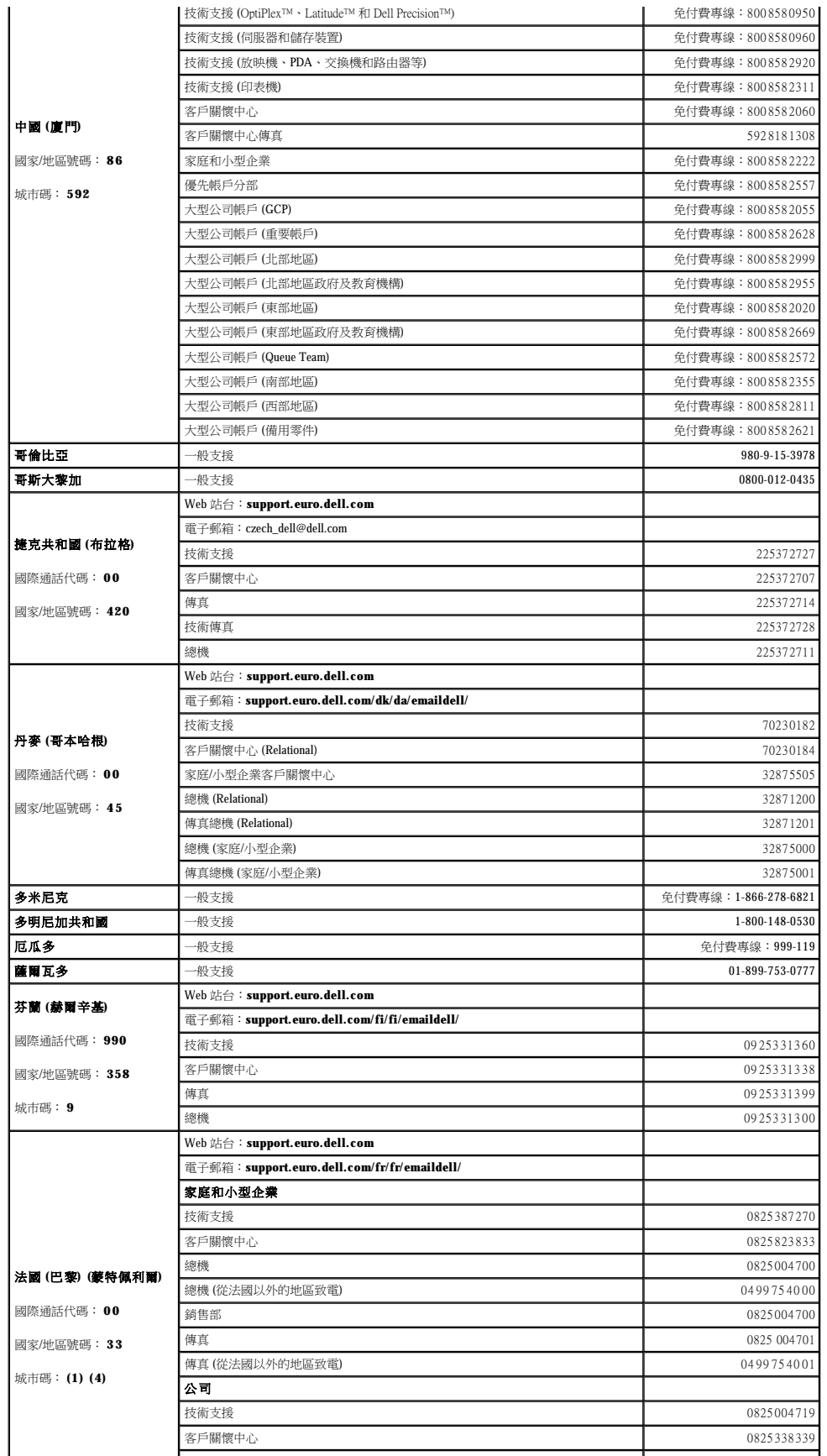

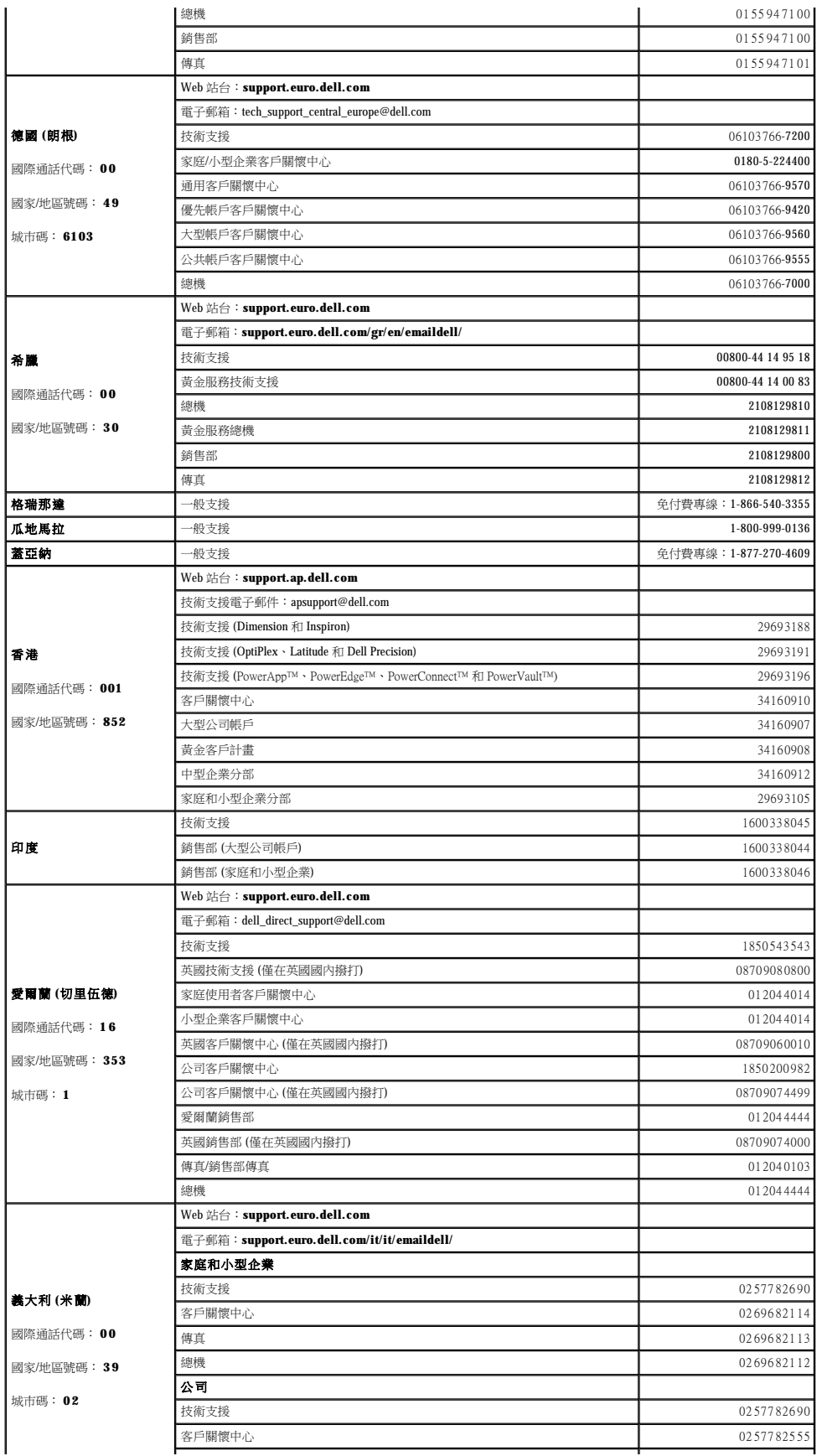

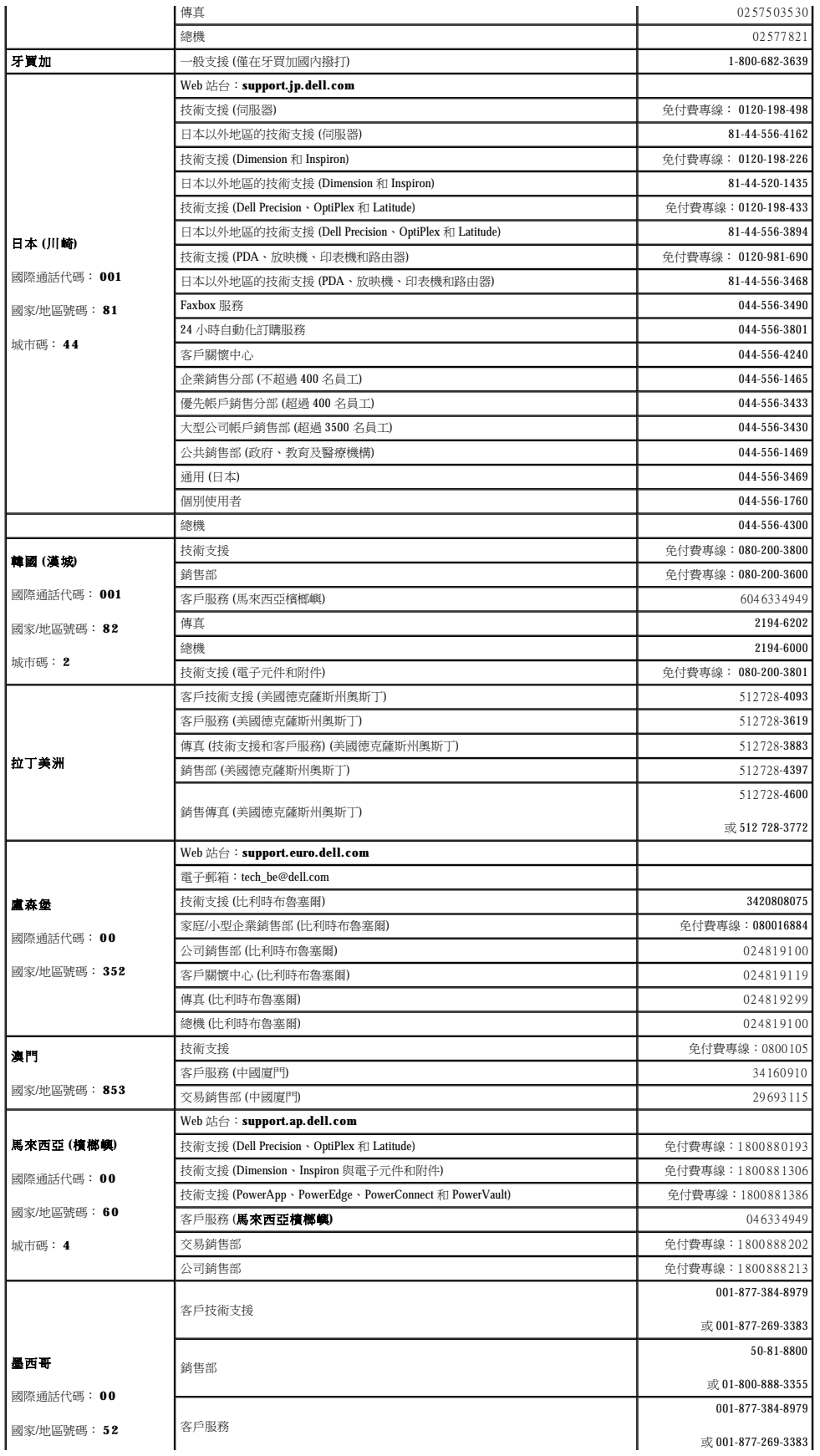

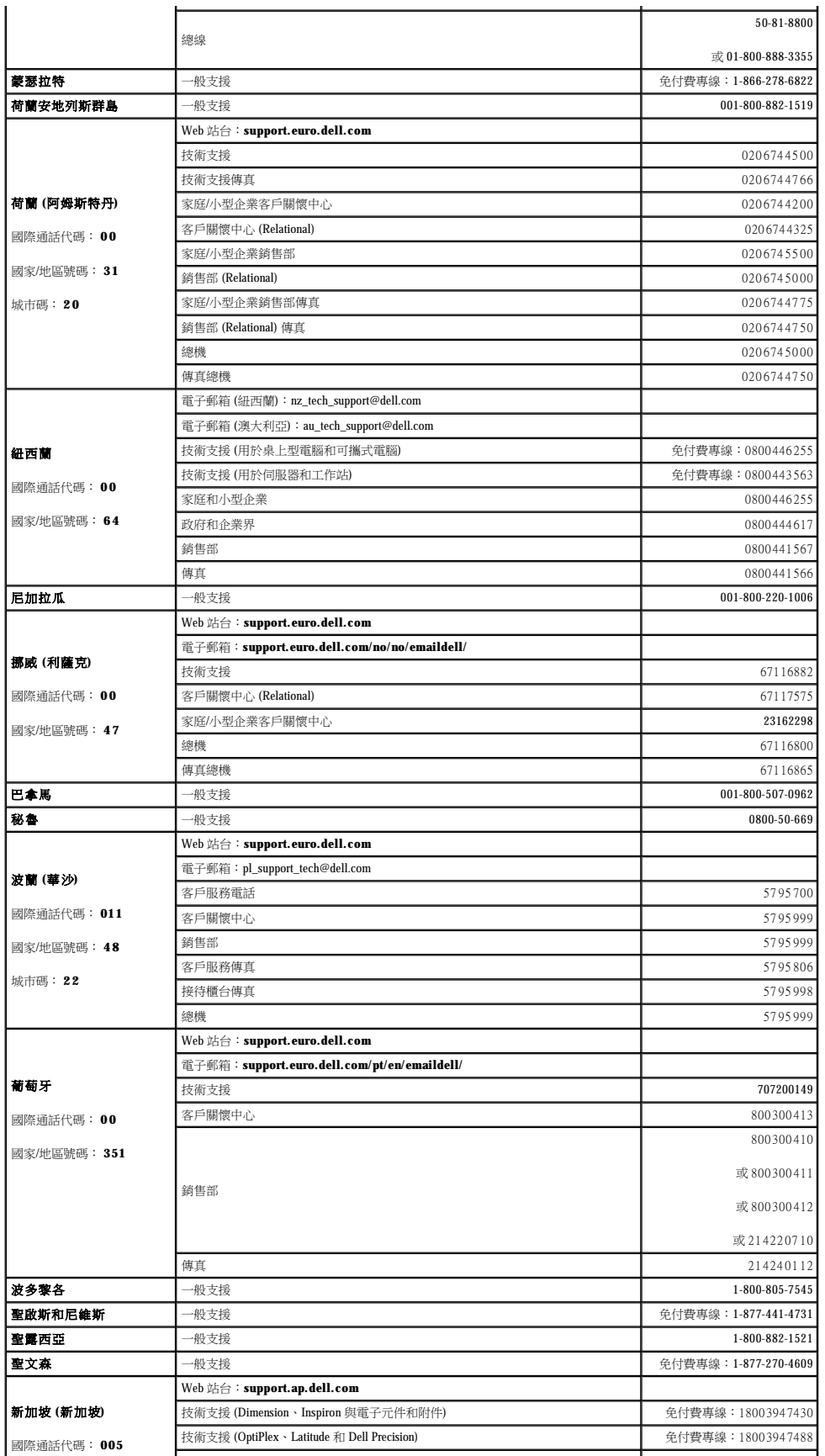

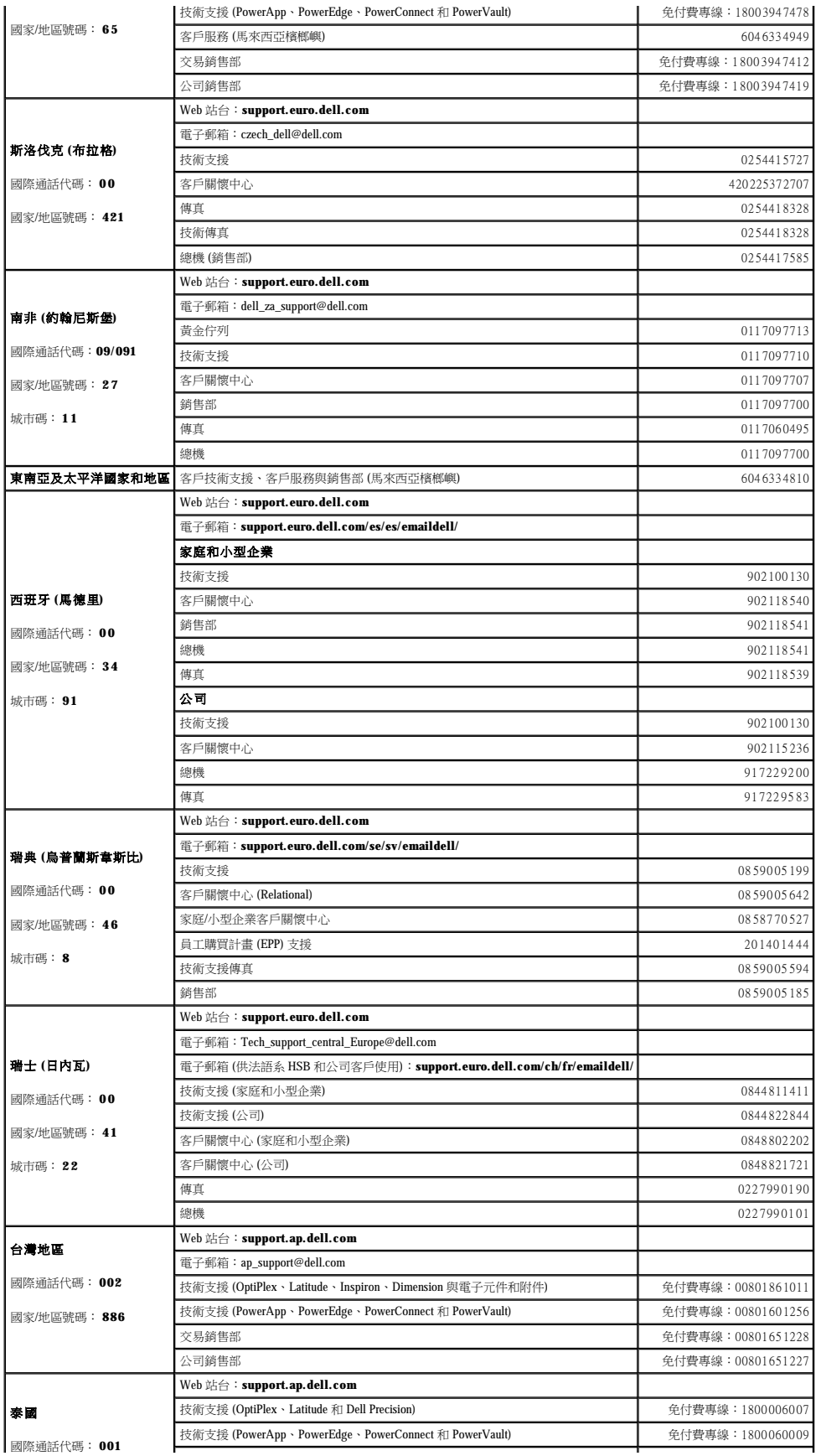

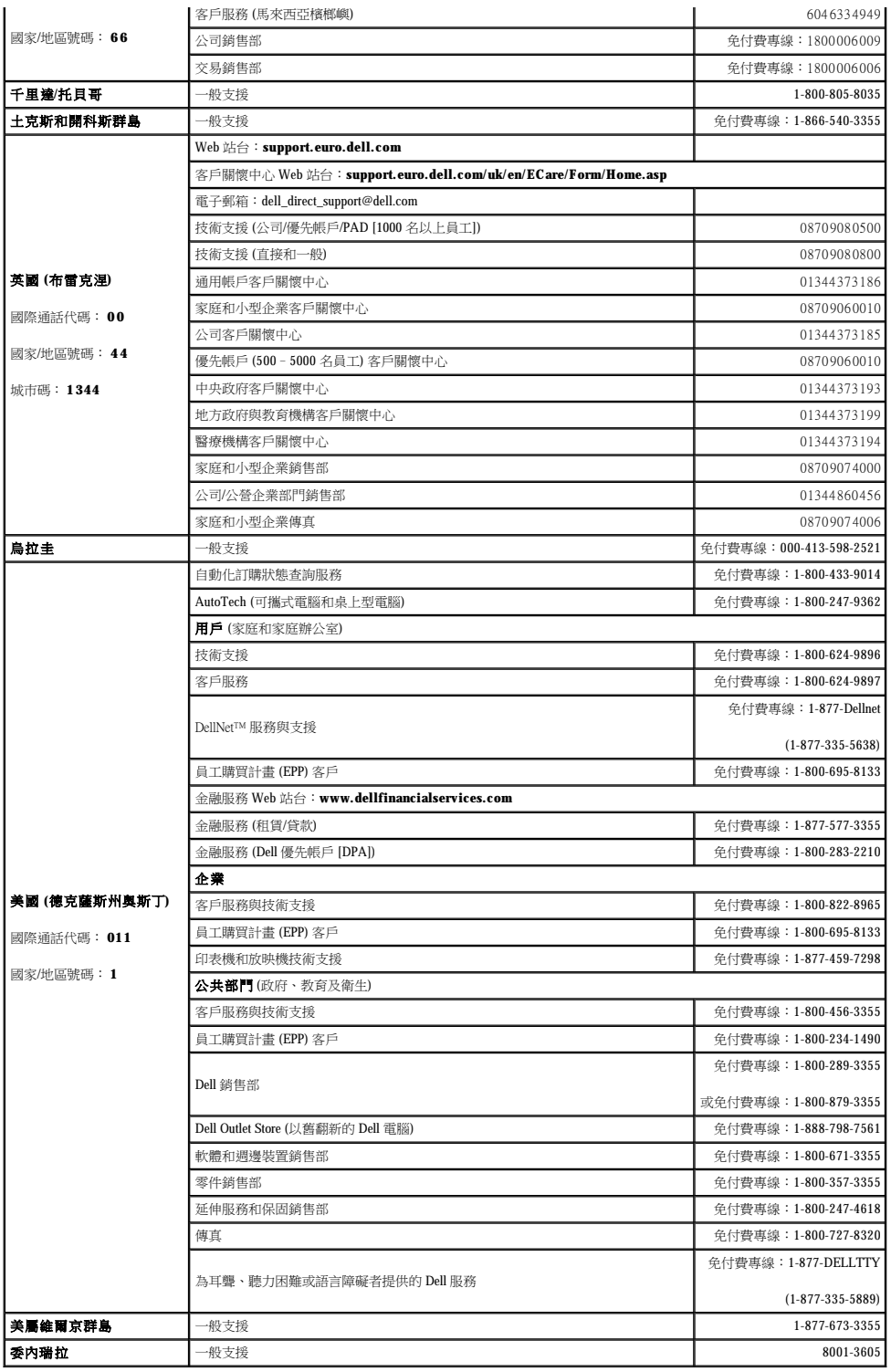

#### 詞彙表 Dell™ Latitude™ D600 產品使用者指南

本詞彙表中的術語僅用於提供資訊,其中可能並未介紹特定電腦所包含的全部功能。

#### 英文字母

- AC 交流電 一種電流形式,將交流電變壓器的電源線插入電源插座後,這種電流形式將為電腦提供電力。
- ACPI 進階設定及電源介面 一種電源管理規格,可讓 Microsoft® Windows® 作業系統將電腦置於待命模式或休眠模式,以節省分配給連接至電腦的每個裝置的電量。
- AGP 加速圖形連接埠 一種專用的圖形連接埠,允許將系統記憶體用於與影像相關的工作。由於影像電路與電腦記憶體之間的介面速度更快,所以 AGP 能夠提供圓潤的全彩視訊影像。

**APR** — 進階連接埠複製裝置 — 一種塢接裝置,可讓您方便地將顯示器、鍵盤、滑鼠和其他裝置與可攜式電腦配合使用。

**ASF** — 警報標準格式 — 一種標準,用於定義向管理控制台報告硬體和軟體警報的機制。ASF 的設計使其與平台和作業系統無關。

BIOS — 基本輸入輸出系統 — 用作電腦硬體與作業系統之間的介面的一種程式 (或公用程式)。除非您知道此程式的設定對電腦的影響,否則請勿變更這些設定。此程式也稱為**系統設定程** 式。

**bps** — 每秒位元數 — 用於測量資料傳送速度的標準單位。

**BTU** — 英制熱量單位 — 熱量輸出的測量單位。

**C** — 攝氏 — 一種溫度測量系統,其中 0˚ 為水的冰點,100˚ 為水的沸點。

**CD** — 光碟 — 一種光學式儲存媒體,通常用於音效和軟體程式。

**CD-R** — 可錄 CD — 一種可錄製資料的 CD。CD-R 上僅可以錄製一次資料。錄製之後,將無法清除或覆寫資料。

CD-RW - 可重寫 CD - 一種可重複寫入資料的 CD · 資料可以寫入 CD-RW 光碟, 以後也可以清除和覆寫 (重寫) ·

**CD-RW/DVD 光碟機 —** 一種能夠讀取 CD 和 DVD 並將資料寫入 CD-RW (可重寫 CD) 和 CD-R (可錄 CD) 光碟的磁碟機,有時也稱為組合光碟機。您可以多次寫入資料到 CD-RW 光碟,但<br>CD-R 光碟只能寫入一次。

CD-RW 光碟機 一能夠讀取 CD 並將資料寫入 CD-RW (可重寫 CD) 和 CD-R (可錄 CD) 光碟的磁碟機。您可以多次寫入資料到 CD-RW 光碟,但 CD-R 光碟只能寫入一次。

**CD** 光碟機 — 使用光學技術從 CD 讀取資料的磁碟機。

**CD** 播放機 — 用於播放音樂 CD 的軟體。CD 播放機會顯示一個帶有按鈕的視窗,可以用來播放 CD。

**COA** — 真品證書 — 位於電腦黏膠貼紙上的 Windows 字母數字代碼。您可能需要用 COA 來完成作業系統的安裝或重新安裝。也稱為產品碼或產品識別碼。

**CRIMM** — 中繼 Rambus 直插式記憶體模組 — 一種無任何記憶體晶片的專用模組,用於填塞空置的 RIMM 插槽。

**DDR SDRAM** — 雙倍資料傳送速率 SDRAM — SDRAM 的一種類型,可以使資料組傳送速率提高一倍,從而提高系統效能。

DIN 連接器 - 符合 DIN 標準 (德國工業標準) 的圓形六針連接器;通常用於連接 PS/2 鍵盤或滑鼠纜線連接器。

**DMA** — 直接記憶體存取 — 可讓某些類型的資料跳過微處理器,直接在 RAM 和裝置之間傳送的通道。

**DMTF** — 分散式管理綜合小組 — 硬體與軟體公司的聯合會,為分散式桌面、網路、企業和網際網路環境開發管理標準。

**DRAM** — 動態隨機存取記憶體 — 將資訊儲存於含有電容器的內建電路中的一種記憶體。

**DSL** — 數位用戶線路 — 一種透過類比電話線提供連續、高速網際網路連線的技術。

**DVD** — 數位影像光碟 — 通常用於儲存電影的光碟。DVD 是雙面的, 而 CD 是單面的。DVD 光碟機也能讀取大多數 CD 媒體。

DVD+RW — 可重寫 DVD — 一種可重複寫入資料的 DVD。資料可以寫入 DVD+RW 光碟,以後也可以清除和覆寫(重寫)。(DVD-RW 技術不同於 DVD-RW 技術。)

DVD+RW 光碟機 一 能夠讀取 DVD 和大部份 CD 媒體,並可以向 DVD+RW (可重寫 DVD) 光碟寫入資料的磁碟機。

**DVD** 光碟機 — 使用光學技術從 DVD 或 CD 讀取資料的磁碟機。

**DVD** 播放機 — 用於觀賞 DVD 電影的軟體。DVD 播放機會顯示一個帶有按鈕的視窗,可以用來觀賞電影。

**DVI** — 數位影像介面 — 電腦和數位影像顯示之間的數位傳送標準,DVI 配接器透過電腦的內建圖形來工作。

ECC — 錯誤核對及更正 — 包含特殊電路的一類記憶體,該電路用於在資料進出記憶體時測試資料的正確性。

**ECP** — 延伸功能連接埠 — 一種提供改進的雙向資料傳送的並列連接器設計。與 EPP 類似,ECP 使用直接記憶體存取來傳送資料,通常可以提高效能。

**EIDE** — 增強型整合套件 — 一種改進的 IDE 介面版本,用於硬碟機和 CD 光碟機。

**EMI** — 電磁干擾 — 由於電磁輻射導致的電子干擾。

**EPP** — 增強並列埠 — 提供雙向資料傳送的並列連接器設計。

**ESD** — 靜電釋放 — 靜電的快速釋放。ESD 會損壞電腦和通訊設備的內建電路。

**FCC** — 美國聯邦通訊委員會 — 美國的一個機構,負責實施與通訊相關的法規,該法規用於評估電腦和其他電子設備所產生的輻射等級。

**FSB** — 前側匯流排 — 微處理器和 RAM 之間的資料路徑和實體介面。

FTP - 檔案傳送通訊協定 - 一種標準的網際網路通訊協定,用於在連接至網際網路的電腦之間交換檔案。

**G** — 重力 — 重量和力的測量單位。

**GB** — 十億位元組 — 資料儲存的測量單位,1 GB 等於 1024 MB (1,073,741,824 位元組)。如果用來指硬碟機儲存量,通常將其捨入為 1,000,000,000 位元組。

**GHz** — 十億赫茲 — 頻率測量單位,1 GHz 等於 1,000,000,000 Hz 或 1,000 MHz。電腦微處理器、匯流排和介面速度的測量單位一般為 GHz。

**GUI** — 圖形使用者介面 — 透過選單、視窗和圖示與使用者互動的軟體。在 Windows 作業系統上執行的大多數程式均為 GUI。

**HTML —** 超文件標示語言 — 插入至網際網路網頁中的一組代碼,用於在網際網路瀏覽器上顯示。

**HTTP** — 超文件傳送通訊協定 — 用於在連接至網際網路的電腦之間交換檔案的通訊協定。

**Hz** — 赫茲 — 頻率測量單位,1 赫茲等於每秒 1 個週期。電腦和電子裝置的測量單位一般為千赫茲 (kHz)、百萬赫茲 (MHz)、十億赫茲 (GHz) 或太赫茲 (THz)。

IC — 加拿大工業部 — 加拿大管制機構,與美國的 FCC 職責類似,負責管制電子設備的輻射。

**IC** — 積體電路 — 一種半導體晶圓或晶片,上面可組裝數千或數百萬個微型電子元件,用於電腦、音效以及影像設備。

**IDE** — 積體磁碟機電子設備 — 一種用於大型儲存裝置的介面,其中的控制器被整合於硬碟機或 CD 光碟機中。

**IEEE 1394** — 電機電子工程師協會 — 用於將 IEEE 1394 相容裝置 (例如數位相機和 DVD 播放機) 連接至電腦的高效能序列匯流排。

**I/O** — 輸入/輸出 — 用於向電腦輸入資料和從電腦擷取資料的作業或裝置。鍵盤和印表機是 I/O 裝置。

I/O 位址 - 在 RAM 中的位址,與某個特定裝置 (例如序列連接器、並列連接器或擴充槽) 關聯,並可讓微處理器與該裝置通訊。

**IRQ** — 岔斷要求 — 指定給特定裝置的電子路徑,使該裝置可以與微處理器通訊。每個裝置連接必須有一個指定的 IRQ。雖然兩個裝置可以共用同一個 IRQ 指定,但您無法同時對這兩個裝置 進行作業。

**ISP** — 網際網路服務供應商 — 可讓您存取其主機伺服器以便直接連接至網際網路、收發電子郵件以及存取 Web 站台的公司。ISP 通常為您提供收費的軟體包、使用者名稱和撥接電話號碼。

**Kb** — 千位元 — 資料單位,1 Kb 等於 1024 位元。記憶體積體電路容量的測量單位。

**KB** — 千位元組 — 資料單位,1 KB 等於 1024 位元組,但一般稱 1 KB 等於 1000 位元組。

**kHz** — 千赫茲 — 頻率測量單位,1 kHz 等於 1000 Hz。

L**AN —** 區域網路 — 覆蓋範圍較小的電腦網路。LAN 一般侷限於一座建築物或幾座相鄰建築物內。可以透過電話線和無線電波將一個 LAN 連接至另一個遠距離的 LAN,進而構成一個廣域網<br>路 (WAN)。

**LCD** — 液晶顯示幕 — 可攜式電腦和平面顯示器使用的一種技術。

**LED** — 發光二極管 — 透過發光來表示電腦狀態的電子元件。

**LPT** — 列印表機 — 對印表機或其他並列裝置的並列連接的指定。

**Mb** — 百萬位元 — 記憶體晶片容量的測量單位,1 Mb 等於 1024 Kb。

**MB** — 百萬位元組 — 資料儲存的測量單位,1 百萬位元組等於 1,048,576 位元組。1 MB 等於 1024 KB。如果用來指硬碟機儲存量,通常將其捨入為 1,000,000 位元組。

**Mbps** — 每秒百萬位元 — 每秒一百萬位元。此測量單位通常用於描述網路和數據機的傳輸速度。

**MB/sec** — 每秒百萬位元組 — 每秒一百萬位元組。此測量單位通常用於資料的傳送速率。

**MHz** — 百萬赫茲 — 頻率測量單位,一百萬赫茲等於每秒 1 百萬個週期。電腦微處理器、匯流排和介面速度的測量單位通常為 MHz。

**ms** — 微秒 — 時間測量單位,1 微秒等於千分之一秒。儲存裝置存取時間的測量單位一般為 ms。

**NIC** — 請參閱網路配接器。

**ns** — 毫微秒 — 時間測量單位,1 毫微秒等於十億分之一秒。

**NVRAM** — 不依電性隨機存取記憶體 — 在電腦關閉或斷開外部電源時儲存資料的一種記憶體。NVRAM 用於維護電腦組態資訊,例如日期、時間和您可以設定的其他系統設定選項。

**PCI** — 週邊元件連接標準 — PCI 是支援 32 和 64 位元資料路徑的區域匯流排,在微處理器和裝置 (例如影像、磁碟機和網路等) 之間提供高速資料路徑。

**PCMCIA** — 個人電腦記憶體插卡國際組織 — 建立 PC 卡標準的機構。

**PC** 卡 — 符合 PCMCIA 標準的抽取式 I/O 卡。常見的 PC 卡有數據機和網路配接器。

**PIN** — 個人識別號碼 — 一組數字和/或字母,用於限制未經授權者存取電腦網路及其他安全系統。

**PIO** — 程控輸入/輸出 — 將微處理器作為資料路徑的一部份,透過它在兩個裝置之間傳送資料的方式。

POST — 開機自我測試 — 診斷程式,由 BIOS 自動載人,對主要電腦元件 (例如記憶體、硬碟機和影像等) 執行基本測試。在 POST 期間,如果系統未偵測到故障,電腦將繼續啟動。

**PS/2** — 個人系統/2 — 用於連接 PS/2 相容鍵盤、滑鼠或鍵台的一種連接器。

**PXE** — 預啟動執行環境 — 一種 WfM (連線管理) 標準,可遠端組態和啟動連入網路但是沒有作業系統的電腦。

**RAID** — 獨立磁碟冗餘陣列 — 使兩個或多個磁碟機同時作業以提昇效能並具有容錯能力的系統。RAID 磁碟機通常用於伺服器和高階 PC。

最常用的三個 RAID 等級為 0、3 和 5:

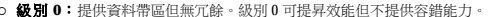

- **級別 0:**提供資料帶區但無冗餘。級別 0 可提昇效能但不提供容錯能力。<br>○ **級別 3**:與級別 0 相同,但還有一個備用的專用磁碟機用於錯誤更正資料,並且效能較好,有一定等級的容錯能力。<br> **級別 5:**以位元組為單位提供資料帶區,並對錯誤更正資訊進行分段,以獲得極佳效能和良好的容錯能力。
- 

**RAM** — 隨機存取記憶體 — 程式指令和資料的主要暫時性儲存區域。在您關閉電腦後,RAM 中儲存的所有資訊都將遺失。

**RFI** — 無線電頻率干擾 — 典型無線電頻率產生的干擾,範圍為 10 KHz 至 100,000 MHz。無線電頻率位於電磁頻譜較低的一端,比頻率較高的輻射 (例如紅外線和光) 更易產生干擾。

ROM - 唯讀記憶體 - 一種記憶體,儲存電腦無法刪除或寫入的資料和程式。與 RAM 不同,ROM 記憶體在關閉電腦後仍可以保留其中的內容。電腦作業所必需的一些程式駐留在 ROM 中。

**RPM** — 每分鐘轉數 — 每分鐘的旋轉數。硬碟機速度的測量單位通常為 rpm。

**RTC** — 即時時鐘 — 主機板上由電池供電的時鐘,在您關閉電腦之後仍保留日期和時間資訊。

**RTCRST** — 即時時鐘重設 — 某些電腦主機板上的跳線,通常用於排除故障。

**SDRAM** — 同步動態隨機存取記憶體 — 與微處理器的最佳時鐘速度保持同步的一種 DRAM。

**S/PDIF** — Sony/Philips 數位介面 — 一種音效傳送檔案格式,可以在檔案之間傳送音效,而無須將其轉換為類比格式或從類比格式轉換,以免降低檔案的品質。

**SVGA** — 超級影像圖形陣列 — 一種影像卡及控制器的影像標準。通常的 SVGA 解析度為 800 x 600 和 1024 x 768。 程式能夠顯示的顏色數量和解析度取決於顯示器、影像控制器及其驅動程式的功能,以及電腦安裝的影像記憶體容量。 **SXGA** — 超級延伸圖形陣列 — 一種影像卡與控制器的影像標準,可支援高達 1280 x 1024 的解析度。

**SXGA+** — 超級延伸圖形陣列增強 — 一種影像卡與控制器的影像標準,可支援高達 1400 x 1050 的解析度。

**TAPI** — 電話應用程式設計介面 — 啟用 Windows 程式,以與各種電話裝置 (包括音效、資料、傳真及影像) 共同作業。

UPS — 不斷電伏應系統 — 在電源供應出現故障或電壓降至無法使用的程度時所使用的備用電源。UPS 可讓電腦在停電後的有限時間內繼續執行。UPS 系統通常提供電湧抑制功能,還可能提<br>供電壓調節功能。小型 UPS 系統能夠提供幾分鐘的電池電量,以便您關閉電腦。

U**SB —** 通用序列匯流排 — 用於低速裝置 (例如 USB 相容型鍵盤、滑鼠、搖桿、掃描器、喇叭組合、印表機、寬頻裝置 [DSL 和纜線數據機]、成像裝置或儲存裝置) 的硬體介面。裝置可直接插<br>人電腦上的 4 針插槽,或插人與電腦連接的多連接埠集線器。您可以在電腦開啟時連接或斷開 USB 裝置,也可以將 USB 裝置連成雛菊鏈式。

UTP - 無保護層雙絞線 - 一種纜線,用於大多數電話網路和某些電腦網路。無保護層纜線成對絞合在一起可以防止電磁干擾,而不必依賴每對纜線外面的金屬護套來防止干擾。

**UXGA** — 超延伸圖形陣列 — 一種影像卡與控制器的影像標準,可支援高達 1600 x 1200 的解析度。

**V** — 伏特 — 電位或電動勢的測量單位。一伏特表示 1 安培的電流穿過 1 歐姆的電阻時所需要的電壓。

**W** — 瓦特 — 電功率的測量單位。一瓦特表示在 1 伏特的電壓下流過 1 安培的電流。

WHr - 瓦特小時 - 一種用於表示電池近似電量的測量單位。例如,一顆 66 WHr 的電池可以提供 66 W 的電量 1 小時,或 33 W 的電量 2 小時。

**XGA** — 延伸圖形陣列 — 一種影像卡與控制器的影像標準,可支援高達 1024 x 768 的解析度。

**ZIF** — 零安插力 — 插槽或連接器的一種類型,無須對晶片或其插槽施力,就可以安裝或卸下電腦晶片。

**Zip** — 通用的資料壓縮格式。用 Zip 格式壓縮的檔案稱為 Zip 檔案,其副檔名通常為 **.zip**。自我解壓縮檔是一種特殊的壓縮檔案,其副檔名為 **.exe**。連按兩下自我解壓縮檔可以將其解壓縮。

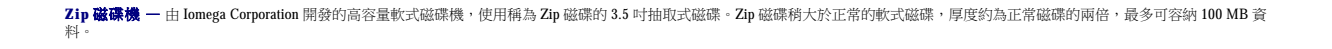

#### 四畫

分割區 — 硬碟機上的實體儲存區域,劃分為一個或多個邏輯儲存區域 (稱為邏輯磁碟機)。每個分割區可以包含多個邏輯磁碟機。

- 分離式影像電視輸出 一 用於將電視或數位音效裝置連接至電腦的連接器。
- 文字編輯器 一種程式,用於建立和編輯僅包含文字的檔案;例如,Windows 記事本就使用文字編輯器。文字編輯器一般不提供自動換行或格式製作的功能,如添加底線、改變字型等選<br>項。

#### 五畫

主機板 — 電腦中的主電路板。也稱為母板。

# 六畫

休眠模式 — 一種電源管理模式,可將記憶體中的所有內容儲存到硬碟機的保留空間,然後關閉電腦。當您重新啟動電腦時,儲存在硬碟機上的記憶體資訊將會自動恢復。

光學磁碟機 — 使用光學技術從 CD、DVD 或 DVD+RW 讀取或寫入資料的磁碟機。光學磁碟機包括 CD 光碟機、DVD 光碟機、CD-RW 光碟機以及 CD-RW/DVD 組合光碟機。

安裝程式 — 用於安裝和組態硬體與軟體的程式。大部份 Windows 軟體包中帶有 **setup.exe** 或 **install.exe** 程式。安裝程式與系統設定程式不同。

# 七畫

位元 — 電腦可辨識的最小資料單位。

位元組 — 電腦使用的基本資料單位。通常 1 個位元組等於 8 個位元。

序列連接器 — I/O 連接埠,通常用於將裝置 (例如手提式數位裝置或數位相機) 連接至電腦。

快取記憶體 — 一種專用的高速儲存機件,可以是主記憶體的保留部份,也可以是獨立的高速儲存裝置。快取記憶體可以提高許多微處理器作業的效率。

L1 快取記憶體 — 微處理器內部儲存的主快取記憶體。

L2 快取記憶體 - 次快取記憶體,可以安裝在微處理器外部,也可以併入微處理器結構內。

快速服務代碼 一位於 Dell™ 電腦的黏膠貼紙上的數字代碼。在與 Dell 公司聯絡尋求援助時,請使用快速服務代碼。快速服務代碼服務可能在某些國家/地區不可用。

更新頻率 — 螢幕水平線更新的頻率 (有時也指垂直頻率),以 Hz 為單位。更新頻率越高,肉眼覺察到的圖像閃爍就越小。

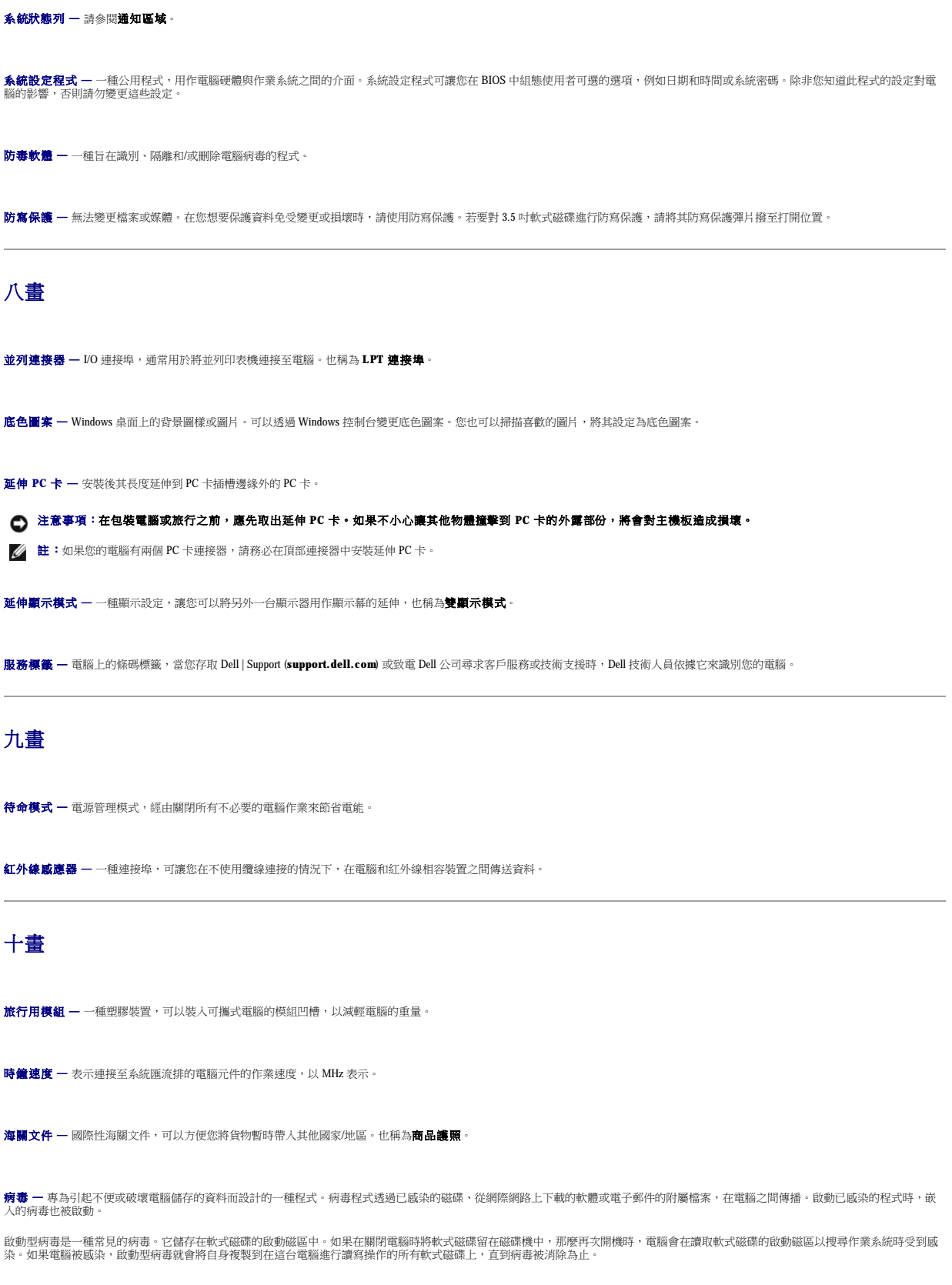

能源之星® 一環保組織關於降低整體電力消耗的要求。

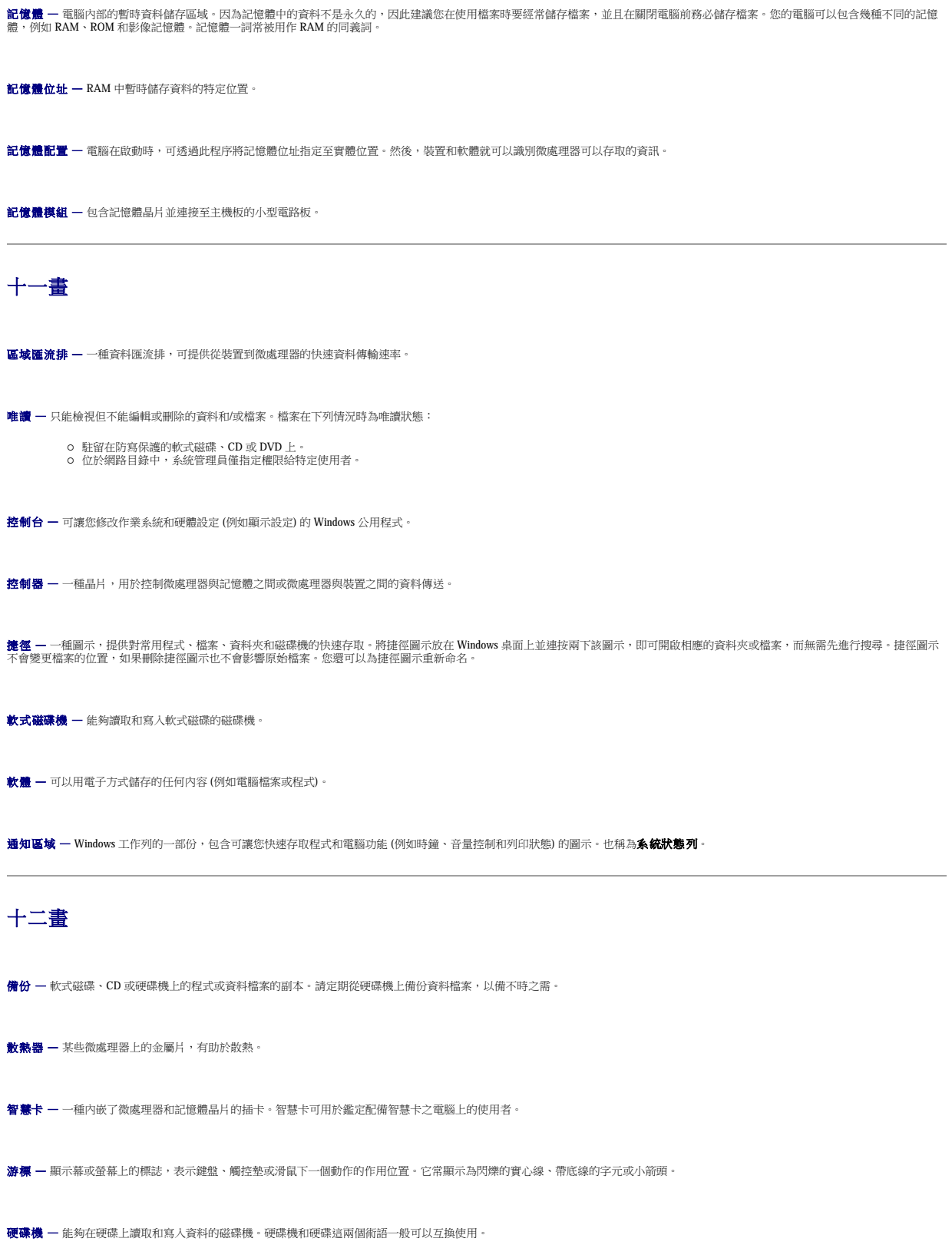

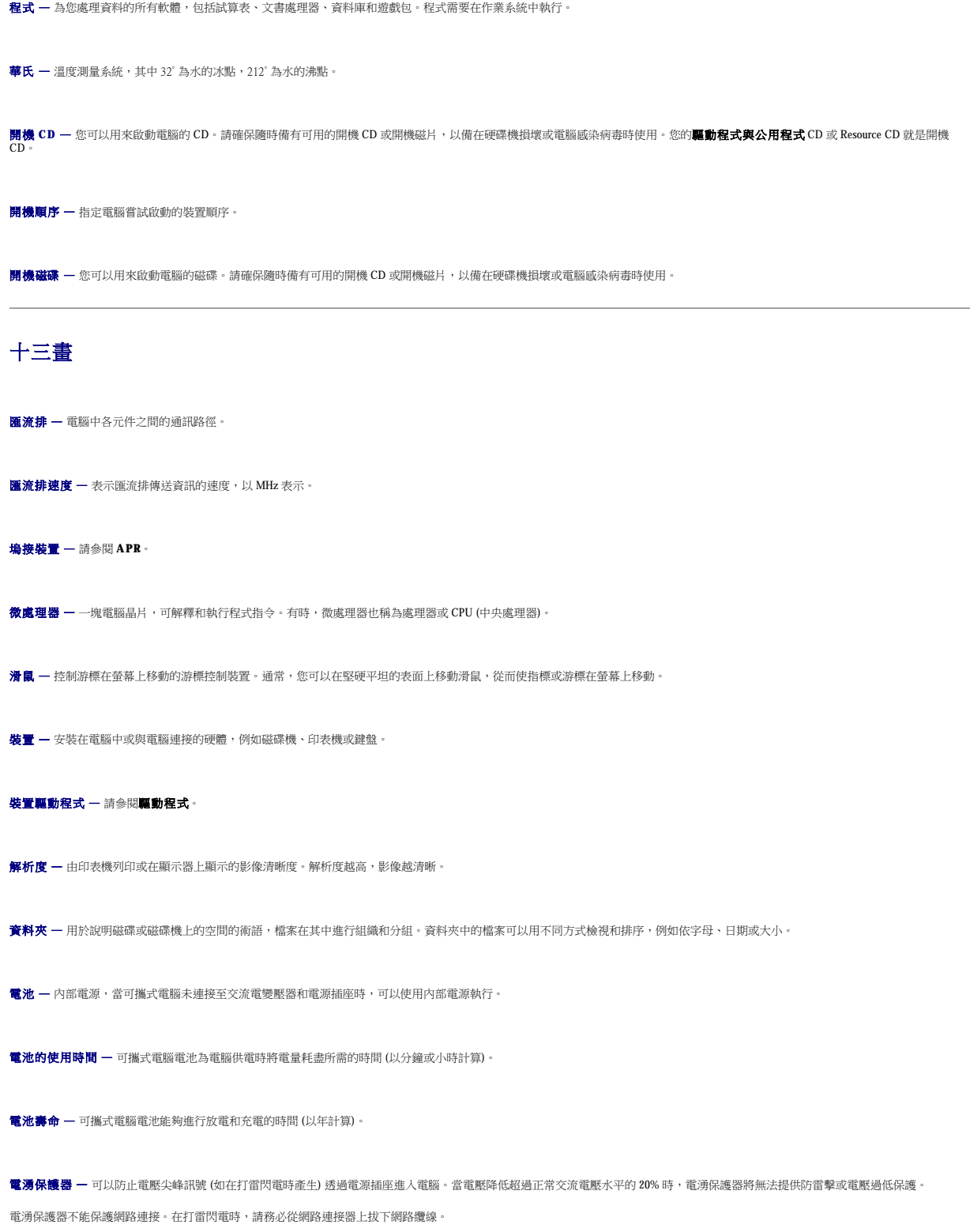

# 十四畫

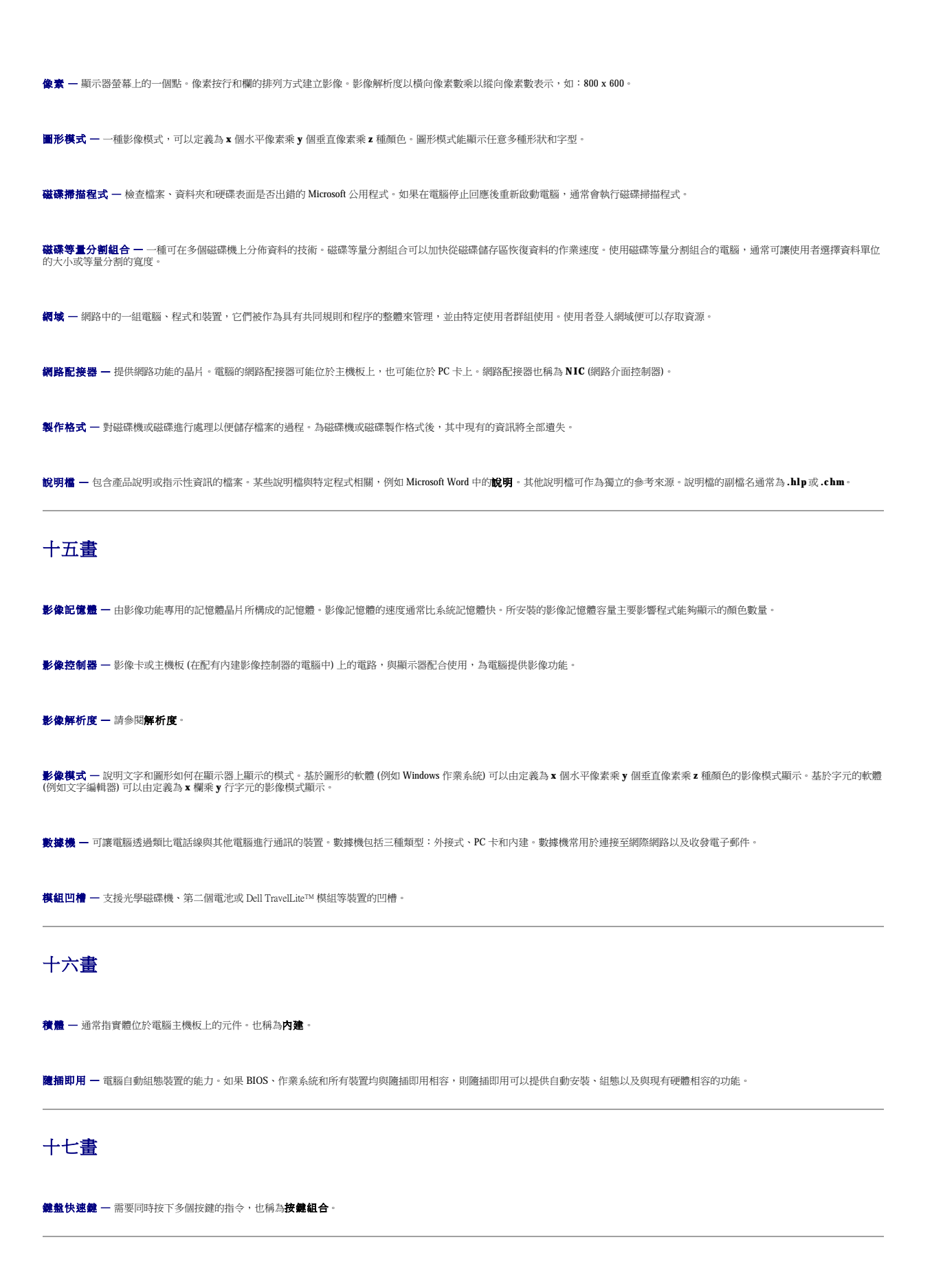

# 十八畫

**擴充卡 —** 安裝於某些電腦主機板上擴充槽內的電路板,用以擴充電腦的功能。包括影像卡、數據機卡和音效卡等。

- 擴充槽 某些電腦主機板上的連接器,您可以在其中插入擴充卡,並將其連接至系統匯流排。
- **藍芽™ —** 一種用於短程 (9 m [29 呎]) 網路裝置的無線技術標準,可讓已啟用藍芽的裝置自動相互識別。

**雙顯示模式 —** 一種顯示設定,可讓您使用另一台顯示器作為顯示幕的延伸,也稱為**延伸顯示模式**。

# 十九畫

**關機 —** 關閉視窗並結束程式、結束作業系統並關閉電腦的程序。如果在完成關機之前關閉電腦,您可能會遺失資料。

# 二十畫以上

**驅動程式 —** 可讓作業系統控制裝置 (如印表機) 的軟體。如果電腦中未安裝正確的驅動程式,許多裝置將無法正常作業。

**讀我檔案 —** 軟體包或硬體產品隨附的文字檔案。通常,讀我檔案會提供安裝資訊,介紹未及時寫入文件的新產品增強功能或更正資訊。

**顧示器 —** 類似於電視的高解析度裝置,可以顯示電腦輸出。

#### 使用鍵盤和觸控墊 Dell™ Latitude™ D600 產品使用者指南

- 數字鍵台
- 鍵盤快速鍵
- 觸控墊
- 觸控桿
- 自訂觸控墊和觸控桿

# <span id="page-59-0"></span>數字鍵台

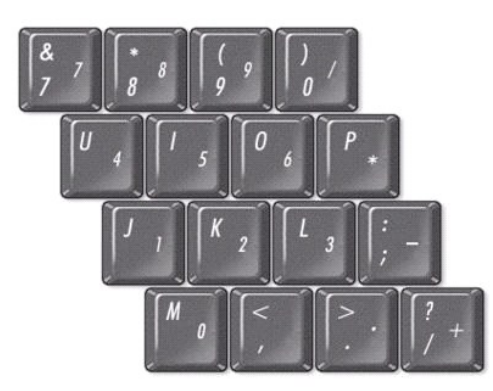

**// 註:**如果您將外接式鍵盤或鍵台連接至電腦,此鍵台將被停用。

數字鍵台的功能類似於外接式鍵盤上的數字鍵台。鍵台上的每個按鍵均有多種功能。鍵台上的數字和符號以藍色標記於鍵台按鍵的右邊。若要鍵入數字或符號,請啟用鍵台,按住 <Fn> 鍵並按<br>所需的按鍵。

- l 若要啟用鍵台,請按 <Num Lk> 鍵。 6 指示燈亮起,表示已啟用鍵台。
- l 若要停用鍵台,請再按一次 <Num Lk> 鍵。

# <span id="page-59-1"></span>鍵盤快速鍵

# 系統功能

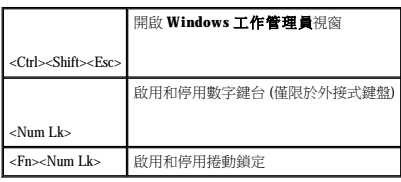

# 電池

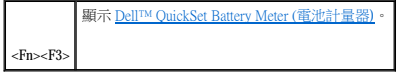

# **CD** 或 **DVD** 承載器

# 顯示功能

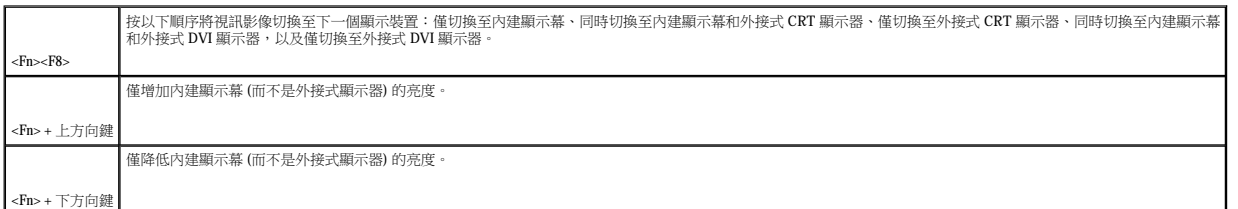

#### 無線電 **(**包括無線網路和藍芽™)

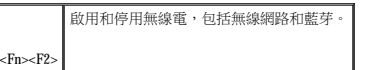

#### 電源管理

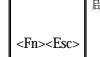

**啟動您所選擇的電源管理模式。您可以在<b>電源選項內容**視窗中的<mark>[進階標籤](file:///C:/data/systems/latd600/tc/ug/power.htm#1100511)</mark>上設定此鍵盤快速鍵。

#### 喇叭功能

如果喇叭未發出任何聲音,請按 <Fn><End> 並調節音量。

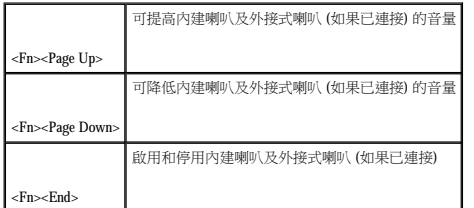

#### **Microsoft**® **Windows**® 徽標鍵功能

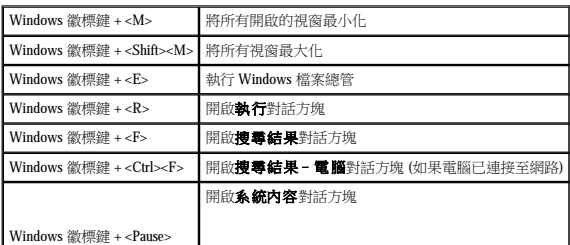

若要調整鍵盤作業 (如字元重複速率),請開啟控制台,單按印表機和其他硬體,然後單按鍵盤 (對於 **Windows XP**) 或連按兩下鍵盤圖示 (對於 **Windows 2000**)。

<span id="page-60-0"></span>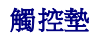

觸控墊會偵測手指的壓力及其移動,進而讓您移動顯示幕上的游標。使用觸控墊和觸控墊按鈕的方式與使用滑鼠的方式一樣。

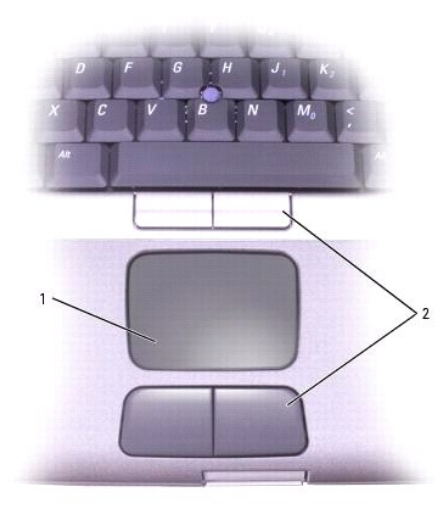

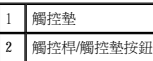

- l 若要移動游標,請在觸控墊上輕輕地滑動手指。
- 1 若要選擇一個物件,請在觸控墊表面輕叩一下,或用拇指輕按觸控墊的左按鈕。
- l 若要選擇和移動 (或拖曳) 一個物件,請將游標固定在該物件上並連續輕叩兩下觸控墊。在您第二次向下按時,請將手指放在觸控墊上並在其表面滑動手指以移動選定的物件。
- 1 若要連按兩下一個物件,請將游標置於該物件上,然後輕叩兩下觸控墊,或用拇指按兩下觸控墊的左按鈕。

# <span id="page-61-0"></span>觸控桿

觸控桿會偵測手指的壓力及其移動,從而讓您移動顯示幕上的游標。使用觸控桿和觸控桿按鈕的方式與使用滑鼠的方式一樣。

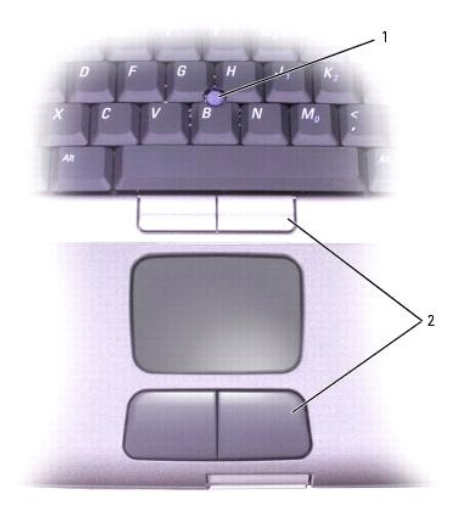

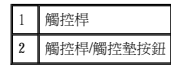

- l 若要移動游標,請按觸控桿。向上或向下按觸控桿可將游標移至顯示幕螢幕的頂部或底部。向左或向右按觸控桿可將游標移至顯示幕螢幕的左側或右側。
- 1 若要選擇一個物件,請在觸控桿上輕叩一下,或用拇指按觸控桿的左按鈕。
- l 若要選擇並移動 (或拖曳) 某個物件,請將游標固定在該物件上,然後按住觸控桿的左按鈕。將拇指放在按鈕上,朝著要移動的方向輕按觸控桿以移動物件。
- 1 若要連按兩下一個物件,請將游標固定在該物件上,然後輕叩兩下觸控桿,或用拇指按兩下觸控桿的左按鈕。

# <span id="page-62-0"></span>自訂觸控墊和觸控桿

透過使用**滑鼠內容**視窗,您可以停用觸控墊和觸控桿,或調整它們的設定。

1. 在 Windows XP中,開啟<u>控制台</u>,單按印表機和其他硬體,然後單接滑鼠。

在 **Windows 2000** 中,開啟控制台,然後連按兩下滑鼠圖示。

- 2. 在滑鼠內容視窗中:
	- l 單按 **Device Select (**裝置選擇**)** 標籤,然後選擇 **Stick (**觸控桿**)**、**Stick and Pad (**觸控桿和觸控墊**)** 或 **Pad only (**僅觸控墊**)**。
	- l 單按 **Touch Pad (**觸控墊**)** 標籤以調整觸控墊設定,或單按 **Stick (**觸控桿**)** 標籤以調整觸控桿設定。
- 3. 選擇所需的設定,然後單接**套用**。
- 4. 單按**確定**以儲存該設定值並關閉視窗。

#### 更換觸控桿套

您的電腦隨附額外的觸控桿套。您可以透過 Dell Web 站台 (www.dell.com) 購買額外的觸控桿套。如果觸控桿套由於長久使用而磨損, 您可能需要更換觸控桿套。

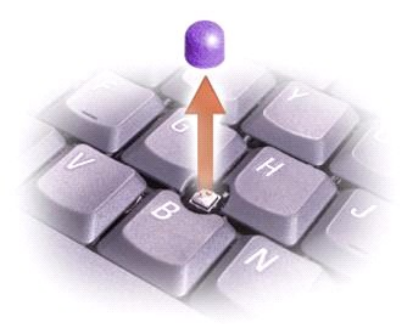

- 1. 從觸控桿上拔下觸控桿套。
- 2. 將新的觸控桿套與方形觸控桿柱對齊,然後輕輕地將觸控桿套向下按至觸控桿柱上。
- 3. 測試觸控桿以確定觸控桿套已穩固安裝。

## <span id="page-64-2"></span>使用管理員密碼

#### ● 注意事項:如果您停用管理員密碼,同時也將停用主密碼。

如果您已經指定管理員密碼,可以用它代替主密碼。螢幕上不會特別提示您輸入管理員密碼。

如果您在 2 分鐘內未輸入密碼, 電腦會返回先前的作業狀態。

若要繼續,請輸入您的密碼 (最多八個字元)。

Please type in the primary or administrator password and press <Enter>. (請鍵人主密碼或管理員密碼並按 <Enter> 鍵。)

在指定主密碼之後,您必須在每次開機時輸入該密碼。在您每次開機之後,螢幕上將會出現以下訊息:

主密碼可讓您保護電腦,免遭未經授權者存取。

## <span id="page-64-1"></span>使用主密碼

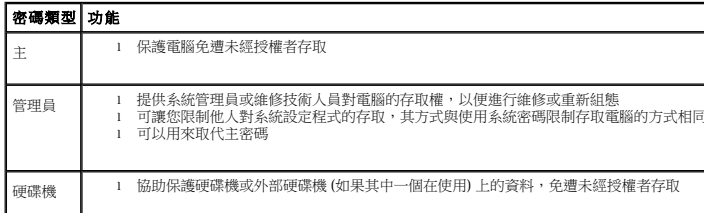

下表將說明可以在您電腦上使用的密碼類型和功能。

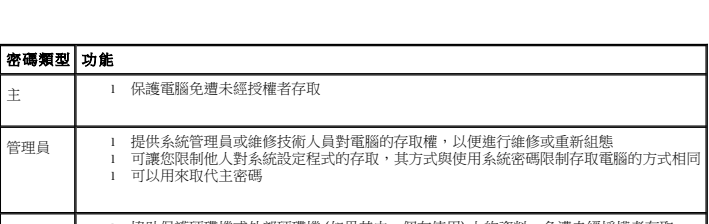

**△注:只有從 Dell** 購買的 Dell™ Latitude™ D 系列電腦專用的硬碟機才支援硬碟機密碼。 注意事項:密碼雖然可以高度安全地保護電腦或硬碟機上的資料,但並非萬無一失。如果您需要更多的保護措施,請獲取並使用其他保護形式,例如<u>智慧卡</u>、資料加密程<br>式或具有加密功能的 PC 卡。

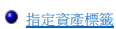

#### [使用主密碼](#page-64-1) ● 使用管理員密碼

[回到目錄頁](file:///C:/data/systems/latd600/tc/ug/index.htm) 密碼

● 關於密碼

- 
- 
- 
- 
- 
- 
- 使用硬碟機密碼
- 

# <span id="page-64-0"></span>關於密碼

■ 註:在您收到電腦時,密碼已被停用。

Dell™ Latitude™ D600 產品使用者指南

主密碼可防止未經授權者在電腦啟動時,對電腦進行存取。您可以使用管理員密碼來代替主密碼。硬碟機密碼可防止未經授權者存取硬碟機上的資料 (即使此硬碟機安裝在另一台電腦中)。

如果您忘記自己的密碼,請與系統管理員聯絡或致電 Dell 公司。為保護您的電腦,Dell 公司的技術支援人員會要求您提供有關您身份的證明,以確保只有經授權的人能使用您的電腦。

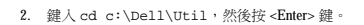

檢視現有的資產標籤和服務標籤

1. 使用開機磁片或 CD 啟動電腦。

**/ 註:電腦的驅動程式與公用程式 CD 就是開機 CD**。

您也可以使用資產標籤公用程式來輸入一個擁有者標籤,它將出現在系統登入螢幕中,並提示您輸入主密碼。

資產標籤公用程式可讓您為電腦輸入一個您或您的公司指定的資產標籤。當輸入資產標籤之後,此標籤將出現在系統設定螢幕上。

# <span id="page-65-1"></span>指定資產標籤

**么 註:**管理員密碼可讓您存取電腦,但如果硬碟機有密碼保護的話,管理員密碼無法讓您存取該硬碟機。

如果硬碟機密碼、外部硬碟機密碼與主密碼均相同,系統僅提示您輸入主密碼。若硬碟機密碼與主密碼不相同,則系統會提示您輸入這兩個密碼。兩個不同的密碼可以提供更高的安全性。

如果三次嘗試均未能輸入正確的密碼,電腦會嘗試從另一個可啟動裝置啟動 (若系統設定程式中的 Boot First Device **[第一個啟動裝置]** 選項設定允許的話)。如果 Boot First Device **(第一**<br>**個啟動裝置)** 選項設定不允許從另一個裝置啟動,電腦會返回開啟時所處的狀態。

Invalid password [Press Enter to retry] (無效的密碼 [請按 Enter 鍵重試])

如果您輸入的密碼不正確,螢幕上會出現以下訊息:

如果您在2分鐘內未輸入密碼,電腦會返回先前的作業狀態。

若要繼續,請輸入您的密碼 (最多八個字元)。按 <Esc> 鍵將電腦返回先前的作業狀態。

Please type in the hard-disk drive password and press <Enter>. (請鍵人硬碟機密碼並按 <Enter> 鍵。)

若已啟用硬碟機密碼,每次開機時均會出現以下訊息:

指定硬碟機密碼之後,您每次開啟電腦以及從待命模式恢復正常作業時,均必須輸入該密碼。

硬碟機密碼可防止未經授權者存取您硬碟機上的資料。您也可以為外部硬碟機 (如果在使用) 指定密碼,它可以與您的主硬碟機密碼相同或不同。

#### <span id="page-65-0"></span>使用硬碟機密碼

#### ● 注意事項:如果您停用管理員密碼,同時也將停用主密碼。

如果您忘記主密碼,並且沒有指定管理員密碼;或者您已指定主密碼和管理員密碼,但卻忘記這些密碼,請與您的系統管理員聯絡或與 Dell 公司聯絡。

**么 註:**管理員密碼可讓您存取電腦,但如果已指定硬碟機密碼,管理員密碼則無法讓您存取該硬碟機。

管理員密碼可以取代主密碼。當電腦提示您輸入主密碼時,您可以輸入管理員密碼以代替主密碼。

在設定管理員密碼之後,您就可使用系統設定程式中的 Configure Setup **(組態設定)** 選項。Configure Setup **(組態設定)** 選項可讓您限制他人對系統設定程式的存取,其方式與主密碼限制<br>他人存取電腦的方式相同。

管理員密碼可以讓系統管理員或維修技術人員存取電腦,以便進行維修或重新組態。管理員或技術人員可以為一組電腦指定同一個管理員密碼,並讓使用者自行指定主密碼。

3. 鍵入 asset,然後按 <Enter> 鍵。

#### 指定資產標籤

資產標籤可以多達十個字元;除空格外,任何字元組合均有效。

- 1. 使用開機磁片或 CD 啟動電腦。
- 2. 鍵入 cd c:\dell\util,然後按 <Enter> 鍵。
- 3. 鍵入 asset 和一個空格,並鍵入新的資產標籤,然後按<Enter>鍵。

例如,您可以鍵入以下指令行,然後按 <Enter> 鍵:

asset 1234\$ABCD&

4. 當電腦提示您確認資產標籤時,請鍵入 y,然後按 <Enter> 鍵。

電腦會顯示新的或修改過的資產標籤和服務標籤。

#### 刪除資產標籤

- 1. 使用開機磁片或 CD 啟動電腦。
- 2. 鍵入 cd c:\dell\util,然後按 <Enter> 鍵。
- 3. 鍵人 asset /d,然後按 <Enter>鍵。

#### 指定擁有者標籤

擁有者標籤可以多達 48 個字元;任何字母、數字及空格的組合均有效。

- 1. 使用開機磁片或 CD 啟動電腦。
- 2. 鍵入 cd c:\dell\util,然後按 <Enter> 鍵。
- 3. 鍵入 asset /o 和一個空格,並鍵入新的擁有者標籤,然後按<Enter>鍵。

例如,您可以鍵入以下指令行,然後按 <Enter> 鍵:

asset /o ABC Company

4. 當電腦提示您確認擁有者標籤時,請鍵入 y,然後按 <Enter> 鍵。

系統將顯示新的擁有者標籤。

#### 刪除擁有者標籤

註:為安全起見,如果已設定主密碼或管理員密碼,您將不能設定、變更或刪除擁有者標籤。

- 1. 使用開機磁片或 CD 啟動電腦。
- 2. 鍵入 cd c:\dell\util,然後按 <Enter> 鍵。
- 3. 鍵入 asset /o /d,然後按 <Enter>鍵。

#### 資產標籤選項

若要使用資產標籤選項 (請參見下表),請:

- 1. 使用開機磁片或 CD 啟動電腦。
- 2. 鍵入 cd c:\dell\util,然後按 <Enter> 鍵。
- 3. 鍵入 asset 和一個空格,並鍵入選項,然後按 <Enter> 鍵。

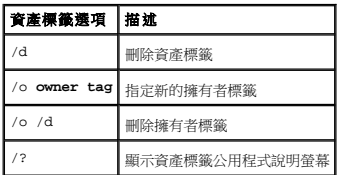

#### 使用 **PC** 卡 Dell™ Latitude™ D600 產品使用者指南

 $\bullet$  PC [卡類型](#page-68-0)

- PC [卡空插卡](#page-68-1)
- 延伸 PC 卡
- 安裝 PC 卡
- 取出 PC [卡或空插卡](#page-69-0)

# <span id="page-68-0"></span>**PC** 卡類型

請參閱「<u>[規格](file:///C:/data/systems/latd600/tc/ug/specs.htm#1119583)</u>」,以獲得有關支援的 PC 卡的資訊。

 $\mathscr{Y}$  註: PC 卡不是可啟動裝置。

PC 卡插槽有一個連接器,支援單一 Type I 或 Type II 的插卡。PC 卡插槽支援 CardBus 技術和延伸 PC 卡。插卡的「類型」是根據它的厚度而不是功能來區分的。

## <span id="page-68-1"></span>**PC** 卡空插卡

您的電腦在出廠時,其 PC 卡插槽中已裝有一個塑膠空插卡。空插卡可以保護未使用的插槽免受灰塵和其他微粒的侵入。請保留空插卡,以備插槽中未安裝 PC 卡時使用;其他電腦的空插卡可 能不適用於您的電腦。

若要取出空插卡,請參閱「<u>取出 PC 卡或空插卡</u>」。

# <span id="page-68-2"></span>延伸 **PC** 卡

延伸 PC 卡 (例如無線網路配接器) 比標準 PC 卡長,並且會伸出電腦之外。在使用延伸 PC 卡時,請遵循以下預防措施:

- l 保護已安裝的延伸卡的外露端免受撞擊,否則可能會損壞主機板。
- l 在您將電腦裝入包裝箱之前,請務必先取出延伸 PC 卡。
- l 在上部的 PC 卡連接器中安裝延伸卡,以留出安裝第二個 PC 卡的空間。

# <span id="page-68-3"></span>安裝 **PC** 卡

#### △ 警示:在對電腦執行以下任何步驟之前,請閱讀並遵循《系統資訊指南》中的安全指示。

您可以在電腦執行時安裝 PC 卡,電腦會自動偵測到該插卡。

PC 卡上通常都有一個符號標誌 (如三角形或箭頭),用以指明應插入插槽的一端。插卡為鎖定式,以防止插接錯誤。如果插卡方向不明確,請參閱插卡隨附的說明文件。

若要安裝 PC 卡,請:

- 1. 手持插卡,讓方向符號指向插槽,並使插卡正面朝上。插入插卡之前,閂鎖需要處於「按入」位置。
- 2. 將插卡滑入插槽,直至其完全卡入插卡連接器中。

如果在插入插卡時遇到很大阻力,請不要過分用力。仔細檢查插卡方向並再試一次。

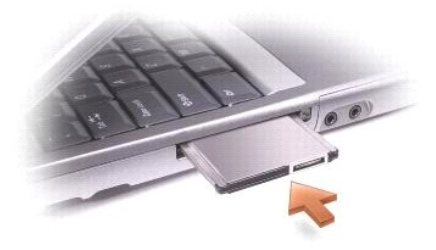

<span id="page-69-1"></span>電腦能夠識別大多數 PC 卡,並自動載入相應的裝置驅動程式。如果組態程式提示需要載入製造廠商提供的驅動程式,請使用 PC 卡隨附的軟式磁碟或 CD。

# <span id="page-69-0"></span>取出 **PC** 卡或空插卡

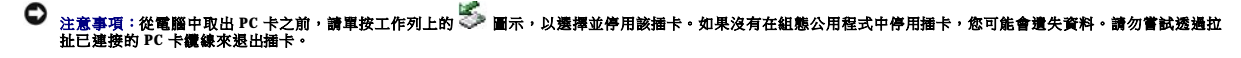

1. 按退出按鈕。

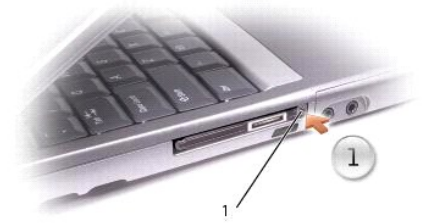

#### 1 退出按鈕

- 2. 再次按下退出按鈕。
- 3. 輕輕取出插卡或空插卡。

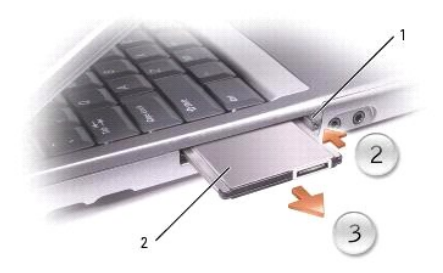

1 退出按鈕  $2$  PC  $\pm$ 

請保留空插卡,以備插槽中未安裝 PC 卡時使用。空插卡可以保護未使用的插槽免受灰塵和其他微粒的侵入。

#### 電源管理 Dell™ Latitude™ D600 產品使用者指南

- [電源管理秘訣](#page-71-0)
- [電源管理精靈](#page-71-1)
- [電源管理模式](#page-72-0)
- [電源選項內容](#page-73-0)

# <span id="page-71-0"></span>電源管理秘訣

```
/ 註:請參閱「<u>使用電池</u>」,以獲得有關節省電池電量的更多資訊。
```
- 1 如果可能,請將電腦連接至電源插座,因為電池的使用壽命主要取決於充電次數。
- 1 如果長時間不使用電腦,請將其置於<u>待命模式</u>或[休眠模式。](#page-73-1)
- l 若要進入電源管理模式,請合上顯示幕或按 <Fn><Esc>。
- l 若要結束電源管理模式,請按電源按鈕。

#### <span id="page-71-1"></span>電源管理精靈

註:如果您是存取權受限制的使用者,則無法使用 **Power Management Wizard (**電源管理精靈**)**。

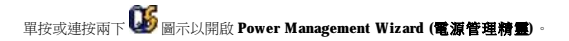

精靈的前兩個螢幕 — **Welcome (**歡迎**)** 和 **What is Power Management? (**什麼是電源管理?**)** — 說明和定義各種電源管理選項。

註:在 **What is Power Management? (**什麼是電源管理?**)** 螢幕上,您可以選擇 **Do not show this page again (**不再顯示此頁**)**。選擇此選項後,**Welcome (**歡迎**)** 螢幕也不會再出 現。

可以使用 **Power Management Wizard (**電源管理精靈**)** 中的以下螢幕來設定各種電源管理選項,包括睡眠模式、電源配置和電力偏低警示。

#### 設定睡眠模式

此螢幕可以定義待命模式和休眠模式。您可以透過此螢幕進行以下作業:

- l 設定待命模式密碼選項。
- l 啟用或停用休眠模式。
- l 選擇合上顯示幕時電腦的回應方式:
	- ¡ 選擇無動作。
	- o 進入待命模式。
	-
	- o 谁人休眠模式。
- l 選擇按下電源按鈕時電腦的回應方式:
	- ¡ 選擇無動作。
	- ¡ 進入待命模式。
	- **○** 進入休眠模式。
	- ¡ 關閉 Microsoft® Windows® 作業系統並關閉電腦。
	- 。 提示使用者動作 (**詢問我要做什麼**)。

l 選擇按下 <Fn><Esc> 時電腦的回應方式:
- <span id="page-72-1"></span>¡ 選擇無動作。
- ¡ 進入待命模式。
- o 進入休眠模式。
- ¡ 關閉 Microsoft Windows 並關閉電腦。
- o 提示使用者動作(詢問我要做什麼)。

#### 選擇電源配置

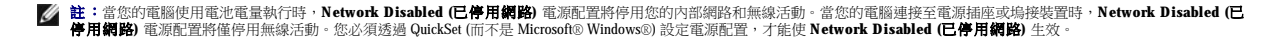

此螢幕可讓您選擇、建立和編輯電源配置設定。此外,您還可以刪除您建立的電源配置,但是不能刪除 Dell™ QuickSet 預定義的電源配置 (**Maximum Battery [最大電池]、Maximum**<br>Performance **[最大效能]、Presentation [簡報]** 和 Network Disabled [**已停用網路]**)。

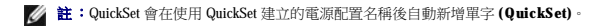

所有 QuickSet 電源配置都會顯示在螢幕中央附近的下拉式選單中。選單中每種配置的電源設定均列示在選單下面。電腦使用電池電量執行或連接至電源插座的電源設定,將會分別列出。

Power Management Wizard (電源管理精重) 還可讓您將顯示亮度級別與電源配置相關聯。若要設定亮度級別,您必須透過 QuickSet 啟用亮度級別電源配置。

顯示亮度、內部網路卡活動和無線活動功能均無法透過 Microsoft® Windows® **控制台**電源配置使用。若要利用這些增值功能,您必須透過 QuickSet 電源配置來設定。

註:亮度快速鍵僅影響可攜式電腦的顯示幕,並不影響連接至可攜式電腦或塢接裝置的顯示器。如果您在電腦處於 **CRT** only (僅 **CRT**) 模式時嘗試變更亮度級別,螢幕上會出現 **Brightness Meter (**亮度計量器**)**,但是顯示器上的亮度級別不會變更。

#### 設定電池警示和動作

此螢幕可讓您啟用電力偏低和電力不足警示,並變更警示的設定。例如,您可以將電力偏低警示設定為在 20% 時提醒您儲存工作並切換至交流電源,還可將電力不足警示設定為在 10% 時進入<br>休眠模式。您可以透過此螢幕進行以下作業:

- l 選擇警示是透過聲音還是文字通知您。
- l 調整您需要警示通知的電源等級。
- l 選擇警示通知您時電腦的回應方式:
	- ¡ 選擇無動作。
	- ¡ 進入待命模式。
	- **。** 進入休眠模式。
	- ¡ 關閉 Windows 並關閉電腦。

#### 完成電源管理精靈

此螢幕概述您電腦的 QuickSet 電源配置、睡眠模式和電池警示設定。請再次檢查您選擇的設定,然後單按 **Finish (**結束**)**。

若要獲得有關 QuickSet 的更多資訊,請在工作列中的 圖示上單按滑鼠右鍵,然後單按 **Help (**說明**)**。

## 電源管理模式

#### <span id="page-72-0"></span>待命模式

當超過預定的無活動週期 (逾時) 後,待命模式會關閉顯示幕和硬碟機來節省電能。結束待命模式後,電腦會回到進入待命模式之前所處的作業狀態。

## ● 注意事項:如果交流電源和電池電量在電腦處於待命模式時中斷,系統可能會遺失資料。

```
若要進入待命模式,請:
```

```
1 在 Microsoft® Windows® XP 作業系統中,依次單按開始按鈕、電腦關機,然後單按待命。
 在 Windows 2000 中,依次單按開始按鈕、關機、待命,然後單按確定。
 或者
l 依據您在電源選項內容進階標籤</mark>中設定的電源管理選項,可以使用以下其中一種方法:
    ¡ 合上顯示幕。
```
¡ 按 <Fn><Esc>。

若要結束待命模式,請按電源按鈕或打開顯示幕,這取決於您在<mark>[進階標籤](#page-74-0)</mark>中所設定的選項。您無法透過按鍵盤上的按鍵,或者觸摸觸控墊或觸控桿來結束待命模式。

#### <span id="page-73-0"></span>休眠模式

休眠模式透過將系統資料複製到硬碟機上一個預留的區域,然後完全關閉電腦來節省電能。結束休眠模式後,電腦會回到進入休眠模式之前所處的作業狀態。

若要結束休眠模式,請按電源按鈕。電腦可能需要一小段時間才能結束休眠模式。您無法透過按鍵盤上的按鍵,或者觸摸觸控墊或觸控桿來結束休眠模式。若要獲得有關休眠模式的更多資

Windows XP [會依據選擇的電源配置控制處理器的效能等級。您無需作進一步的調整來設定效能等級。若要獲得有關設定其他作業系統的處理器效能的資訊,請參閱「](#page-74-2)Intel SpeedStep® 技術標

每個預先設定的電源配置均有不同的逾時設定,以便進入待命模式、關閉顯示幕和關閉硬碟機。若要獲得有關電源管理選項的更多資訊,請參閱<u>說明及支援中心</u> (在 Windows 2000 中為<br>Windows **說明**)。

```
● 注意事項:您不能在電腦處於休眠模式時卸下裝置或斷開與塢接遺置的連接。
```
如果電池電量嚴重不足,電腦會進入休眠模式。

```
若要手動進入休眠模式,請:
```

```
1 在 Windows XP 中,依次單按開始按鈕、電腦關機,並按住<Shift>鍵,然後單按休眠。
```

```
已啟用休眠支援</u>, 請依次單按開始按鈕、關機、休眠, 然後單按確定。
```

```
或者
```
<sub>「</sub><br>訊,請參閱作業系統隨附的說明文件。

電源選項內容

<span id="page-73-1"></span>電源配置標籤

籤」。

警示標籤

**么 註:**在電腦結束休眠模式之後,某些 PC 卡可能無法正常作業。<u>取出並重新插入該插卡</u>,或者只需重新啟動電腦即可。

- 
- -
- 
- 
- 
- -
- 
- 

電源選項內容視窗可協助您管理耗電量並監視電池充電狀態。若要存取 Microsoft Windows 電源選項內容視窗,請:

1 在 Windows XP 中, 依次單按開始按鈕、控制台、效能及維護, 然後單按電源選項。

1 在 Windows 2000 中,開啟控制台,然後連按兩下電源選項圖示。

- 
- -
	- ¡ 合上顯示幕。
- - $\circ$   $\#$  <Fn><Esc>  $\circ$
- -
- -
	-
- 

- 
- -

#### l 依據您在**電源選項內容**視窗的<mark>[進階標籤](#page-74-0)</mark>中設定的電源管理選項,可以使用以下其中一種方法進入休眠模式:

<span id="page-74-3"></span>■ 註:若要啟用聲音警報,請單按每個警示動作按鈕並選擇聲音警示。

當電池電量低於某一百分比時,**電力偏低警示和電力不足警示**設定將顯示訊息向您發出警報。在您收到電腦時,**電力偏低警示和電力不足警示**核取方塊已被選定。建議您繼續使用這些設<br>定。請參閱[「使用電池](file:///C:/data/systems/latd600/tc/ug/battery.htm#1045271)」,以獲得有關電池電量不足警告的更多資訊。

#### 電池計量器標籤

電池計量器標籤顯示目前的電源和電池剩餘電量。

#### <span id="page-74-0"></span>進階標籤

#### 進階標籤可讓您:

- l 設定電源圖示選項[和待命模式](#page-72-0)密碼選項。
- l 您可以設定下列功能 (取決於您的作業系統):
	- 提示使用者動作 (詢問我要做什麼)。
	- o 進入待命模式。
	- o 進入<mark>休眠模式</mark>。
	- ¡ 關閉 Windows 並關閉電腦。
	- o 選擇無動作 (無或**不進行動作**)。

若要設定這些功能,請在相應的下拉式選單中單按某個選項,然後單按**確定**。

#### <span id="page-74-1"></span>休眠標籤

休眠標籤可讓您透過單按啟用休眠支援核取方塊來啟用休眠模式。

#### <span id="page-74-2"></span>**Intel SpeedStep**® 技術標籤

**么 註:Windows XP** 依據您選擇的電源配置控制處理器的效能等級。請參閱「<mark>重源配置標籤</mark>」。

依據您的作業系統和微處理器類型,**電源選項內容**視窗可能包含 **Intel SpeedStep® 技術**標籤。Intel 技術可讓您依據電腦是使用電池電量還是使用交流電源執行來設定處理器的效能等級。依<br>據您的作業系統,常見的選項包括:

- **注:** 若要使用 Intel SpeedStep 技術,電腦必須執行 Windows 作業系統。
	- l 自動 當電腦使用交流電執行時,處理器以最高的可能速度 (最大效能模式) 執行。當電腦使用電池電量執行時,處理器以電池最佳化模式執行。
	- 1 **最大效能** 即使電腦使用電池電量執行,處理器仍以最高的可能速度執行。
	- 1 **電池最佳化效能** 即使電腦已連接至電源插座,處理器速度仍根據電池電量進行最佳化。
	- 1 最大電池 處理器以較低的速度執行,以延長電池的使用壽命。

#### 若要變更其他 Intel SpeedStep 選項,請:

1. 單按進階,然後單按以下選項之一:

- l 停用 **Intel SpeedStep** 技術控制
- 1 移除旗標圖示 (從通知區域)
- l 效能變更時停用音效通知
- 2. 單按確定以接受所有變更,然後單按確定以關閉 **Intel SpeedStep**® 技術視窗。

您也可以透過在通知區域的旗標圖示上單按滑鼠右鍵來變更 Intel SpeedStep 設定。

## <span id="page-76-2"></span>解決問題

## Dell™ Latitude™ D600 產品使用者指南

- [電源問題](#page-76-0)
- 錯誤訊息
- [影像和顯示幕問題](#page-79-0)
- 聲音和喇叭問題
- [印表機問題](#page-81-0)
- 數據機和網際網路連線問題
- 觸控墊或滑鼠問題
- [外接式鍵盤問題](#page-84-1)
- 未預期的字元
- 

● 網路問題 ● 一般程式問題

● 磁碟機問題 ● PC [卡問題](#page-86-0) ● 智慧卡問題

- 如果您的 Dell™ 電腦被弄濕
- 如果電腦跌落或損壞
- [解決其他技術問題](#page-88-2)

## <span id="page-76-0"></span>電源問題

r.

在您完成以下檢查後,請填寫<u>診斷核對清單</u>。

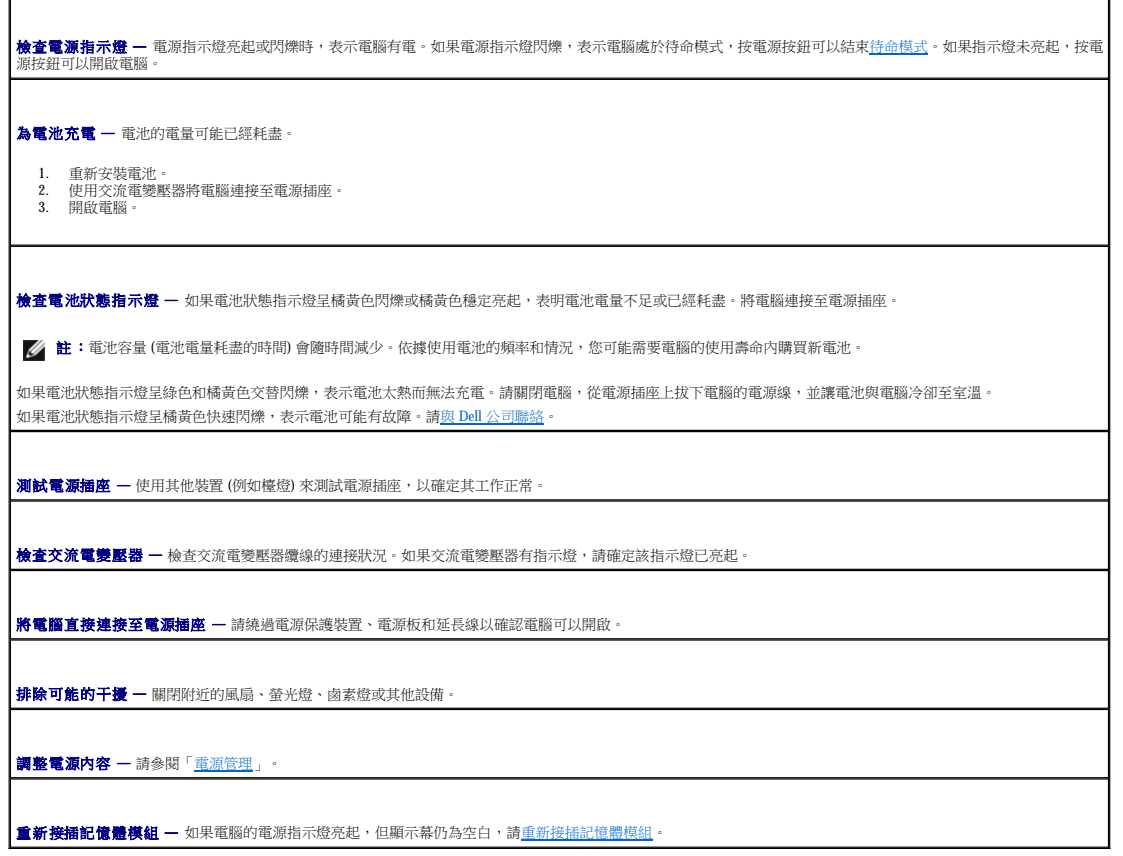

## <span id="page-76-1"></span>錯誤訊息

如果訊息沒有在清單上列出,請參閱訊息出現時所執行的作業系統或程式之說明文件。

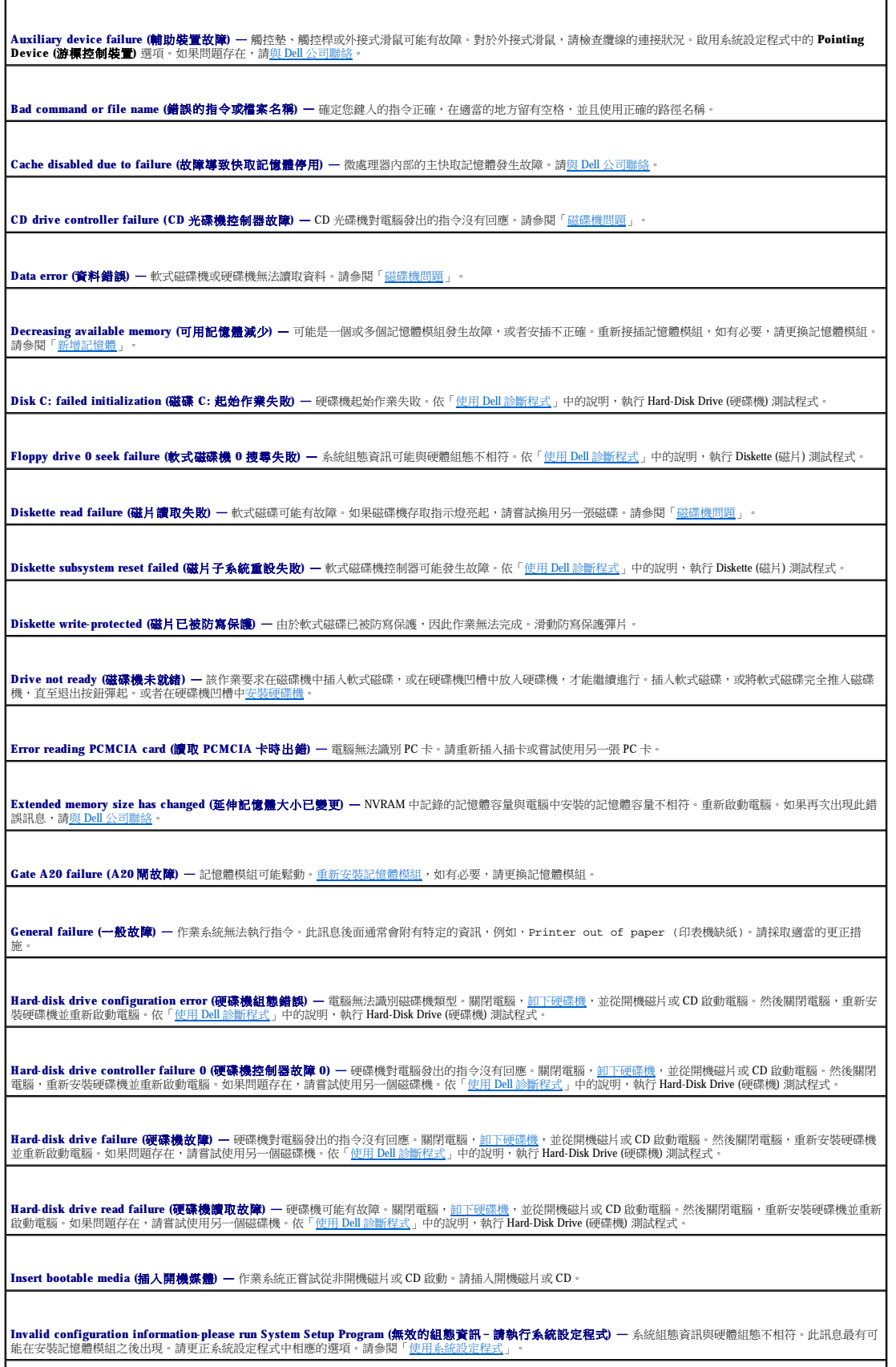

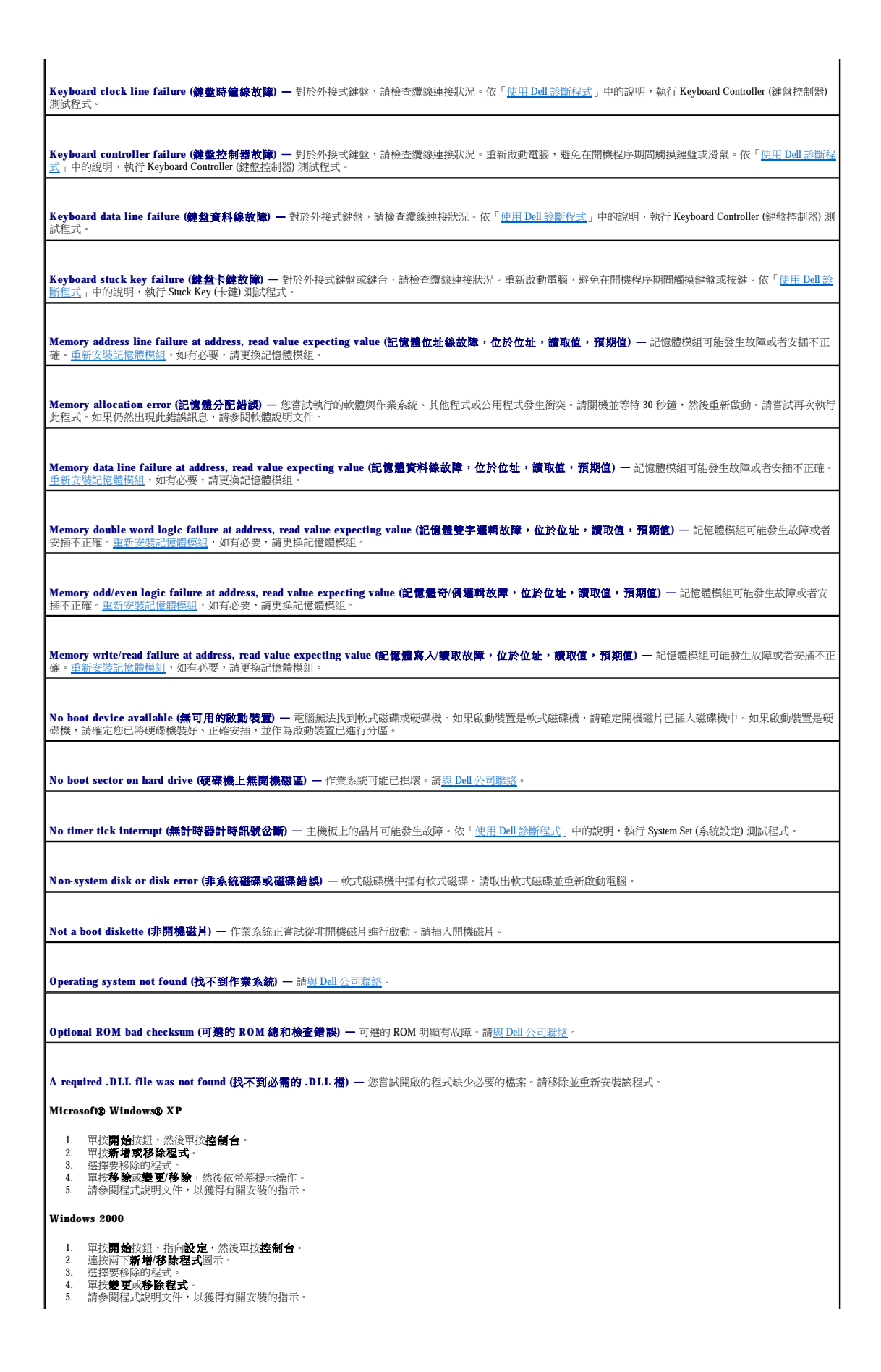

Sector not found (找不到磁區) — 作業系統無法在軟式磁碟機或硬碟機上找到磁區。您的軟式磁碟或硬碟機上可能有損壞的磁區或損毀的 FAT。請執行 Windows 錯誤核<br>對公用程式, 以檢查軟式磁碟或硬碟機上的檔案結構。請參閱 Windows **說明**,以獲得有關指示。如果有大量磁區損壞,請備份您的資料 (如有可能),然後重新為軟式磁碟<br>或硬碟機製作格式。

Seek error (搜尋錯誤) 一作業系統無法找到軟式磁碟或硬碟機上的特定磁軌。如果是軟式磁碟出現此錯誤,請嘗試使用另一張軟式磁碟。

**Shutdown failure (**關機故障**)** — 主機板上的晶片可能發生故障。依「使用 Dell [診斷程式」](file:///C:/data/systems/latd600/tc/ug/diag.htm#wp1084976)中的說明,執行 System Set (系統設定) 測試程式。

**Time-of-day clock lost power (24 小時計時時鐘斷電) —** 系統組態設定已損壞。請將電腦連接至電源插座以便為電池充電。如果問題存在,請進入系統設定程式嘗試 │<br>恢復資料。然後立即結束此程式。請參閱「[使用系統設定程式](file:///C:/data/systems/latd600/tc/ug/setup.htm#1108627)」。如果再次出現此訊息,請與 Dell [公司聯絡。](file:///C:/data/systems/latd600/tc/ug/gethelp.htm#wp1140180)

**Time-of-day clock stopped (24** 小時計時時鐘已經停止**)** — 支援系統組態設定的儲備電池可能需要充電。請將電腦連接至電源插座以便為電池充電。如果問題存在, 請與 Dell

**Time-of-day not set-please run the System Setup program (**未設定 **24** 小時計時–請執行系統設定程式**)** — 儲存在系統設定程式中的時間或日期與系統時鐘不相 符。請更正 **Date (**日期**)** 與 **Time (**時間**)** 選項的設定。請參閱「[使用系統設定程式」](file:///C:/data/systems/latd600/tc/ug/setup.htm#1108627)。

**Timer chip counter 2 failed (**計時器晶片計數器 **2** 失敗**)** — 主機板上的晶片可能發生故障。依「使用 Dell [診斷程式」](file:///C:/data/systems/latd600/tc/ug/diag.htm#wp1084976)中的說明,執行 System Set (系統設定) 測試程 式。

**Unexpected interrupt in protected mode (在保護模式下發生未預期的岔斷) —** 鍵盤控制器可能發生故障,或者某個記憶體模組可能鬆動。依「<u>使用 Dell 診斷程式</u> 」 |<br>中的說明,執行 System Memory (系統記憶體) 測試程式和 Keyboard Controller (鍵盤控制器) 測試程式。

x:\ is not accessible. The device is not ready (x:\ 無法存取。裝置未就緒) — 請將磁碟插入磁碟機, 然後再試一次。

Warning: Battery is critically low (警告: 電池電量嚴重不足) — [電池中的電量即將耗盡。](file:///C:/data/systems/latd600/tc/ug/battery.htm#1042038)請更換電池,或者將電腦連接至電源插座。否則,請開啟休<u>眠模式</u>或關閉 電腦。

## <span id="page-79-0"></span>影像和顯示幕問題

在您完成以下檢查後,請填寫<mark>診斷核對清單</mark>。

#### 如果顯示幕為空白

**么 註:**如果您使用的程式所要求的解析度高於電腦所支援的解析度,建議您將外接式顯示器連接至電腦。

檢查電池 — 如果您使用電池為電腦供電,則電池電量可能已經耗盡。請使用交流電變壓器將電腦連接至電源插座,然後開啟電腦。 **測試電源插座 —** 使用其他裝置 (例如檯燈) 來測試電源插座,以確定其工作正常。 **檢查交流電變壓器** — 檢查交流電變壓器纜線的連接狀況。如果交流電變壓器有指示燈,請確定該指示燈已亮起。 **將電腦直接連接至電源攝座 —** 請繞過電源保護裝置、電源板和延長線以確認電腦可以開啟。 調整電源內容 一 在 Windows 說明或 Windows 說明及支援中心中,搜尋關鍵字待命。 切換視訊影像 — 如果您的電腦連接有外接式顯示器,請按 <Fn><F8> 將視訊影像切換至顯示幕。

如果顯示幕顯示不清楚

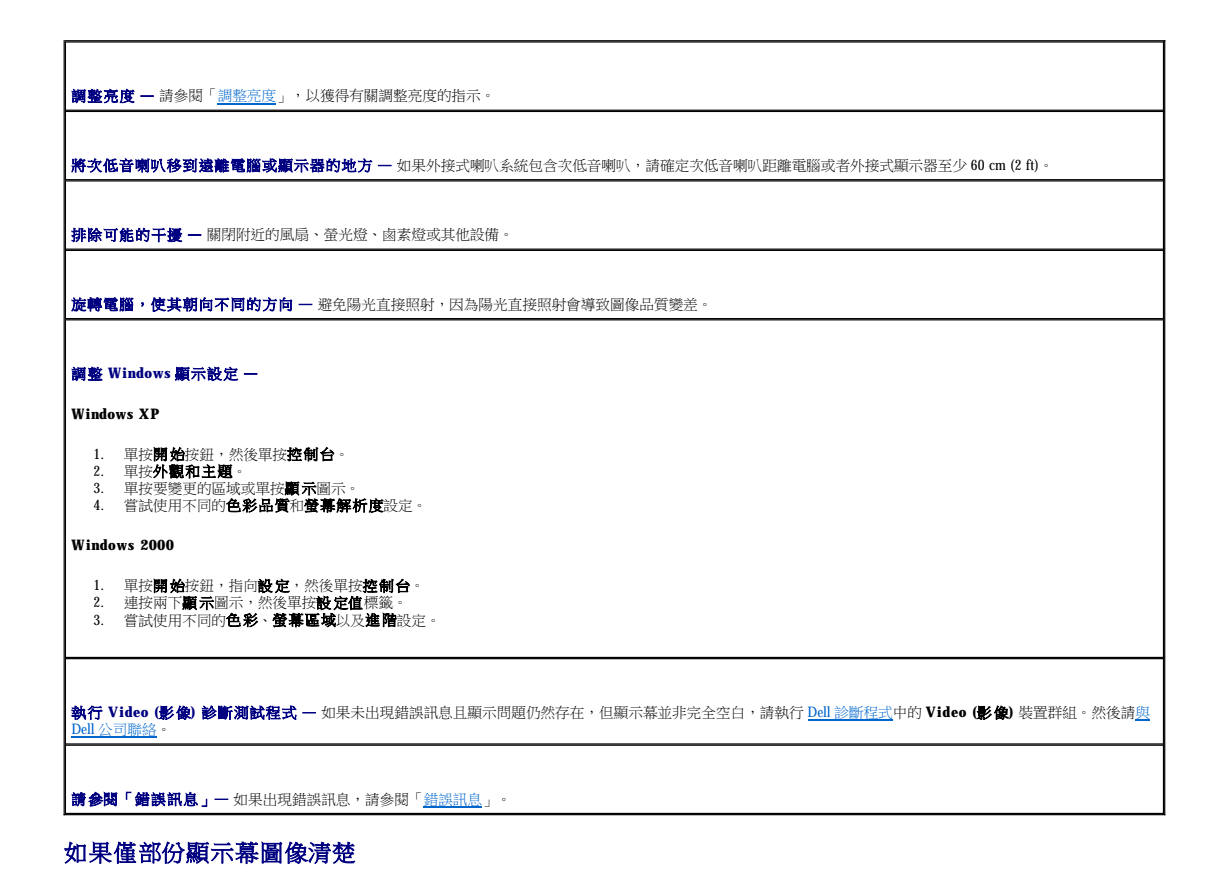

# 連接外接式顯示器 —

#### 1. 關閉電腦,然後將外接式顯示器連接至電腦。

2. 開啟電腦和顯示器,然後調整顯示器的亮度和對比度控制項。

如果外接式顯示器工作正常,則可能是電腦顯示幕或影像控制器出現故障。請<u>與 Dell 公司聯絡</u>。

## <span id="page-80-0"></span>聲音和喇叭問題

在您完成以下檢查後,請填寫<u>診斷核對清單</u>。

#### 如果內建喇叭出現問題

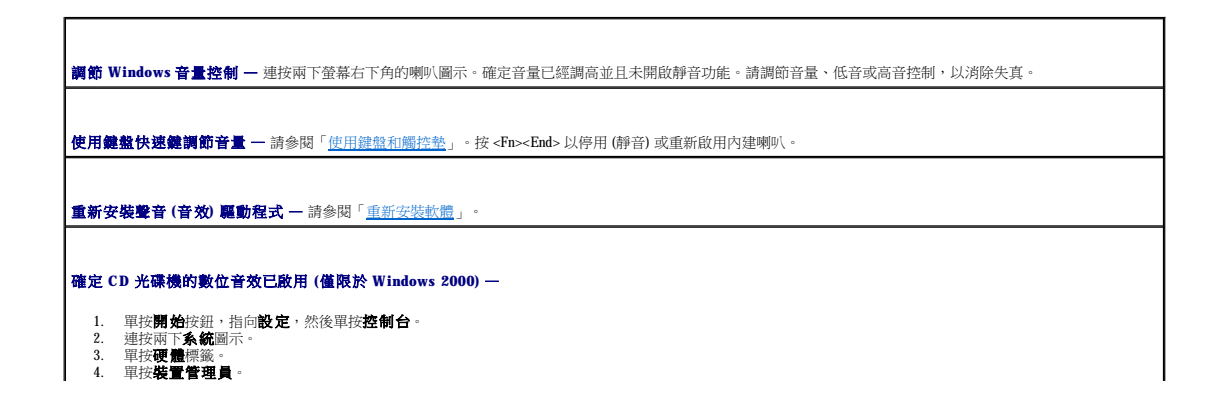

5. 連按兩下 **DVD/CD-ROM 光碟機。**<br>6. 連按兩下磁碟機的名稱。<br>7. 在磁碟機**肉容**螢幕上,單按**內容**標籤。<br>8. 軍按臺幕底部附近的方塊,以啟用 CD 光碟機或 DVD 光碟機的數位音效。

## 如果外接式喇叭出現問題

 $\mathscr{L}$  註:某些 MP3 播放機的音量控制會置換掉 Windows 音量設定。當您收聽 MP3 歌曲時,請確定沒有調小或關閉播放機音量。

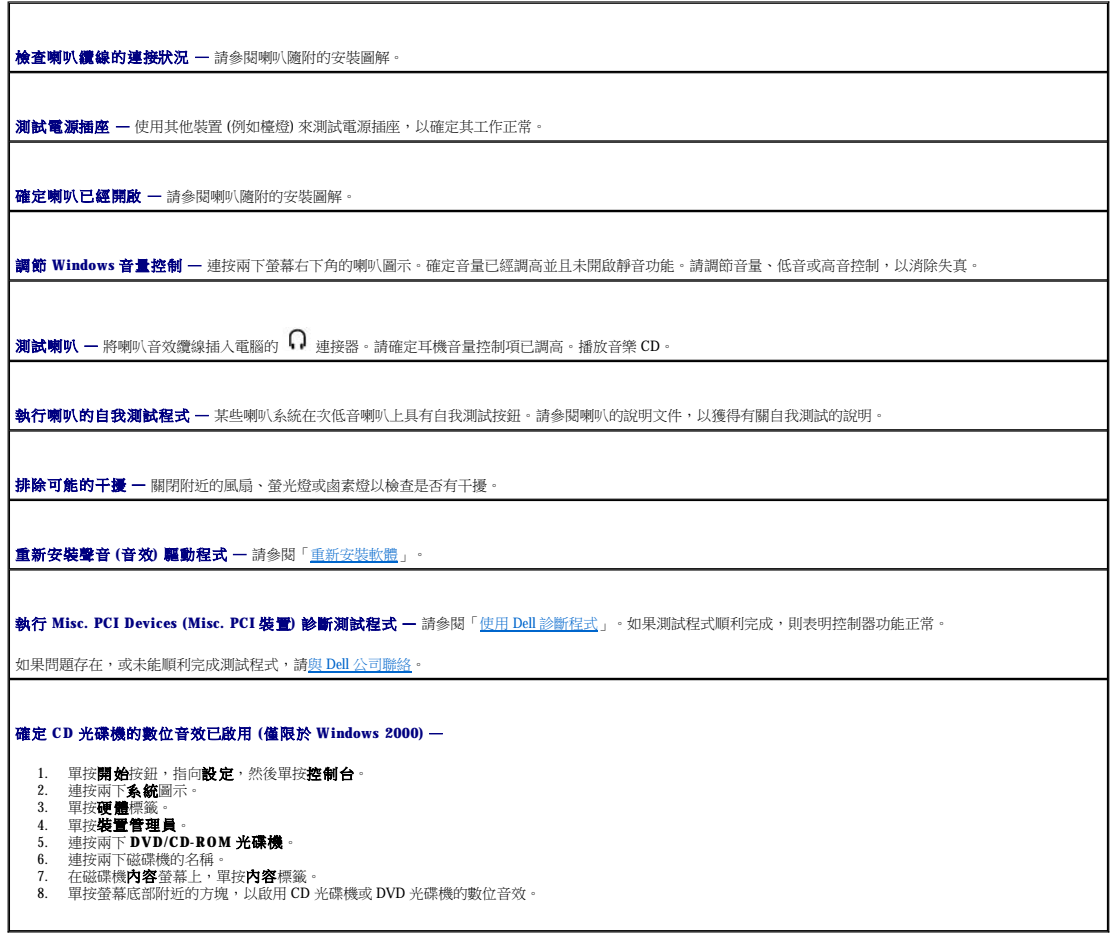

## <span id="page-81-0"></span>印表機問題

在您執行以下各項檢查時,請填寫<u>診斷核對清單</u>。

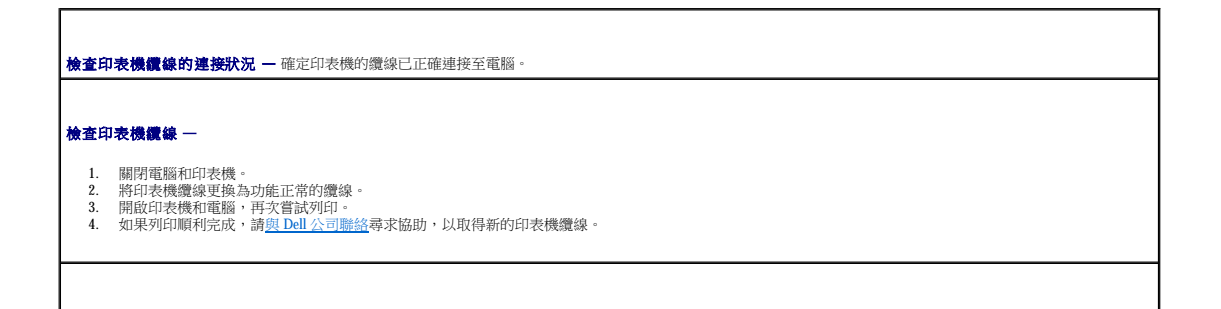

|**測試電源插座 —** 使用其他裝置 (例如檯燈) 來測試電源插座,以確定其工作正常。 確定印表機已經開啟 一 請參閱印表機隨附的說明文件。 確認 **Windows** 能夠識別印表機 — **Windows XP** 1. 軍按**開始**按鈕,然後單按**控制台。**<br>2. 單按**印表機和其他硬體。**<br>3. 單按**缺視已安裝的印表機與機義,請確定列印到下列連接埠**的設定為 **LPT1: (印表機連接埠)。**<br>4. 單按**肉容,然後單按連接埠**標籤,請確定**列印到下列連接埠**的設定為 LPT1**: (印表機連接埠)。 Windows 2000** 1. 單按**開始**按鈕,指向**設定**,然後單按**印表機**。 如果其中列出印表機型號,請在印表機圖示上單按滑鼠右鍵。 2. 軍按**內容**,然後軍按**連接埠**標籤。<br>3. 確定**列印到下列連接埠。選項已設定為您的印表機類型:<br>○ 對於 USB 印表機而言:<b>USB**<br>○ 對於 USB 印表機而言:**USB** 重新安裝印表機驅動程式 - 請參閱「[重新安裝軟體」](file:///C:/data/systems/latd600/tc/ug/drivers.htm#wp1104510)。 檢查印表機 — 執行印表機的自我測試程式。如果未順利完成測試程式,則可能是印表機出現故障。請與印表機製造廠商聯絡。

## <span id="page-82-0"></span>數據機和網際網路連線問題

## ● 注意事項:僅可以將數據機連接至牆上的類比電話插孔。將數據機連接至數位電話網路可能會損壞數據機。

## ● 注意事項:數據機連接器和網路連接器的外觀相似。請勿將電話線插入網路連接器。

在您完成以下檢查後,請填寫<u>診斷核對清單</u>。

г

 $\mathscr{L}_A$  註:如果您可以連接至網際網路服務供應商 (ISP),則表示數據機功能正常。如果您確定數據機功能正常,但仍然有問題,則請與您的 ISP 聯絡。

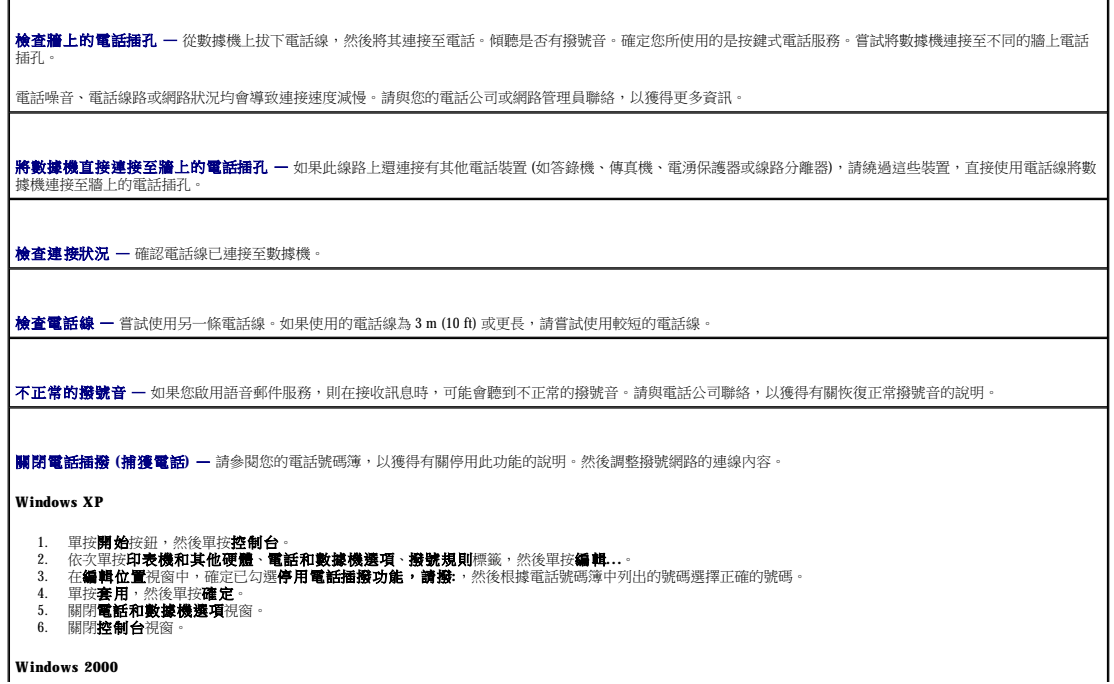

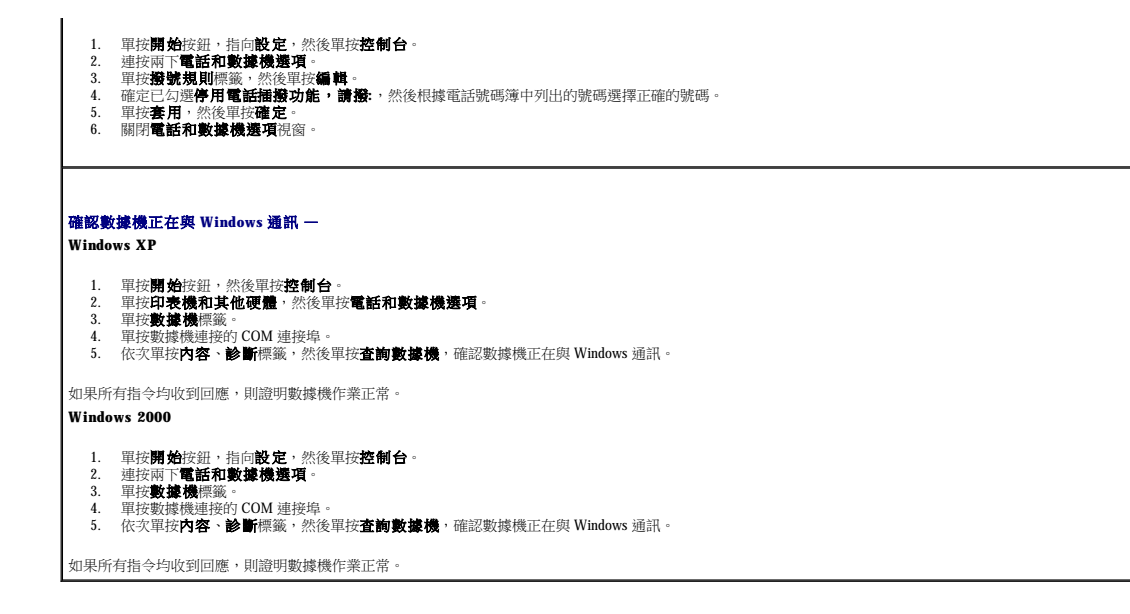

## <span id="page-83-0"></span>觸控墊或滑鼠問題

在您執行以下各項檢查時,請填寫[診斷核對清單。](file:///C:/data/systems/latd600/tc/ug/gethelp.htm#wp1125455)

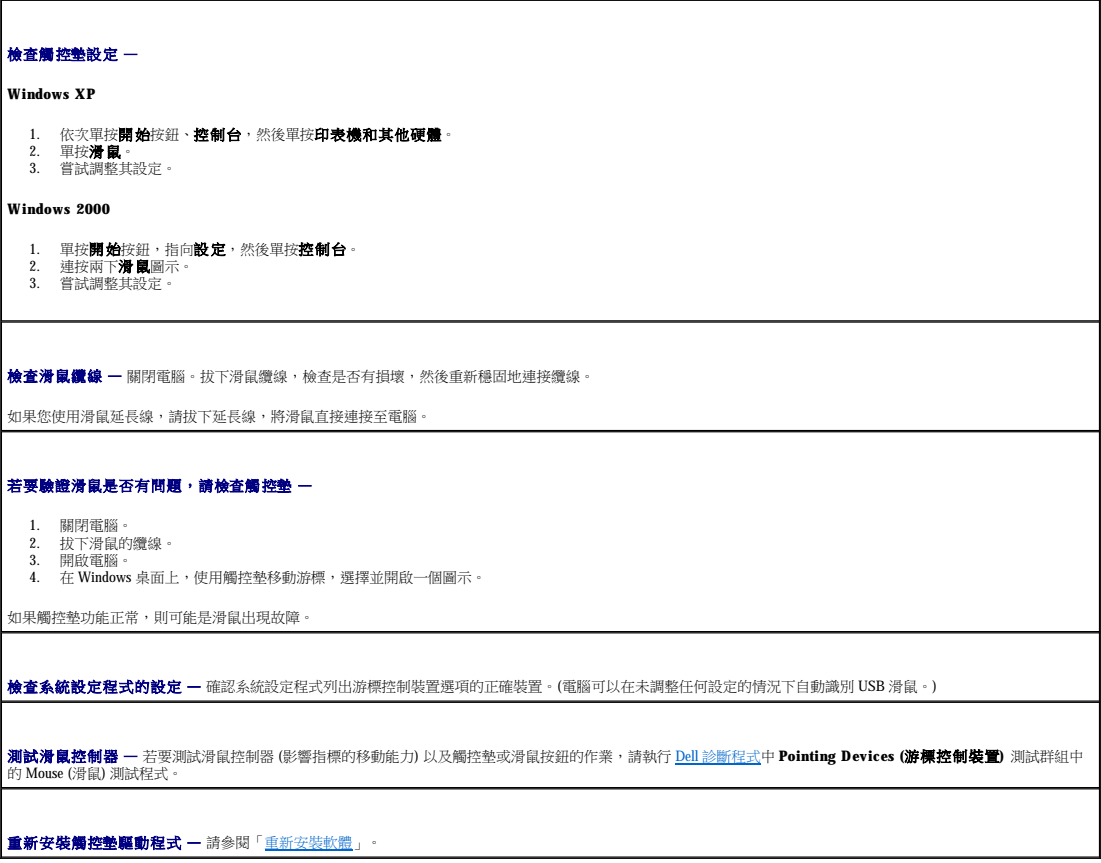

<span id="page-84-3"></span><span id="page-84-1"></span>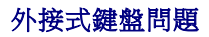

在您執行以下各項檢查時,請填寫<u>診斷核對清單</u>。

**△ 註:**在 MS-DOS® 模式下工作時,或者在執行 <u>Dell [診斷程式](file:///C:/data/systems/latd600/tc/ug/diag.htm#wp1084976)</u>或系統設定程式時,請使用內建鍵盤。在您連接外接式鍵盤時,內建鍵盤仍然可以正常工作。

┑

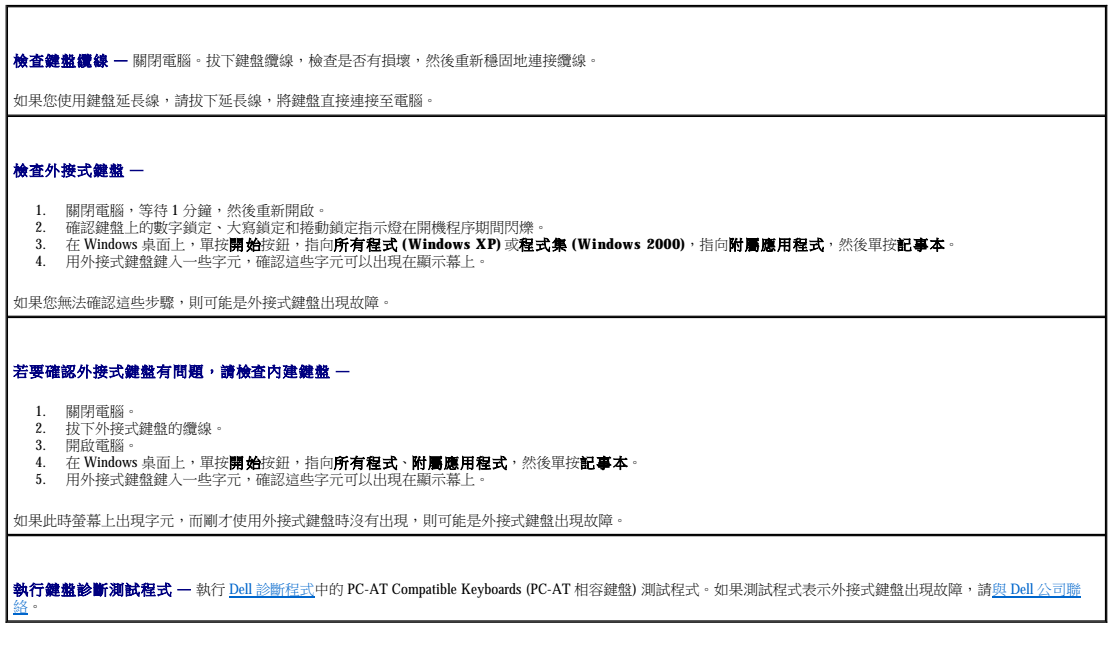

## <span id="page-84-2"></span>未預期的字元

停用數字鍵台 — 如果螢幕上顯示的是數字而不是字母,按 <Num Lk> 鍵可以停用數字鍵台。確認數字鎖定指示燈未亮起。

## <span id="page-84-0"></span>磁碟機問題

在您完成以下檢查後,請填寫<u>診斷核對清單</u>。

#### 如果無法將檔案儲存到軟式磁碟機

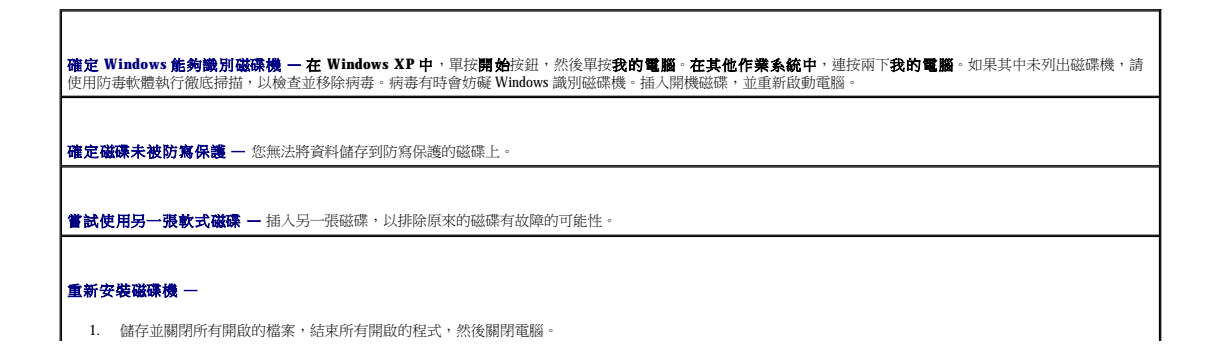

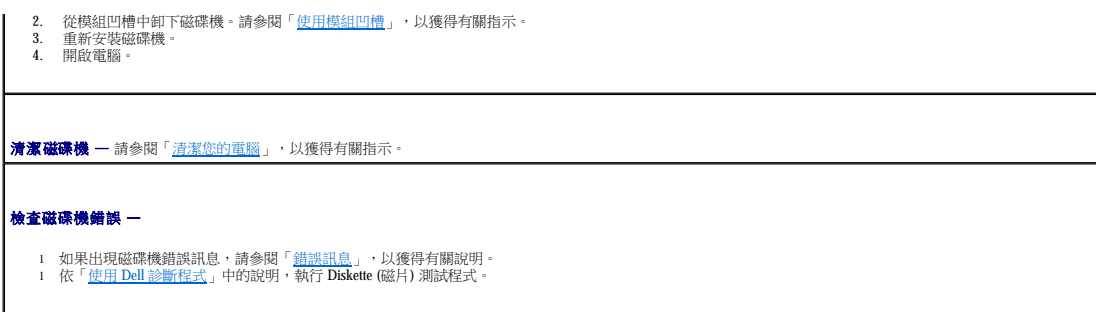

## 如果無法播放 **CD**、**CD-RW**、**DVD** 或 **DVD+RW**

Г

**■注:**由於世界各地使用的 DVD 檔案類型不盡相同,因此並非任何 DVD 光碟機均可識別所有的 DVD 標題。

高速 CD 光碟機的震動是正常現象,而且可能會產生噪音。此噪音並不表示 CD 光碟機或 CD 有瑕疵。

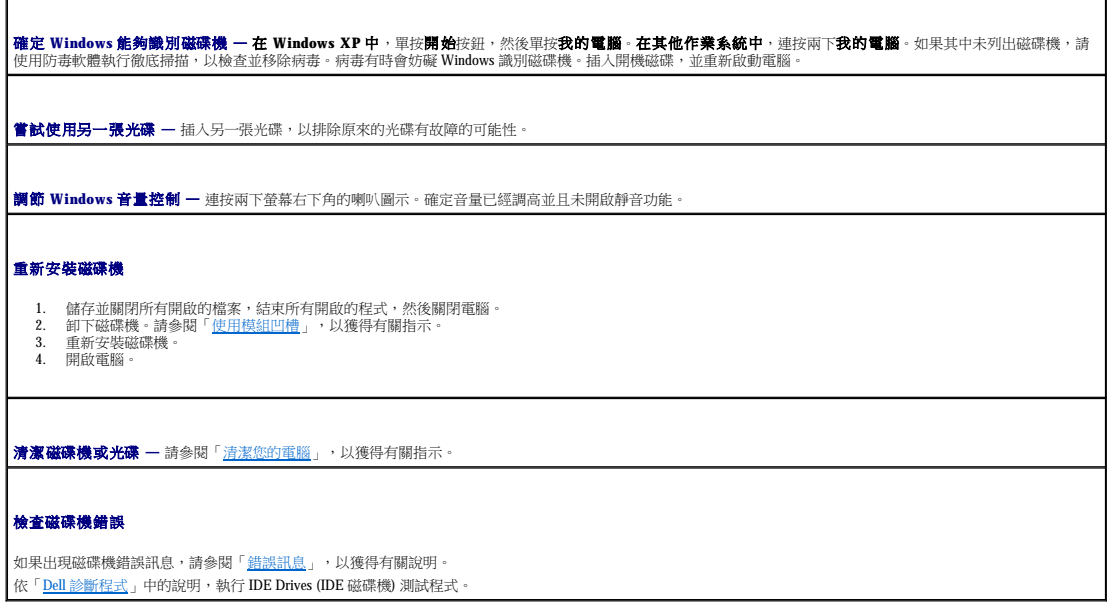

## 如果無法退出 **CD** 光碟機、**CD-RW** 光碟機、**DVD** 光碟機或 **DVD+RW** 光碟機承載器

確定電腦已關閉。 2. 將一個迴形針拉直,然後將一端插入磁碟機前面的退出孔;平穩地推進迴形針,直至承載器部份退出。 3. 輕輕將承載器完全拉出。

## 如果聽到不熟悉的刮擦聲或摩擦聲

l 確定聲音不是由正在執行的程式所引起的。 l 確定磁碟或光碟已正確放入。

# 如果 **CD-RW** 或 **DVD+RW** 光碟機停止寫入

**向 CD-RW 寫入資料之前, 請在 Windows 中停用待命或休眠模式 一 在 Windows 說明或 Windows** 說明及支援中心中,搜尋關鍵字**待命或休眠**。

減慢寫入速率 — 請參閱有關 CD 或 DVD 建立軟體的說明檔。

65年,在<mark>結束所有其他開啟的程式 —</mark> 在向 CD-RW 或 DVD+RW 寫入資料之前, 結束所有其他開啟的程式可以減少出錯的機率。

如果硬碟機出現問題

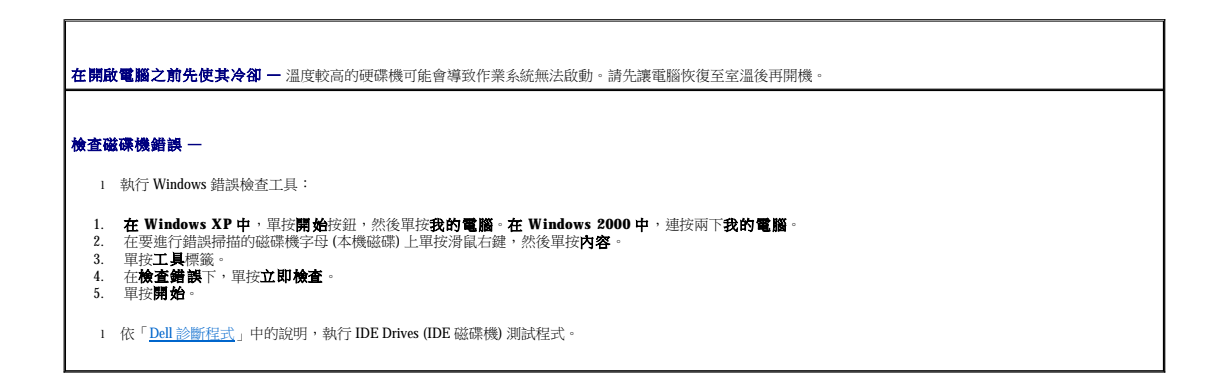

## <span id="page-86-0"></span>**PC** 卡問題

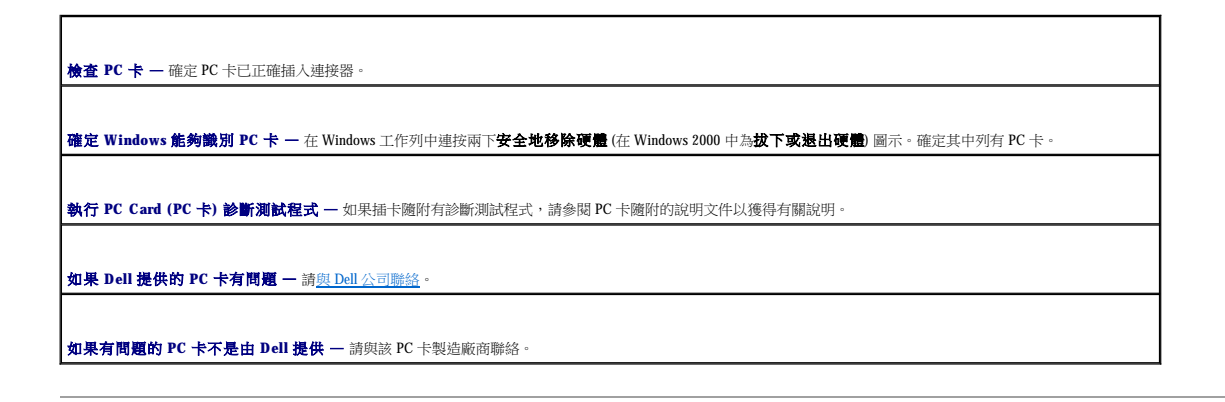

## <span id="page-86-1"></span>智慧卡問題

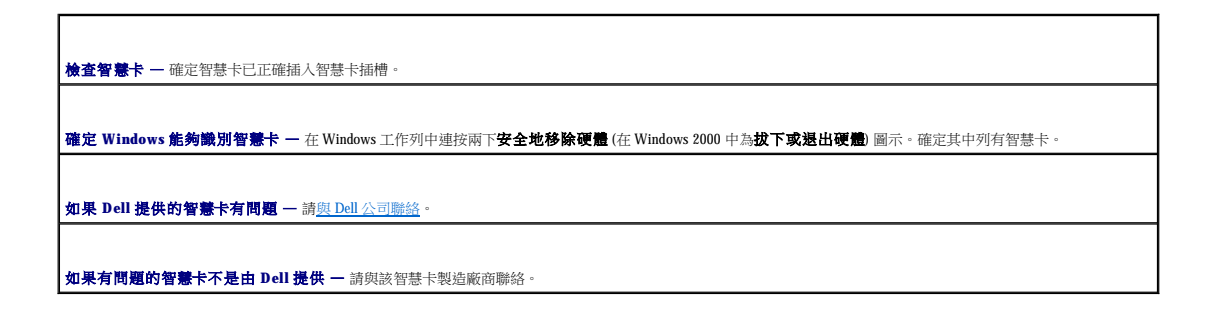

<span id="page-86-2"></span>網路問題

在您完成以下檢查後,請填寫<u>診斷核對清單</u>。

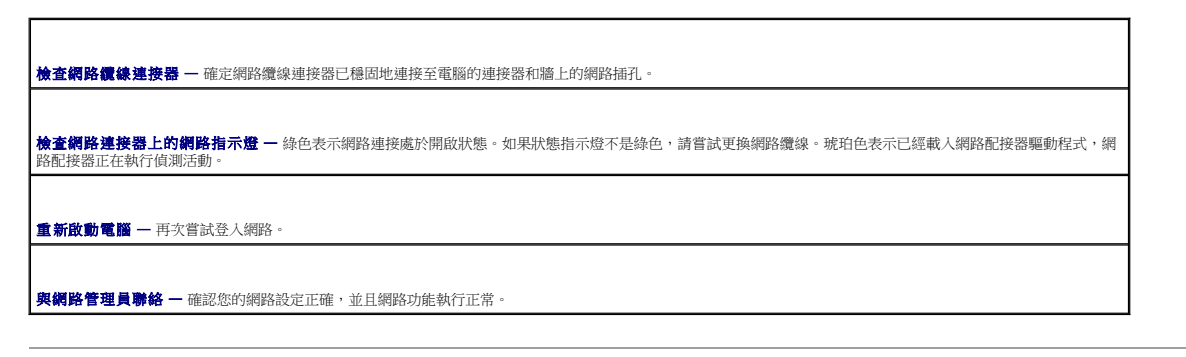

## <span id="page-87-0"></span>一般程式問題

在您完成以下檢查後,請填寫<u>診斷核對清單</u>。

#### 程式當機

**■ 註:軟體通常在其說明文件中或在軟式磁碟或 CD 上包含有安裝指示。** 

請參閱軟體說明文件 — 許多軟體製造廠商在 Web 站台上發佈的資訊可能有助於您解決問題。請確定您已正確安裝並組態程式。如有必要,請重新安裝程式。

#### 程式停止回應

#### 結束程式

- 1. 同時按 <Ctr><Shift><Esc>。<br>2. 單按**應用程式**標籤,然後選取不再回應的程式。<br>3. 單按**工作結束**。
- 

出現全藍螢幕

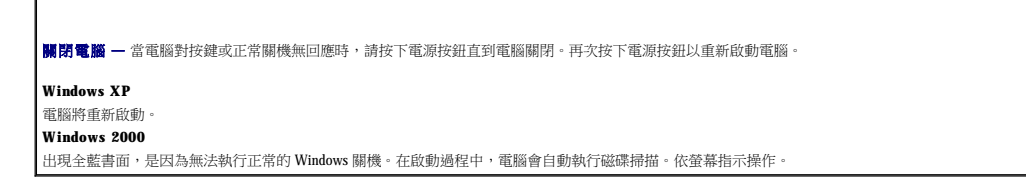

#### 系統顯示錯誤訊息

<mark>查閱「<u>錯誤訊息</u>」一</mark>請查詢錯誤訊息,並採取相應的措施。請參閱軟體說明文件。 **確認問題與軟體有關 —** 執行「<u>Dell [診斷程式](file:///C:/data/systems/latd600/tc/ug/diag.htm#wp1084976)</u>」中的 System Board Devices (主機板裝置) 測試程式。如果此裝置群組中的所有測試程式都能順利執行,則錯誤可能與軟體有 |<br>關。請參閱軟體說明文件。

## <span id="page-88-0"></span>如果您的 Dell™ 電腦被弄濕

# 警示:僅在您確認執行此程序安全時才可以執行。如果電腦連接至電源插座,Dell 建議您在嘗試拔下電源插座中的電源線之前,先使用斷路器來切斷交流電源。當您從<br>通電的電源插座上拔下濕的電源線時,請務必小心。

- 1. 關閉電腦,從電腦上拔下交流電變壓器,然後再從電源插座中拔出交流電變壓器。
- 2. 關閉所有連接的外接式裝置,先後拔下它們的電源纜線,然後再斷開與電腦的連接。
- 3. 觸摸電腦背面的金屬連接器,以確保接地,並導去您身上的靜電。
- 4. 卸下模組凹槽裝置和所有已安裝的 PC 卡,並將它們放在安全的地方使其乾燥。
- 5. 取出電池。
- 6. 拭掉水份並將電池放在安全的地方以使其乾燥。
- 7. [卸下硬碟機](file:///C:/data/systems/latd600/tc/ug/r_r.htm#1103844)。
- 8. [取出記憶體模組](file:///C:/data/systems/latd600/tc/ug/r_r.htm#1126313)。
- 9. 打開顯示幕,將電腦的右側抬起置於兩本書或類似的支撐物上,以使周圍的空氣流通。將電腦置於乾燥的室溫環境中至少 24 小時,讓它完全乾燥。

## 注意事項:請勿使用人工方法 **(**例如使用吹風機或風扇**)** 加速其乾燥過程。

#### ▲ 警示:為避免觸電,請在繼續執行本程序的其他步驟之前,確認電腦已經完全乾燥。

- 10. 觸摸電腦背面的金屬連接器,以確保接地,並導去您身上的靜電。
- 11. 裝回記憶體模組、記憶體模組護蓋以及螺絲。
- 12. 裝回硬碟機。
- 13. 裝回模組凹槽裝置和所有卸下的 PC 卡。
- 14. 裝回電池。
- 15. 開啟電腦並確認電腦可以正常工作。

**《 註:**請參閱《系統資訊指南》或您電腦隨附的單獨保固文件,以獲得有關保固範圍的資訊。

如果電腦無法啟動,或者您無法識別受損的元件,請與 Dell [公司聯絡。](file:///C:/data/systems/latd600/tc/ug/gethelp.htm#wp1140180)

#### <span id="page-88-1"></span>如果電腦跌落或損壞

- 1. 儲存並關閉所有開啟的檔案,結束所有開啟的程式,然後關閉電腦。
- 2. 從電腦和電源插座上拔下交流電變壓器的纜線。
- 3. 關閉所有連接的外接式裝置,先後拔下它們的電源纜線,然後再斷開與電腦的連接。
- 4. 取出並重新安裝電池。
- 5. 開啟電腦。

**《注:請參閱《系統資訊指南》**或您電腦隨附的單獨保固文件,以獲得有關保固範圍的資訊。

如果電腦無法啟動,或者您無法識別受損的元件,請與 Dell [公司聯絡。](file:///C:/data/systems/latd600/tc/ug/gethelp.htm#wp1140180)

### <span id="page-88-2"></span>解決其他技術問題

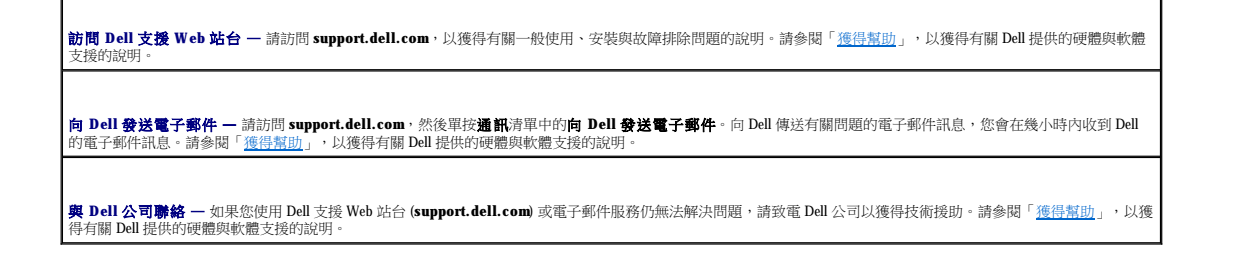

## Dell™ QuickSet 功能 Dell™ Latitude™ D600 產品使用者指南

- **單按 [QuickSet](#page-90-0) 圖示**
- 連按兩下 QuickSet 圖示
- 以滑鼠右鍵單按 QuickSet 圖示

Dell™ QuickSet 可以透過位於工作列上的 ■ ■ 示執行,並且在單按、連按兩下或以滑鼠右鍵單按該圖示時,會執行不同的功能。

## <span id="page-90-0"></span>單按 **QuickSet** 圖示

單按 圖示可以執行下列工作:

- l 使用 **[Power Management Wizard \(](file:///C:/data/systems/latd600/tc/ug/power.htm#1111906)**電源管理精靈**)** 來調整電源管理設定。
- l 調整圖示和工具列的大小。
- l 選擇您在 **[Power Management Wizard \(](file:///C:/data/systems/latd600/tc/ug/power.htm#1111906)**電源管理精靈**)** 中設定的電源配置。
- l 開啟或關閉簡報模式。

## <span id="page-90-1"></span>連按兩下 **QuickSet** 圖示

連按兩下 圖示可以使用 **[Power Management Wizard \(](file:///C:/data/systems/latd600/tc/ug/power.htm#1111906)**電源管理精靈**)** 來調整電源管理設定。

## <span id="page-90-2"></span>以滑鼠右鍵單按 **QuickSet** 圖示

以滑鼠右鍵單按 3 圖示可以執行以下工作:

- l 啟用或停用螢幕上的 **[Brightness Meter \(](file:///C:/data/systems/latd600/tc/ug/display.htm#1105367)**亮度計量器**)**。
- l 啟用或停用螢幕上的 **[Volume Meter \(](file:///C:/data/systems/latd600/tc/ug/bay.htm#1112258)**音量計量器**)**。
- l 開啟或關閉<mark>無線活動</mark>。
- l 檢視 **Dell QuickSet** 說明。
- l 檢視您電腦上安裝的 QuickSet 程式版本及版權日期。

若要獲得有關 QuickSet 的更多資訊,請在工作列中的 圖示上單按滑鼠右鍵,然後單按 **Help (**說明**)**。

## <span id="page-91-0"></span>新增和更換零件 Dell™ Latitude™ D600 產品使用者指南

- 新增記憶體
- 新增迷你 PCI 卡
- [更換硬碟機](#page-94-1)
- 卸下和裝回鉸鏈護蓋與鍵盤
- [將電視連接至電腦](#page-95-1)

## <span id="page-91-1"></span>新增記憶體

您可以在主機板上安裝[記憶體](file:///C:/data/systems/latd600/tc/ug/specs.htm#1119416)模組來增加電腦的記憶體。請參閱「<u>記憶體</u>」,以獲得有關您電腦支援的記憶體的資訊。請確定僅新增適合於您電腦的記憶體模組。

**// 註:從 Dell** 購買的記憶體模組包括在您電腦的保固內。

#### A 警示:拆裝 Dell™ 電腦内部元件之前,請閱讀《系統資訊指南》中的安全指示。

1. 儲存並關閉所有開啟的檔案,結束所有開啟的程式,然後關閉電腦。

- 2. 如果電腦已連接至塢接裝置 (塢接),請切斷塢接。請參閱塢接裝置隨附的說明文件,以獲得有關指示。
- 3. 取出所有已安裝的電池,並從電腦上拔下交流電變壓器纜線和所有外接式裝置的纜線。等候5秒鐘,然後繼續操作。
- 4. 觸摸電腦背面的金屬連接器,以確保接地,並導去您身上的靜電,並且在執行本程序期間經常觸摸金屬連接器。

## ● 注意事項:作業過程中,應經常觸摸電腦未上漆的金屬表面,以導去可能損壞內部元件的靜電。

5. 翻轉電腦,擰下記憶體模組護蓋上的螺絲,然後提起護蓋。

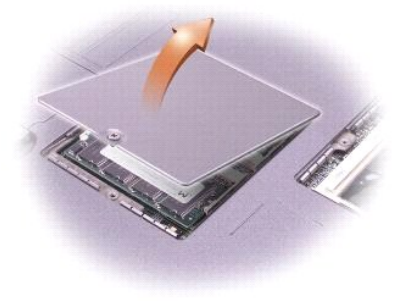

## ● 注意事項:為防止損壞記憶體模組連接器,請勿使用工具將固定記憶體模組的內部金屬彈片分開。

6. 若要更換記憶體模組,請將現有的模組卸下。

#### ● 注意事項:請握住記憶體模組的邊緣,不要觸摸模組上的元件。

- a. 用指尖小心地將記憶體模組連接器兩端的固定夾分開,直至模組彈起。
- b. 從連接器中取出模組。

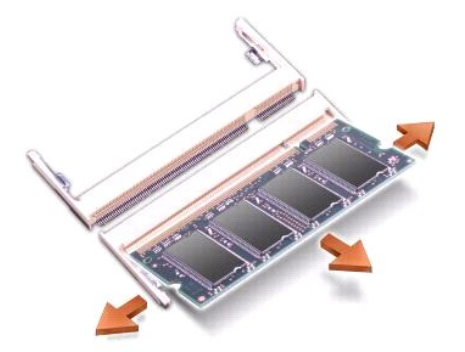

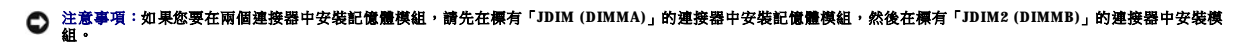

- 7. 確保接地並導去您身上的靜電後,安裝新的記憶體模組:
	- a. 將模組的槽口與連接器中央的插槽對齊。
	- b. 將模組的邊緣穩固地滑入連接器,並向下轉動模組,直至聽到卡嗒聲。如果未聽到卡嗒聲,請卸下模組並重新安裝。

註:如果記憶體模組安裝不正確,電腦將無法啟動,亦無錯誤訊息指示此故障。

8. 裝回護蓋和螺絲。

#### ● 注意事項:如果記憶體模組護蓋難以合上,請卸下模組並重新安裝,強行合上記憶體模組護蓋可能會損壞電腦。

- 9. 將電池裝入電池凹槽,或將交流電變壓器連接至電腦和電源插座。
- 10. 開啟電腦。

電腦啟動時,會偵測到新增的記憶體,並會自動更新系統組態資訊。

# 注意事項:開啟電腦時,您可能會收到一則表明您需要關閉電腦並升級電腦記憶體的訊息。如果出現此訊息,請參閱 Dell 支援 Web 站台 (support.dell.com) 上的《使用<br>者指南》,以獲得有關升級電腦記憶體的說明。

#### <span id="page-92-0"></span>新增迷你 **PCI** 卡

如果您在訂購電腦的同時也訂購迷你 PCI 卡,那麼 Dell 已在電腦內安裝此卡。

警示:**FCC** 規則嚴禁使用者安裝 **5 GHz (802.11a**、**802.11a/b** 和 **802.11a/b/g)** 無線 **LAN** 迷你 **PCI** 卡。在任何情況下,使用者均不能安裝此裝置。只有經過訓練的 **Dell**  服務人員才有權安裝 **5 GHz** 無線 **LAN** 迷你 **PCI** 卡。

如果您要移除和**/**或安裝 **2.4 GHz (802.11b** 和 **802.11b/g)** 迷你 **PCI** 卡,請按照下述指示操作。請僅安裝經驗證可用於您的可攜式電腦的產品。經驗證的迷你 **PCI** 卡僅可 從 **Dell** 公司購買。

- **// 註: 2.4 GHz 無線 LAN PC 卡可以由使用者移除和安裝。**
- 4 註:握住元件和插卡的邊緣,並避免觸摸插腳和接觸點。

#### ▲ 警示:拆裝電腦內部元件之前,請閱讀《系統資訊指南》中的安全指示。

- 1. 確保工作表面平整乾淨,以防止刮傷電腦外殼。
- 2. 儲存並關閉所有開啟的檔案,結束所有開啟的程式,然後關閉電腦。
- 3. 如果電腦已連接至塢接裝置(塢接),請切斷塢接。請參閱塢接裝置隨附的說明文件,以獲得有關指示。
- 4. 取出所有已安裝的電池,並從電腦上拔下交流電變壓器纜線和所有外接式裝置的纜線。等候5秒鐘,然後繼續操作。
- 5. 觸摸電腦背面的金屬連接器,以確保接地,並導去您身上的靜電,並且在執行本程序期間經常觸摸金屬連接器。
- 6. 翻轉電腦,然後從迷你 PCI 卡的護蓋上卸下螺絲。

- 12. 繼續壓低迷你 PCI 卡,直至其卡入連接器的內部彈片。
- 11. 將迷你 PCI 卡朝內部彈片方向壓低大約 20 度角。

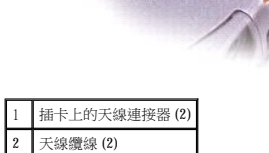

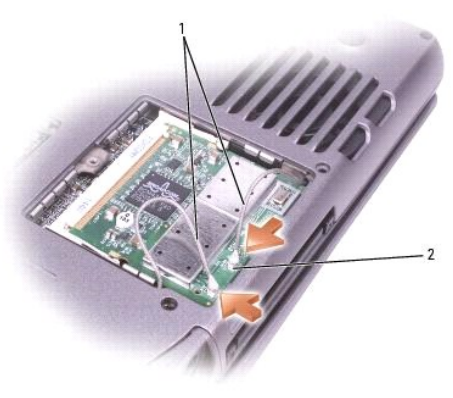

## ● 注意事項:此連接器採用鎖定式設計以利於正確插接,請勿強行連接。

- 10. 將迷你 PCI 卡的天線纜線連接至電腦上的天線連接器。
- <span id="page-93-0"></span>9. 將新的迷你 PCI 卡與連接器以 45 度角對準,然後將迷你 PCI 卡按入連接器。
- c. 提起迷你 PCI 卡,將其從連接器中取出。
- b. 分開金屬固定彈片,直至插卡稍微向上彈起,進而鬆開迷你 PCI 卡。
- a. 拔下迷你 PCI 卡連接的所有纜線。
- 8. 如果尚未安裝迷你 PCI 卡,請移[往步驟](#page-93-0) 9。如果要更換迷你 PCI 卡,請取出現有的插卡:

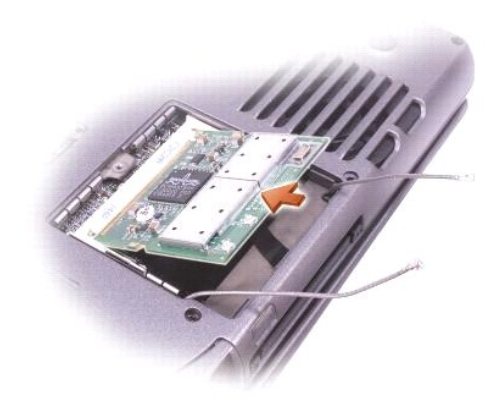

7. 將您的手指放在護蓋下的凹口處,提起並滑動護蓋,使其打開。

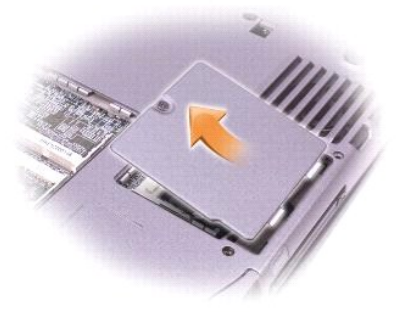

<span id="page-94-0"></span>13. 裝回護蓋。

## <span id="page-94-1"></span>更換硬碟機

**← 注意事項:為防止資料遺失,請在卸下硬碟機之前先關機。當電腦處於開啟狀態、<u>待命模式</u>或<u>[休眠模式](file:///C:/data/systems/latd600/tc/ug/power.htm#1100431)</u>時,請勿卸下硬碟機。** 

● 注意事項:硬碟機極易損壞;即使輕微的撞擊也可能導致磁碟機損壞。

- ▲ 警示:如果您從電腦上卸下的硬碟機很熱,請勿觸摸硬碟機的金屬外殼。
- ▲ 警示:拆裝電腦內部元件之前,請閱讀《系統資訊指南》中的安全指示。
- **註:**對於非 Dell 公司提供的硬碟機, Dell 不保證其相容性, 也不提供支援。
- 1. 確保工作表面平整乾淨,以防止刮傷電腦外殼。
- 2. 儲存並關閉所有開啟的檔案,結束所有開啟的程式,然後關閉電腦。
- 3. 如果電腦已連接至塢接裝置 (塢接),請切斷塢接。請參閱塢接裝置隨附的說明文件,以獲得有關指示。
- 4. 取出所有已安裝的電池,並從電腦上拔下交流電變壓器纜線和所有外接式裝置的纜線。等候5秒鐘,然後繼續操作。
- 5. 觸摸電腦背面的金屬連接器,以確保接地,並導去您身上的靜電,並且在執行本程序期間經常觸摸金屬連接器。
- 6. 翻轉電腦。使用小螺絲起子鬆開硬碟機的緊固螺絲。

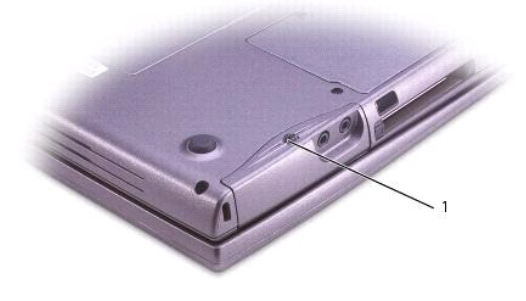

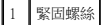

7. 翻轉電腦,使其正面朝上。

## ● 注意事項:您必須先打開顧示幕,才能卸下硬碟機。

8. 將顯示幕打開約 2.54 cm (1 in)。

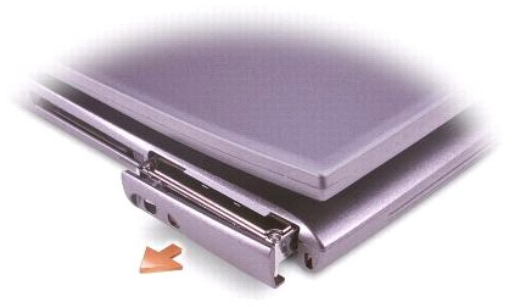

● 注意事項: 如果硬碟機未安裝在電腦中, 請將其存放在防靜電保護包裝中。請参閱《系統資訊指南》的「防止靜電損害」。

- 9. 將硬碟機護蓋拉出電腦。
- 10. 拆下前蓋螺絲,然後將前蓋從硬碟機拆下。
- 11. 從包裝中取出新的光碟機。 請保留原包裝材料以備存放或運送硬碟機時使用。
- 12. 使用前蓋螺絲將前蓋附接至新硬碟機。

## ● 注意事項:您必須先打開顧示幕,才能更換硬碟機。

13. 確保將顯示幕打開約 2.54 cm (1 吋)。

## ● 注意事項:請穩固、均勻地用力,將磁碟機滑入到位。如果您用力過大,將硬碟機強行裝入到位,可能會損壞硬碟機連接器。

- 14. 將硬碟機護蓋按入凹槽,直至其在凹槽中完全就位。
- 15. 翻轉電腦。使用小螺絲起子旋緊螺絲。
- 16. 使用作業系統 CD 為您的電[腦安裝作業系統。](file:///C:/data/systems/latd600/tc/ug/drivers.htm#wp1104510)
- 17. 使用驅動程式與公用程式 CD 為您的電腦[安裝驅動程式和公用程式](file:///C:/data/systems/latd600/tc/ug/drivers.htm#1104481)。

#### <span id="page-95-0"></span>卸下和裝回鉸鏈護蓋與鍵盤

△ 警示: 執行以下程序之前,請閱讀《系統資訊指南》中的安全指示。

#### ● 注意事項: 為防止靜電損害,請使用接地腕帶或經常觸摸電腦未上漆的金屬表面(如背面板),以確保接地並導去身上的靜電。

- 1. 確保工作表面平整乾淨,以防止刮傷電腦外殼。
- 2. 儲存竝闗闭所有打开的档案,結束所有开啓的程式,然後闗闭电脳。
- 3. 如果電腦已連接至連線裝置 (已連線),請切斷連線。請參閱連線裝置隨附的說明文件,以獲得有關指示。
- 4. 卸下所有安裝的電池並從電腦拔下交流電變壓器纜線與任何外接式裝置。 等待 5 秒後再繼續。
- 5. 觸摸電腦背面的金屬連接器,以確保接地,並導去身上的靜電;在執行本程序期間,請繼續經常導去身上的靜電。
- 6. 翻轉電腦,使其右側朝上放置,並打開電腦。
- 7. 卸下中心控制(鉸接)護蓋。
	- a. 完全打開顯示幕 (呈 180 度),使其平放在您的工作表面上。
	- b. 從電腦的右側開始,使用塑膠畫線器撬起中心控制護蓋。 提起護蓋使其脫離電腦,並將其放在一邊。
- 8. 卸下鍵盤:

<span id="page-95-1"></span>將電視連接至電腦

a. 卸下鍵盤頂部的兩個 M2.5 x 6 mm 的螺絲。

## ● 注意事項: 鍵盤上的鍵帽容易受損和錯位,並且在裝回時很費時。 卸下和處理鍵盤時,請務必小心。

您的電腦配有分離式影像電視輸出連接器,可讓您將電腦連接至電視。使用從市面上購買的分離式影像纜線或合成式影像纜線,依照以下兩種方式之一將電腦連接至電視:

- b. 向上轉動鍵盤,並將其向前滑動。
- c. 向上並略微向前提起鍵盤,以便接觸到鍵盤連接器。
- 
- 
- 9. 如要裝回鍵盤和鉸接護蓋,請以相反順序執行上述步驟。

l 分離式影像 (適用於具有分離式影像輸入的電視)

- 
- 
- 
- 
- 
- 
- 
- 
- 
- 
- 
- 
- 
- 
- 
- 
- 

**// 註:**裝回鍵盤時,請確定鍵盤彈片已完全到位,以免刮傷手掌墊。

- 
- 
- 
- 
- 
- 
- 
- 
- 
- 
- 
- 
- 
- 
- 
- 
- 
- d. 向上提起鍵盤連接器彈片,以斷開鍵盤連接器與主機板的連接。
- 

1. 關閉電腦及電視和/或您想要連接的音效裝置。

1 分離式影像纜線 2 音效纜線

2. 將分離式影像纜線的一端插入電腦的分離式影像連接器。

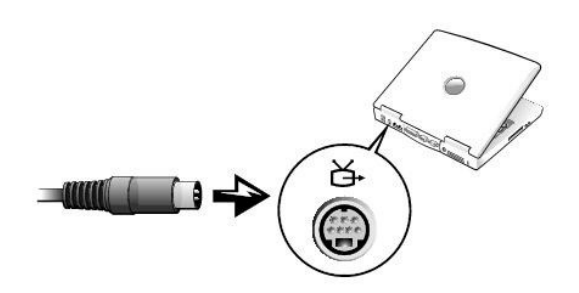

- 3. 將纜線的另一端插入電視。
- 4. 將音效纜線的單連接器一端插入電腦上的耳機連接器。

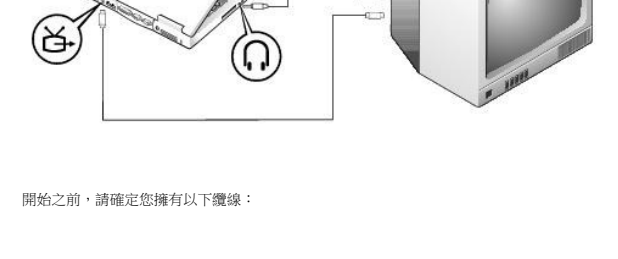

m

## 分離式影像連接

⊜

在您完成纜線連接後,請參閱「<u>啟用電視的顯示設定</u>」,以確定電腦能夠識別電視,並與之正常協同作業。

電腦側面的音效連接器可讓您使用從市面上購買的音效纜線將電腦連接至電視或音效裝置。

註:每一種連接組合方式的圖示出現在各小節的開始部份,可以協助您決定應使用哪一種方式。

l 合成式影像 (適用於僅具有合成式影像輸入的電視;也可使用 Dell 提供的合成式電視輸出配接器纜線)

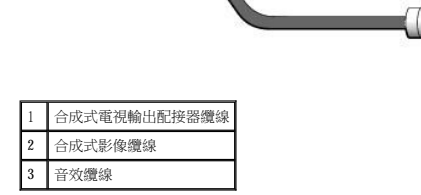

1. 關閉您要連接的電腦、電視與/或音效裝置。

2. 將合成式電視輸出配接器纜線連接至電腦的分離式影像電視輸出連接器。

若要將電腦連接至僅具有合成式影像輸入的電視,Dell 會提供合成式電視輸出配接器纜線。開始之前,請確定您擁有以下纜線: ê

## 合成式影像連接

m

 $\lnot$ 

G

ě

- 7. 請參閱「[啟用電視的顯示設定](#page-98-0)」,以確定電腦能夠識別電視,並與電視正常協同作業。
- 6. 開啟電視和所有連接的音效裝置,然後開啟電腦。
- 5. 將音效纜線另一端的兩個 RCA 連接器插入電視或音效裝置的音效輸入連接器。

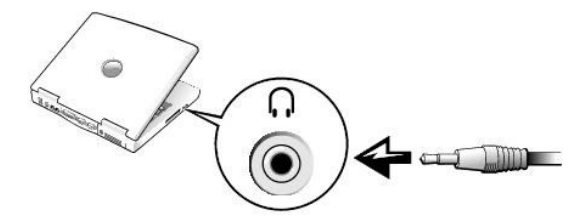

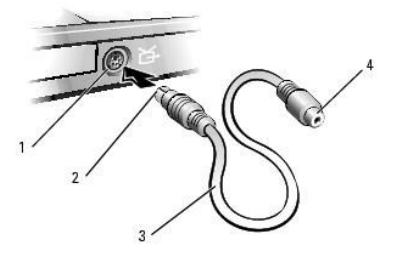

<span id="page-98-1"></span>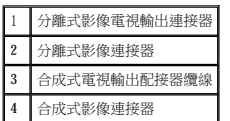

3. 將合成式影像纜線的一端插入合成式電視輸出配接器纜線的合成式影像連接器。

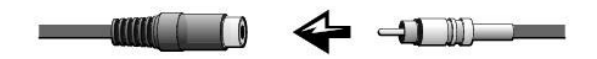

- 4. 將纜線另一端插入電視上的合成式影像連接器。
- 5. 將音效纜線的單一連接器端插入電腦的耳機連接器。

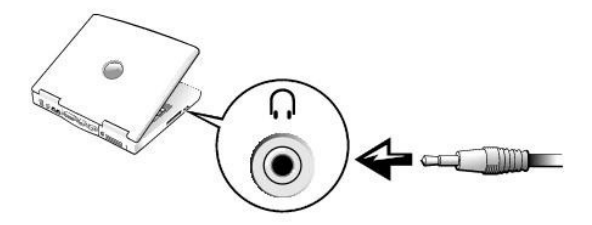

6. 將音效纜線另一端的兩個 RCA 連接器插入電視或音效裝置的音效輸入連接器。

#### <span id="page-98-0"></span>啟用電視的顯示設定

#### **ATI** 影像控制器

- 註:在啟用顯示設定之前,請確定您已正確連接電視。
- 1. 開啟控制台視窗。

在 **Microsoft**® **Windows**® **XP** 中,單按開始按鈕,然後單按控制台圖示。

在 **Windows 2000** 中,單按開始按鈕,指向設定,然後單按控制台。

- 2. 連按兩下**顯示**圖示,單接**設定值**標籤,然後單接**進階**。
- 3. 單按顯示標籤。
- 4. 單按 **TV** 按鈕的左上角以啟用電視。
- 5. 若要在電視上播放 DVD,請單按 **TV** 圖像左下方的小型「主」按鈕 (形似牛眼)。

註:不同的程式會以不同的方式存取硬體。如果要執行除播放 DVD 以外的其他作業,您可能需要單按主按鈕,也可能不需要。

- 6. 單按套用。
- 7. 單按是以保留新的設定。
- 8. 單按確定。

只有在設定為主顯示裝置的設備上才能觀賞 DVD 影像。播放 DVD 時,電腦顯示幕上的 DVD 播放機視窗呈現空白或 (如果 DVD 播放機視窗設定為全螢幕模式) 整個電腦顯示幕螢幕呈現空白。

Dell™ Latitude™ D600 產品使用者指南

  [安全指示](#page-100-0)   $\frac{1}{2}$ 

# <span id="page-100-0"></span>安全指示

請參閱《**產品資訊指南》**,以獲得有關安全提示。

對於某些特定選項而言,您必須重新啟動電腦才能使新的設定生效。

## <span id="page-101-4"></span>常用選項

螢幕上會顯示下列資訊:

l 基本裝置組態設定

l 電池充電狀態

- l 開機 (啟動) 組態與塢接裝置組態設定
- 
- 
- 

l 系統安全性和硬碟機密碼設定

- 
- l 開機次序
- 
- l 系統組態

系統設定螢幕會顯示電腦目前的設定資訊和設定值。在每個螢幕上,系統設定程式選項會列在螢幕左側。每個選項的右側會顯示該選項的設定或值。您可以變更螢幕上反白顯示的設定,灰顯 的選項或值無法變更 (它們由電腦確定)。

注意事項:除非您是專業電腦使用者或有 **Dell** 技術支援的指導,否則請勿變更該程式的設定。某些變更可能會導致電腦工作異常。

# <span id="page-101-2"></span>檢視系統設定螢幕

- 
- 1. 開啟 (或重新啟動) 電腦。

<span id="page-101-3"></span>系統設定螢幕

- 2. 當螢幕上出現 DELL™ 徽標時,請立即按 <F2> 鍵。如果您等候過久,並且螢幕上已出現 Windows 徽標,請繼續等待,直至看到 Windows 桌面。然後關閉電腦並再試一次。
- 
- l 若要驗證有關電腦目前組態的資訊,例如系統記憶體容量

設定電腦之後,請執行系統設定程式,以熟悉系統組態資訊與可選的設定值。您可能需要記下此資訊以備將來參考。

螢幕右上角顯示目前反白顯示選項的說明資訊,右下角顯示關於電腦的資訊。系統設定的按鍵功能會列在螢幕的底部。

- 您可以在下列情況下,使用系統設定程式:
- 

l 若要設定或變更使用者可選的功能,例如密碼

- **註:**您的作業系統可能會自動組態系統設定程式所使用的大多數選項,進而置換您透過系統設定程式所設定的選項。(但 **External Hot Key [外接式速轉鍵]** 選項是一個例外,您僅可<br>以透過系統設定程式來啟用或停用該選項。) 若要獲得有關組態作業系統功能的更多資訊,請參閱 Microsoft® Windows® **說明**或 Windows 說明及支援中心。
- 
- <span id="page-101-1"></span>概觀
- [常用選項](#page-101-4)

<span id="page-101-0"></span>[回到目錄頁](file:///C:/data/systems/latd600/tc/ug/index.htm)

- 
- 

使用系統設定程式 Dell™ Latitude™ D600 產品使用者指南

- 
- 
- 
- 

- 
- 
- 
- 
- 
- 
- 概觀
- 
- 
- 檢視系統設定螢幕
- 
- 
- 
- 
- 
- 
- 
- 
- 
- 
- 
- 
- 
- 
- 
- 
- 
- 
- 
- 
- 
- 
- 系統設定螢幕
- 
- 
- 
- 
- 
- 

#### 變更開機順序

開機順序或開機次序會告訴電腦從何處尋找啟動作業系統所需的軟體。您可以使用系統設定程式的 **Boot Order (**開機次序**)** 頁面控制開機順序。

**Boot Order (**開機次序**)** 頁面會顯示可能已安裝在您的電腦中的啟動裝置之一般清單,包括但不限於以下裝置:

l **Diskette Drive (**軟式磁碟機**)**

- 
- 
- l **Modular bay HDD (**模組化凹槽 **HDD)**
- 
- 
- l **Internal HDD (**內部 **HDD)**
- l **CD/DVD/CD-RW drive (CD/DVD/CD-RW** 光碟機**)**

在開機程序期間,電腦會從清單頂部開始,掃描每一個啟用的裝置,每找作業系統啟動檔案。電腦找到檔案時,就會停止搜尋並啟動作業系統。

若要控制啟動裝置,請按上或下方向鍵選取 (反白顯示) 一個裝置,然後啟用或停用該裝置,或變更它在清單中的次序。

- l 若要啟用或停用一個裝置,請反白顯示該項目,然後按空白鍵。啟用的項目將顯示為白色,並在左邊顯示一個小三角;停用的項目顯示為藍色或灰顯,旁邊沒有三角。
- 

1 若要在清單中重新排列裝置的次序,請反白顯示裝置,然後按 <U> 鍵或 <D> 鍵 (不區分大小寫),向上或向下移動反白顯示的裝置。

您儲存變更並結束系統設定程式之後,對開機順序所作的變更會立即生效。

## 執行一次性啟動

您可以設定一次性開機順序,而無需進入系統設定程式。(您也可以使用此程序,從硬碟機上的診斷公用程式分割區啟動 Dell 診斷程式。)

#### 1. 關閉電腦。

- 2. 將電腦連接至電源插座。
- 3. 開啟電腦。當螢幕上出現 DELL 徽標時,請立即按 <F12> 鍵。如果您等候過久,並且螢幕上已出現 Windows 徽標,請繼續等待,直至看到 Windows 桌面。然後關閉電腦並再試一次。
- 
- 
- 
- -

變更印表機模式

變更 **COM** 連接埠

啟用紅外線感應器 1. 進入系統設定程式: a. 開啟電腦。

- 
- - 電腦將從選定的裝置啟動。
- -
- 
- 
- 
- 
- 
- 
- 
- 
- 

您下一次重新啟動電腦時,系統會恢復正常的開機次序。

- 
- 

b. 當螢幕上出現 Dell 徽標時,請按 <F2> 鍵。

- 
- 
- 
- 
- 
- 
- 4. 當螢幕上出現啟動裝置清單時,請反白顯示您要啟動的裝置,然後按 <Enter> 鍵。
- 
- 
- 
- 
- 
- 
- 
- 
- 
- 
- 
- -
- -
- 

按照連接工並列連接器的印表機或裝置的類型設定 Parallel Mode (並列埠模式) 選項。若要確定是否使用正確的模式,請參閱該裝置隨附的說明文件。

將 **Parallel Mode (**並列埠模式**)** 設定為 **Disabled (**已停用**)**,以停用並列埠和連接埠的 LPT 位址,同時釋放其岔斷以便其他裝置使用。

2. 按 <Alt><P>,直至您在 **Basic Device Configuration (**基本裝置組態**)** 下找到 **Infrared Data Port (**紅外線資料連接埠**)**。

Serial Port (序列埠) 允許您對應序列埠的 COM 位址,或者停用序列埠及其位址,同時釋放岔斷以便其他裝置使用。

- 3. 按下方向鍵以反白顯示 **Infrared Data Port (**紅外線資料連接埠**)** 旁邊的 **Disabled (**關閉**)**。
- 4. 按右方向鍵將設定變更為 COM 連接埠。

確定您選擇的 COM 連接埠不同於指定給序列連接器的 COM 連接埠。

5. 按 <Esc> 鍵儲存變更並結束系統設定程式。

如果系統提示您重新啟動電腦,請單按 **Yes (**是**)**。

- 6. 當安裝紅外線感應器驅動程式時,請按照螢幕上的說明進行。
- 7. 當安裝過程結束時,單按 **Yes (**是**)** 以重新啟動電腦。

啟用紅外線感應器之後,您可以使用它來建立至紅外線裝置的連結。若要設定並使用紅外線裝置,請參閱紅外線裝置的說明文件和 Windows 說明。

使用智慧卡 Dell™ Latitude™ D600 產品使用者指南

 [關於智慧卡](#page-104-0)

● 安裝智慧卡

## <span id="page-104-0"></span>關於智慧卡

若要使用智慧卡,您需要使用智慧卡軟體或在伺服器環境中啟用 Microsoft® Windows® PKI 支援。智慧卡是一種形如信用卡的小型可攜式裝置,其内部具有積體電路。通常,智慧卡的上表面會<br>有金色的接觸板,其下具有内嵌微處理器。體積小且具有積體電路,這樣的組合使得智慧卡成為用於安全保護、資料儲存及特殊程式的有用工具。藉由將使用者擁有的物件 (智慧卡) 與僅使用<br>者知道的資訊 (PIN) 結合在一起,智慧卡能提供比僅使用密碼更為安全的

## <span id="page-104-1"></span>安裝智慧卡

#### △ 警示:在對電腦執行以下任何步驟之前,請閱讀並遵循《系統資訊指南》中的安全指示。

您可以在電腦執行時安裝智慧卡。電腦會自動偵測到該插卡。

若要安裝智慧卡,請:

- 1. 從智慧卡插槽中取出智慧卡空插卡。
- 2. 手持此插卡,讓具有金色接觸板的一面朝上,並指向智慧卡插槽。

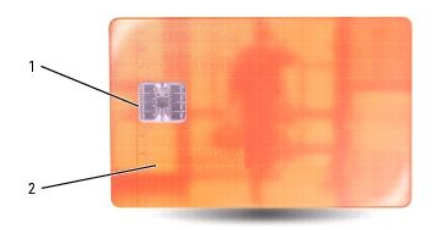

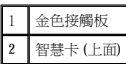

3. 將智慧卡滑入智慧卡插槽,直至其完全卡入連接器。智慧卡將會伸出插槽約 1.27 cm (0.5 吋)。智慧卡插槽位於 PC 卡插槽的下面。 如果在插入插卡時遇到很大阻力,請不要過分用力。仔細檢查插卡方向並再試一次。

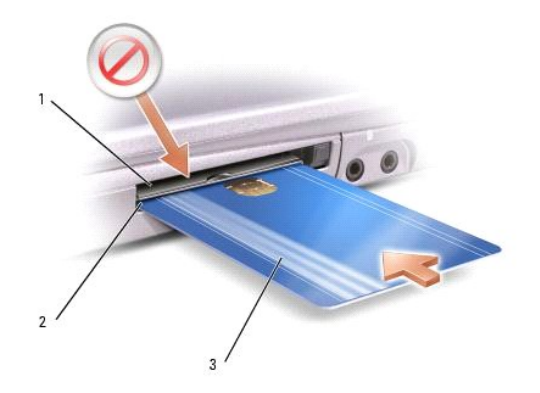

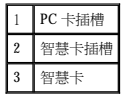

## 規格

Dell™ Latitude™ D600 產品使用者指南

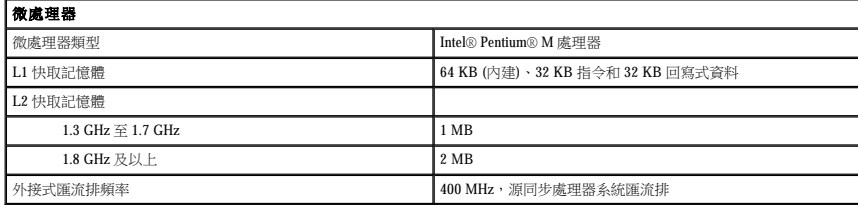

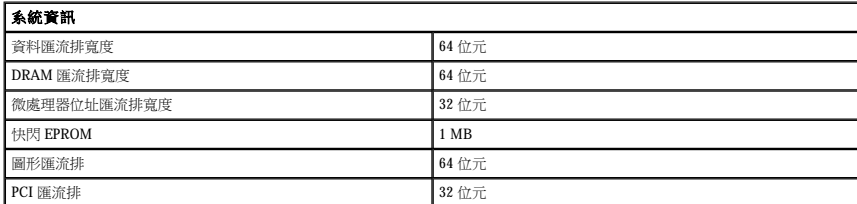

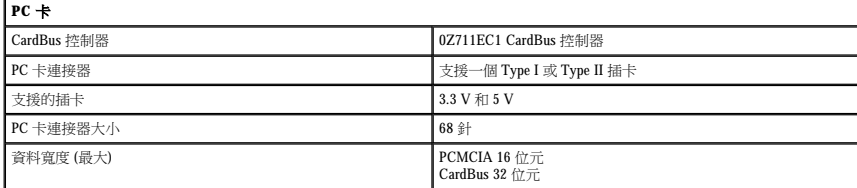

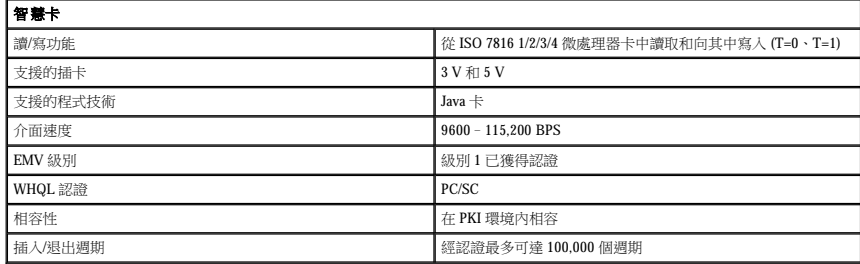

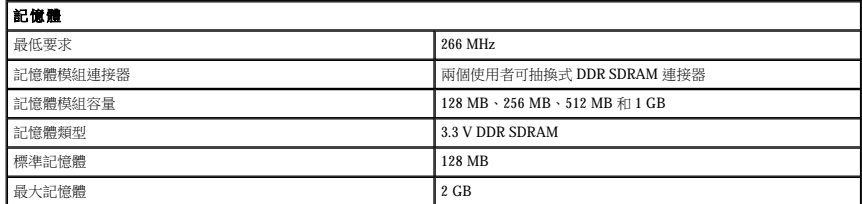

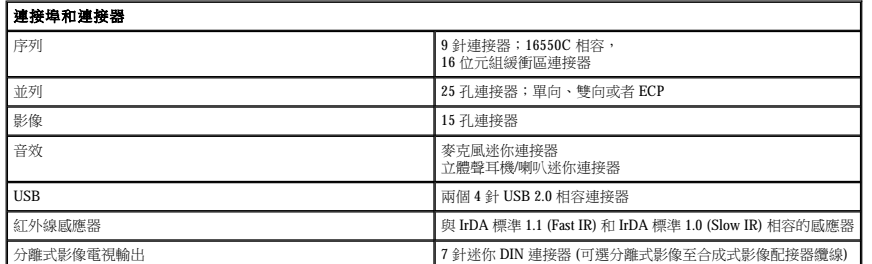

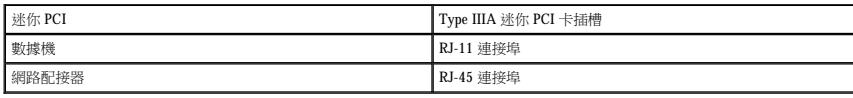

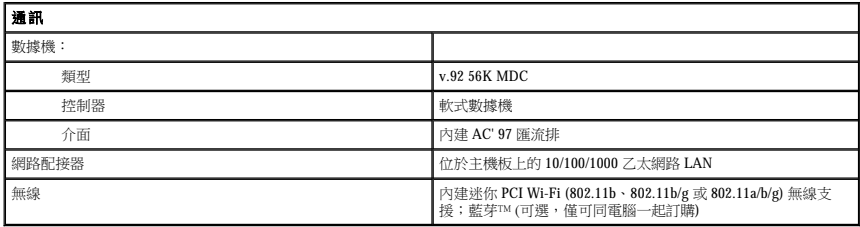

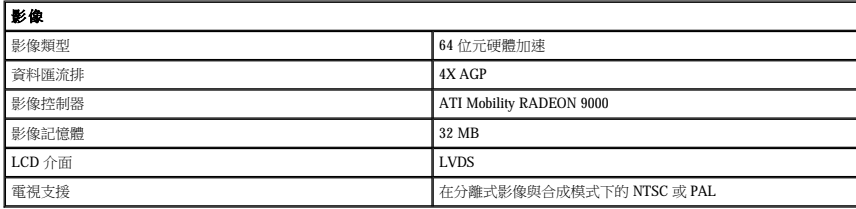

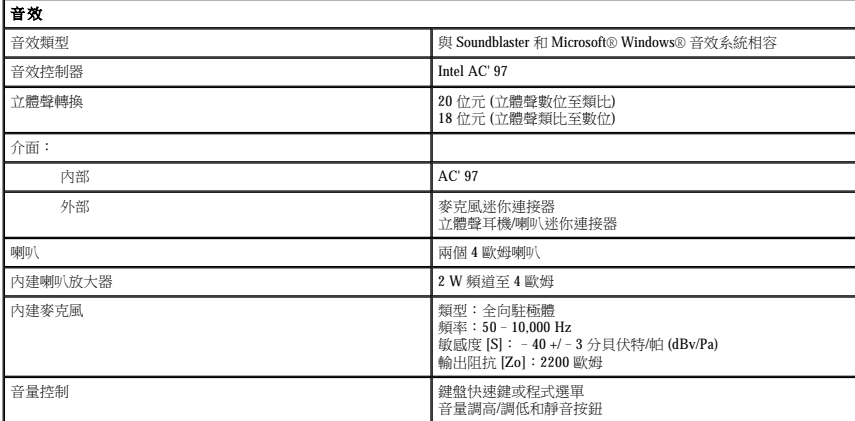

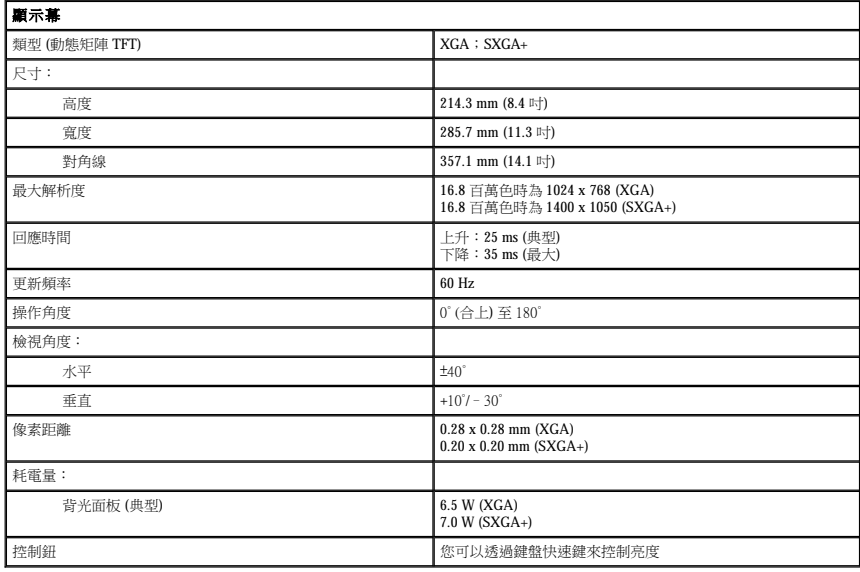
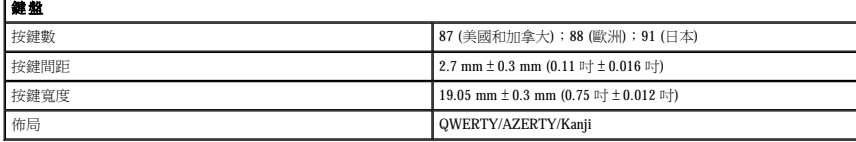

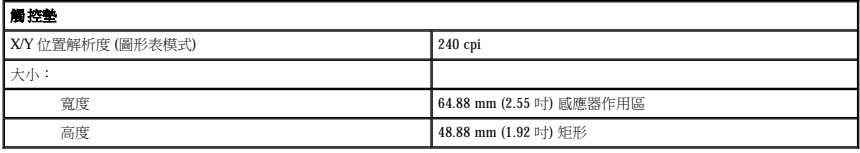

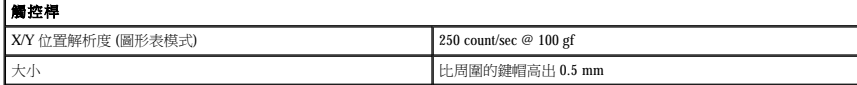

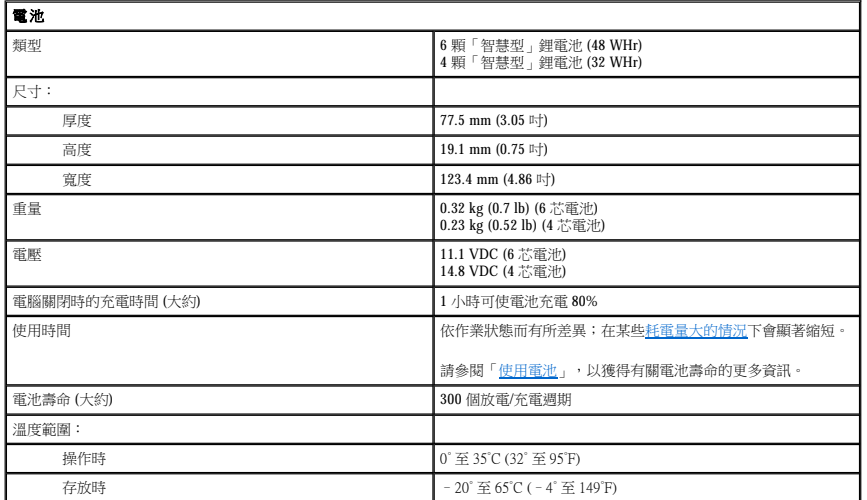

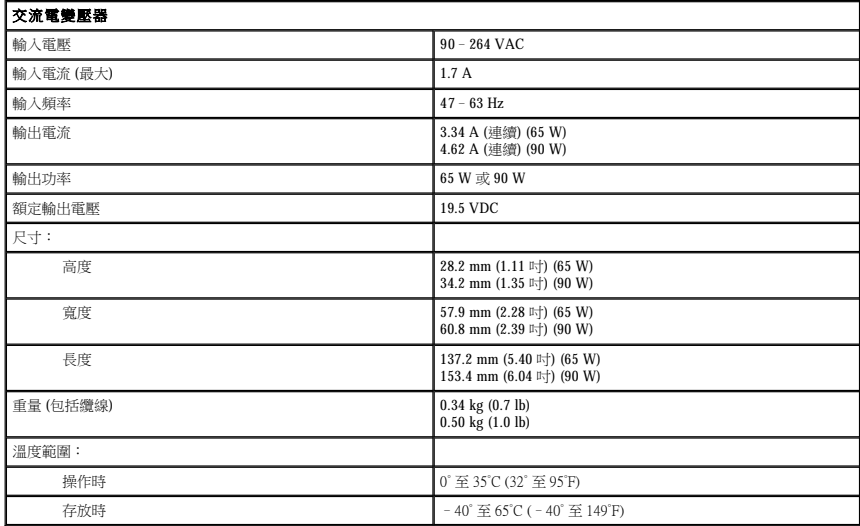

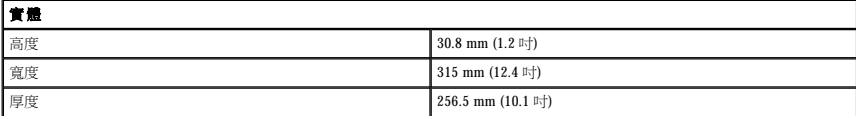

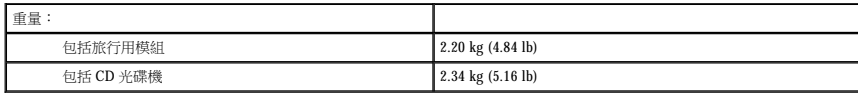

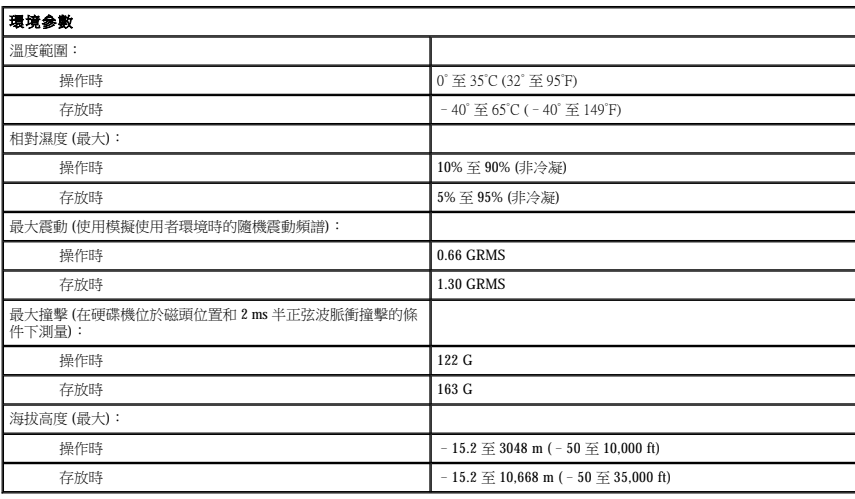

#### Dell™ Latitude™ D600 產品使用者指南

單按左側的連結可獲得有關您電腦的功能和作業的資訊。若要獲得有關電腦隨附的其他說明文件的資訊,請參閱「<u>尋找資訊</u>」。

註:「註」表示可以幫助您更有效地使用電腦的重要資訊。

● 注意事項:「注意事項」表示有可能會損壞硬體或導致資料遺失,並告訴您如何避免此類問題。

▲ 警示:「警示」表示有可能會導致財產損失、人身受傷甚至死亡。

若要獲得縮寫和簡寫用語的完整清單,請參閱<mark>詞彙表</mark>。

如果您購買的是 Dell™ n Series 電腦,則本文件中關於 Microsoft® Windows® 作業系統的所有參考均不適用。

#### 本文件中的資訊如有更改,恕不另行通知。 ® **2002**–**2004** 年 **Dell Inc.**。版權所有,翻印必究。

未經 Dell Inc. 的書面許可,不得以任何形式進行複製。

本文中使用的商標:Dell、DELL 徽標、Latitude、Dell Precision、OptiPlex、Inspiron、Dimension、Dell TravelLite、PowerApp、PowerVault、PowerEdge、PowerConnect、Axim 和 DellNet是 Dell Inc. 的商<br>標:Intel、Pentium 和 Intel SpeedStep 是 Intel Corporation 的注册商標

本文件中述及的其他商標和產品名稱是指擁有相應商標和名稱的公司實體或其產品。Dell Inc. 對本公司之外的商標和產品名稱不擁有任何所有權。

**PP05L** 型

**2009** 年 **9** 月 P/N 6T524 Rev. A06

# 攜帶您的電腦旅行 Dell™ Latitude™ D600 產品使用者指南

- [識別您的電腦](#page-111-0)
- [包裝電腦](#page-111-1)
- 旅行提示

# <span id="page-111-0"></span>識別您的電腦

- l 將姓名標籤或名片貼附於電腦上,或使用永久性標誌或模板印刷將您獨一無二的識別標誌 (例如駕駛執照號碼) 印在電腦上。
- l 記下您的服務標籤,並將它存放在安全的地方,不要與電腦或電腦背包放在一起。如果電腦遺失或遭竊,您可以使用服務標籤向警察局報案並通知 Dell 公司。
- l 在 Microsoft® Windows® 桌面上建立一個名為 **if\_found** 的檔案。將您的姓名、地址和電話號碼存放在此檔案中。
- 1 與您的信用卡公司聯絡,查詢它是否提供身份識別碼標籤。

# <span id="page-111-1"></span>包裝電腦

- 1 卸下所有連接到電腦的外接式裝置,並且將它們存放在安全的地方。拔下 PC 卡上的所有纜線,並<u>[取出所有延伸](file:///C:/data/systems/latd600/tc/ug/pccards.htm#1102175) PC 卡</u>。
- l 若要使電腦盡可能輕,請使用 Dell TravelLite™ 模組更換所有安裝在模組凹槽中的裝置。
- l 將您要隨身攜帶的主電池和所有備用電池完全充電。
- l 關閉電腦。
- l 拔下交流電變壓器。

#### ● 注意事項:在顧示幕合上時,放在鍵盤或手掌墊上的無關物品可能會損壞顧示幕。

- l 將迴紋針、鋼筆以及紙張之類的無關物品從鍵盤和手掌墊上移開,然後合上顯示幕。
- l 使用可選的 Dell™ 電腦背包將您的電腦及其附件安全地裝在一起。
- l 切勿將電腦與刮鬍膏、古龍水、香水或食物裝在同一個箱子內。
- l 保護電腦、電池和硬碟機免受溫度過高、過度曝曬、污垢、灰塵或液體的危害。

# **← 注意事項:如果電腦已經暴露在溫度過高或過低的環境中,請在開啟電腦前,使其適應室溫約 1 個小時。**

l 將電腦放置妥當,不要讓它在汽車行李箱或頂層置物櫃中四處滑動。

#### ● 注意事項:請勿將您的電腦當作行李進行檢查。

# <span id="page-111-2"></span>旅行提示

# ● 注意事項:請勿在使用光學磁碟機時移動電腦,否則可能會導致資料遺失。

- l 您可以考量停用電腦的無線活動,以儘量延長電池的使用時間。若要停用無線活動,請按 <Fn><F2>。
- -
- 
- 1 如果您要到國外,請把電腦的擁有權或使用權 (如果電腦是由公司提供的) 證明書帶好,以便快速通過海關的檢查。查明您要訪問的國家/地區的海關條例,並考量向您的政府申請一份<br> 國際海關文件 (亦稱為**商品護照)**。
- 
- 
- -
- 
- 
- 

l 確定您知道要去的國家/地區使用哪一種電源插座,並擁有合適的電源變壓器。

- 
- 1 您可以考量變更<u>電源管理選項</u>的設定,以儘量延長電池的使用時間。

l 向您的信用卡公司查詢可攜式電腦的使用者可獲得哪些旅遊緊急援助服務。

### 乘搭飛機旅行

l 確保備有已充電的電池,以備需要開機接受檢查。

#### **← 注意事項:請勿將電腦放入金屬偵測器檢查。您可以讓電腦通過 X 光安全檢查機,或者讓工作人員手動檢查。**

l 若要在飛機飛行途中使用電腦,請先確認是否允許使用電腦。有些航空公司禁止乘客在飛行途中使用電子裝置。所有航空公司均禁止在飛機起飛和著陸時使用電子裝置。

# 若您的電腦遺失或遭竊

Ⅰ 請致電警察局,報告您的電腦遭失或遭竊。在描述您的電腦時,請說出服務標籤。要求警察局指定一個案件代號,並將它與警察局的名稱、地址以及電話號碼一起記下。如有可能,請<br>- 將調查人員的姓名一併記下。

**么 註:**若您知道電腦在何處遺失或遭竊,請致電當地的警察局並報案。如果不知道,請致電您轄區內的警察局。

l 如果電腦屬於公司所有,請通知公司的安全部門。

l 請與 Dell 客戶服務部門聯絡,報告電腦遺失一事。提供電腦的服務標籤、案件代號及警察局的名稱、地址和電話號碼。如有可能,請提供調查人員的姓名。

Dell 客戶服務代表將在您的電腦服務標籤下記錄您的報告,並將該電腦列為遺失或遭竊。如果有人致電 Dell 公司尋求技術援助並提供您的服務標籤,該電腦會被自動識別為遺失或遭竊。客戶<br>服務人員將盡力追蹤來電者的電話號碼與地址。之後,Dell 將與您報告電腦遺失的警察局聯絡。

# 連接至無線區域網路 Dell™ Latitude™ D600 產品使用者指南

 [確定您的網路類型](#page-113-0)

● 在 Microsoft® Windows® XP [中連接至無線網路](#page-113-1)

註:這些網路說明不適用於採用藍芽®無線技術的內部插卡或蜂巢式產品。

名 註:若要組態執行 Windows 2000 作業系統的無線電腦,請參閱您的無線網路配接器隨附的使用者指南

# <span id="page-113-0"></span>確定您的網路類型

▲ 註:大多數無線網路屬於基礎結構類型。

無線網路分為兩個類別 — 基礎結構網路和點對點網路 <sup>。</sup>基礎結構網路使用路由器或存取點來連接數台電腦 。點對點網路不使用路由器或存取點,而是由相互廣播的電腦構成。若要獲得有關設<br>定無線連接的其他援助,請訪問 **support.dell.com** 並搜尋關鍵字 **wireless setup** 。

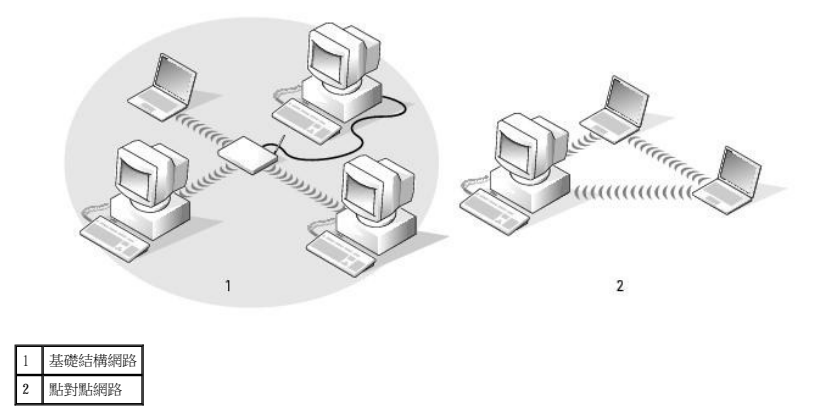

# <span id="page-113-1"></span>在 **Microsoft**® **Windows**® **XP** 中連接至無線網路

您的無線網路卡需要特定的軟體和驅動程式才能連接至網路。該軟體已經安裝。如果軟體已移除或遭損壞,請按照無線網路卡的使用者指南中列出的指示進行操作。使用者指南位於 **Drivers and Utilities** CD (電腦隨附) 上的「使用者指南 - 網路使用者指南」類別中。您還可以從 Dell 支援 Web 站台 (**support.dell.com**) 上獲得使用者指南。

在開啟電腦之後,每當在電腦未進行組態的區域內偵測到網路,通知區域內的網路圖示中會出現快顯提醒。

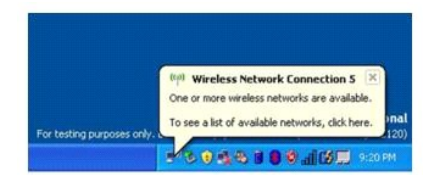

1. 單按快顯提醒或網路圖示,以針對其中一個可用的無線網路來組態電腦。

**Wireless Network Connections (**無線網路連接**)** 視窗會列出您所在區域內可用的無線網路。

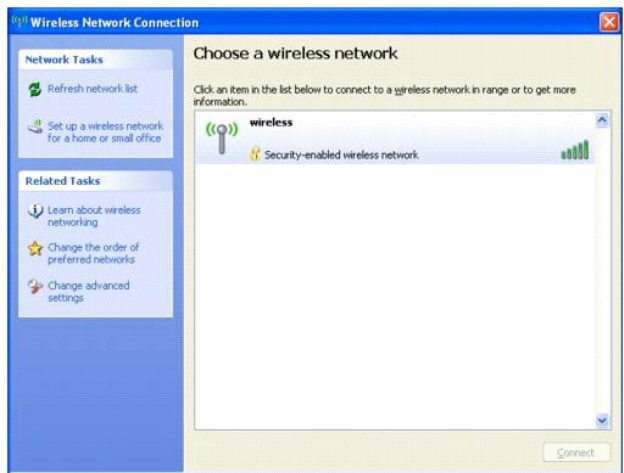

2. 單按以選擇要組態的網路,然後單按 Connect (連接) 或連按兩下清單中的網路名稱。如果選擇安全網路 (標識有 <mark>は</mark> 圖示),則必須在系統提示時輸入 WEP 或 WPA 金鑰。

註:網路安全設定對於您的網路是唯一的。Dell 無法提供此資訊。

您的網路會自動進行組態。

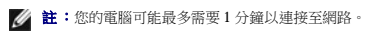

針對所選無線網路組態電腦後,會有另一快顯提醒向您通知電腦已連接至所選網路。

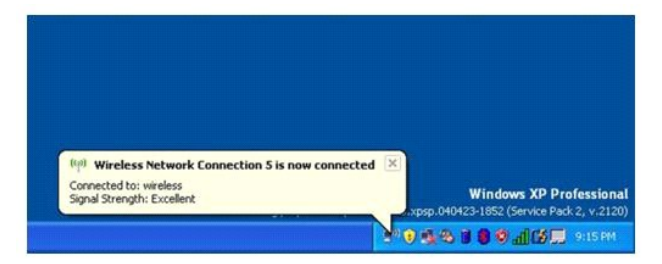

因此,每當您在無線網路區域內登入電腦時,都會有同一快顯提醒向您通知無線網路連接。

# <span id="page-115-3"></span>關於 **Microsoft**® **Windows**® **XP**  Dell™ Latitude™ D600 產品使用者指南

- 說明及支援中心
- 切換到傳統檢視
- [桌面清除精靈](#page-115-2)
- 檔案及設定轉移精靈
- [程式相容性精靈](#page-116-0) ● 使用者帳戶和快速使用者切換
- 家用和小型辦公室網路
- 網際網路連線防火牆

# <span id="page-115-0"></span>說明及支援中心

說明及支援中心提供有關 Windows XP 作業系統以及其他支援和教學工具的說明。若要存取說明及支援中心,請單按**開始**按鈕,然後單按說明及支援。

# <span id="page-115-1"></span>切換到傳統檢視

您可以將控制台、開始選單以及 Windows 桌面的外觀變更為舊版 Windows 作業系統的傳統檢視。

### 控制台

控制台按照以工作為導向的類別提供資訊。如果您習慣使用以圖示為導向的傳統控制台來執行特定任務,您可以切換到傳統的圖示檢視:

- 1. 單按**開始**按鈕,然後單按控制台。
- 2. 在控制台視窗左上角的區域中,單按切換到傳統檢視或切換到類別目錄檢視。

#### 開始選單

- 1. 在工作列的空白區域上單按滑鼠右鍵。
- 2. 單按內容。
- 3. 單按「開始」功能表標籤。
- 4. 選擇傳統 [開始] 功能表,然後單按確定。

#### 視窗與按鈕外觀

- 1. 在主桌面螢幕上的任何地方單按滑鼠右鍵,然後單按內容。
- 2. 單按外觀標籤。
- 3. 從 **Windows** 和按鈕下拉式選單中,選擇 **Windows** 傳統配色樣式。
- 4. 若要自訂色彩、字型和其他傳統桌面選項,請單按進階。
- 5. 在您選擇外觀之後,請單按**確定**。

# <span id="page-115-2"></span>桌面清除精靈

依預設,在您首次啟動電腦 7 天後,桌面清除精靈會將您不經常使用的程式移到指定的資料夾,以後每 60 天執行一次。程式移動後,**開始**選單的外觀也隨之變化。

若要關閉桌面清除精靈,請:

- 1. 在桌面的空白處單按滑鼠右鍵,然後單按**內容**。
- 2. 單按**桌面**標籤,然後單按自訂桌面。
- 3. 單按每 **60** 天執行一次桌面清除精靈以移除核取標記。
- 4. 單按確定。

<span id="page-116-5"></span>若要隨時執行桌面清除精靈,請:

- 1. 在桌面的空白處單按滑鼠右鍵,然後單按內容。
- 2. 單按**桌面**標籤,然後單按自訂桌面。
- 3. 單按立刻清除桌面。
- 4. 當螢幕上出現桌面清除精靈時,請單按**下一步**。
- 5. 在捷徑清單中,取消選取您要留在桌面上的任何捷徑,然後單接**下一步**
- 6. 單按完成以移除捷徑並關閉精靈。

#### <span id="page-116-3"></span>檔案及設定轉移精靈

檔案及設定轉移精靈可讓您將檔案及設定從一台電腦傳送到另一台電腦 (例如,升級至新電腦時),即使舊電腦執行舊版的作業系統。收集和傳送資料所需的時間取決於收集的資料數量,可能 從幾分鐘至幾小時不等。

您可以透過網路或直接序列連接將資料傳送至新電腦,或將其儲存在抽取式媒體 (例如軟式磁碟或可寫 CD) 中。如果舊電腦未配有 CD 光碟機,該精靈可讓您建立精靈磁碟以在舊電腦上執行。

若要獲得更多資訊,請參閱<u>說明及支援中心</u>。

## <span id="page-116-0"></span>程式相容性精靈

如果您在執行專用於舊版 Windows 作業系統的程式時遇到問題,可以使用程式相容性精靈來協助解決此問題。您可以使用程式相容性精靈,將某個程式組態為在近似於 Windows 95、Windows<br>98、Windows 98 Millennium Edition (Me)、帶有 Service Pack 5 的 Windows NT® 4.0 或 Windows 2000 的環境中執行。

如果您在執行安裝之後遇到有關作業系統或其他程式的問題,可以使用<u>系統還原</u>功能將電腦恢復至先前的穩定狀態。

若要獲得更多資訊,請參閱<u>說明及支援中心</u>。

# <span id="page-116-1"></span>使用者帳戶和快速使用者切換

快速使用者切換可讓數個使用者存取同一台電腦。在您使用特定設定 (包括桌面和各種程式) 登入電腦後,其他使用者可以登入此電腦,而無需您先登出。新的使用者登入,並從您的作業階段<br>切換至他們自己的作業階段。新的使用者可執行自己的桌面和程式,而不會干擾您。您可以切換回具有原始設定的桌面和程式。若要獲得更多資訊,請參閱[說明及支援中心。](#page-115-0)

#### 使用快速使用者切換功能時的特殊考量

l 記憶體組態過低的電腦可能會遇到問題。第二個使用者登入時,電腦將佔用一些記憶體,讓您的程式在後台保持執行狀態,因而會使電腦的執行速度降低。依預設,在 RAM 低於 128 MB 的電腦中,快速使用者切換功能將會處於關閉狀態。

l 如果安裝有 Windows XP Professional 的電腦是某個電腦網域的成員,則無法使用快速使用者切換功能。

# <span id="page-116-2"></span>家用和小型辦公室網路

網路安裝精靈為設定家用或小型辦公室網路提供線上說明文件和支援。新的精靈會自動啟用個人防火牆 (請參閱「<u>網際網路連線防火牆</u>」)。

[網路安裝精靈包含核對清單及相關步驟,引導您完成在家庭或小型辦公室內的電腦之間實現共用資源](#page-115-0) (例如檔案、印表機或網際網路連線) 的整個程序。若要獲得更多資訊,請參閱說明及支援 中心。

#### <span id="page-116-4"></span>網際網路連線防火牆

當電腦連接至網際網路時,網際網路連線防火牆會提供最基本的保護,防止未經授權者對電腦的存取。在您執行網路安裝精靈時,防火牆會自動啟用。如果為網路連線啟用防火牆,具有紅色<br>背景的防火牆圖示將會出現在控制台的**網路和網際網路連線**部份中。

請注意,啟用網際網路連線防火牆後仍需要使用病毒檢查軟體。

若要獲得更多資訊,請參閱<u>說明及支援中心</u>。